# **Moniteur Dell UltraSharp 24 - U2424H**

# **Moniteur Dell UltraSharp 24 - U2424H, sans pied**

# **Moniteur Dell UltraSharp 24 Hub USB-C® - U2424HE**

Guide d'utilisation

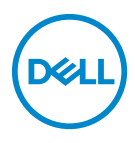

**Modèle : U2424H/U2424H WOST/U2424HE Modèle réglementaire : U2424Hb/U2424Ht/U2424HEb**

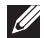

**REMARQUE : Une REMARQUE indique des informations importantes qui vous aideront à mieux utiliser votre ordinateur.**

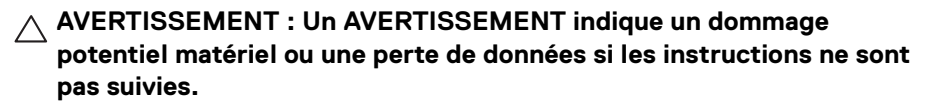

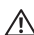

**MISE EN GARDE : Une MISE EN GARDE attire votre attention sur un risque potentiel vis-à-vis de vos biens, sur des dommages corporels voire sur un danger de mort.**

**Copyright © 2023 Dell Inc. ou ses filiales. Tous droits réservés.** Dell, EMC et les autres marques de commerce sont des marques de commerce de Dell Inc. ou de ses filiales. Les autres marques de commerce peuvent être des marques de commerce de leurs propriétaires respectifs.

2023 - 11

Rev. A00

# **Table des matières**

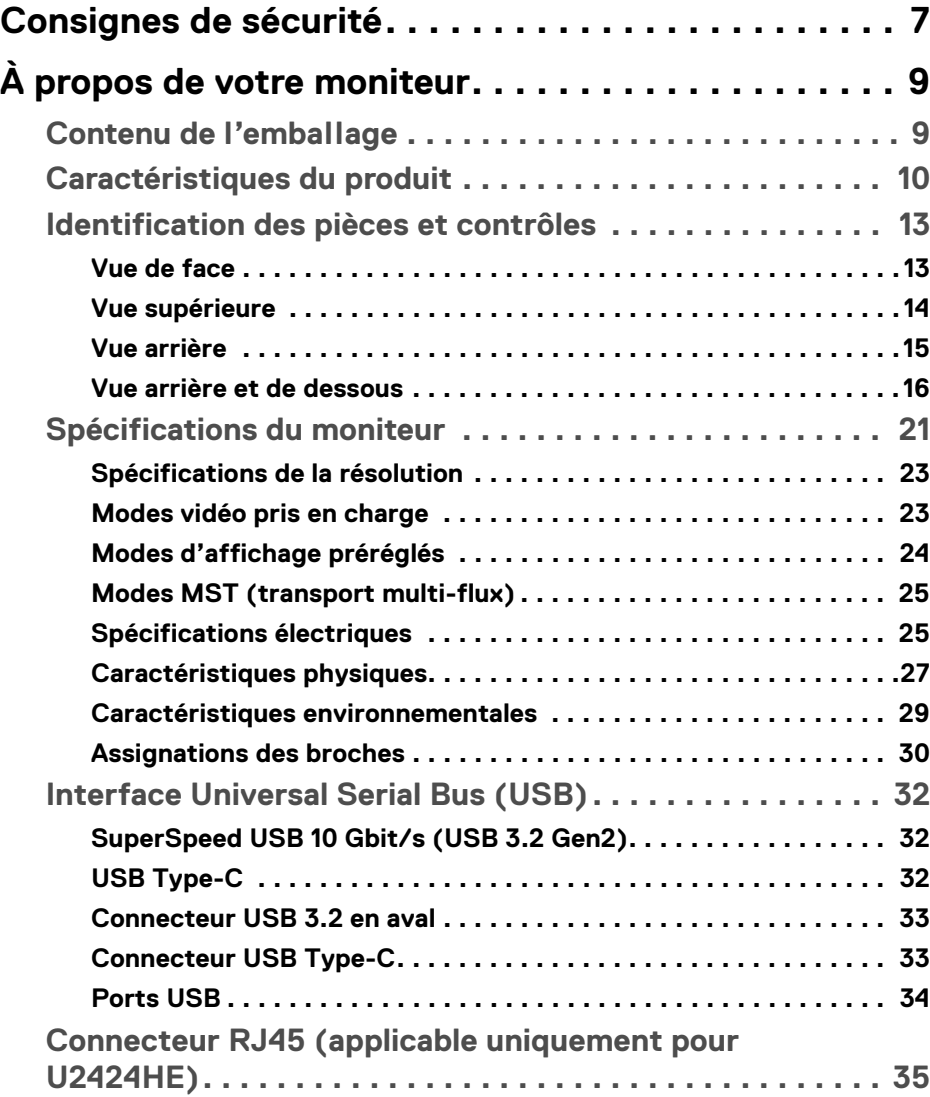

(dell

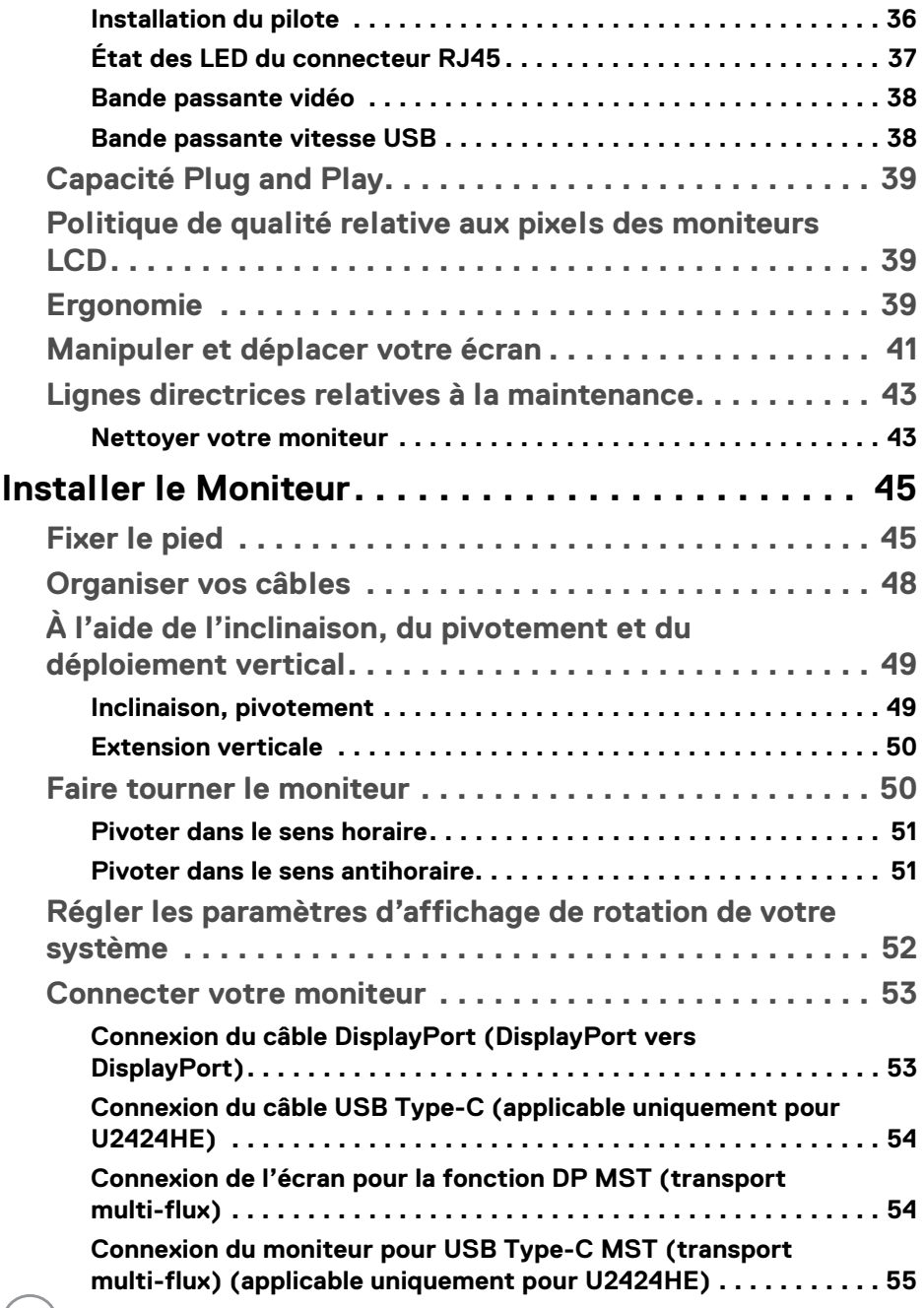

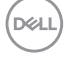

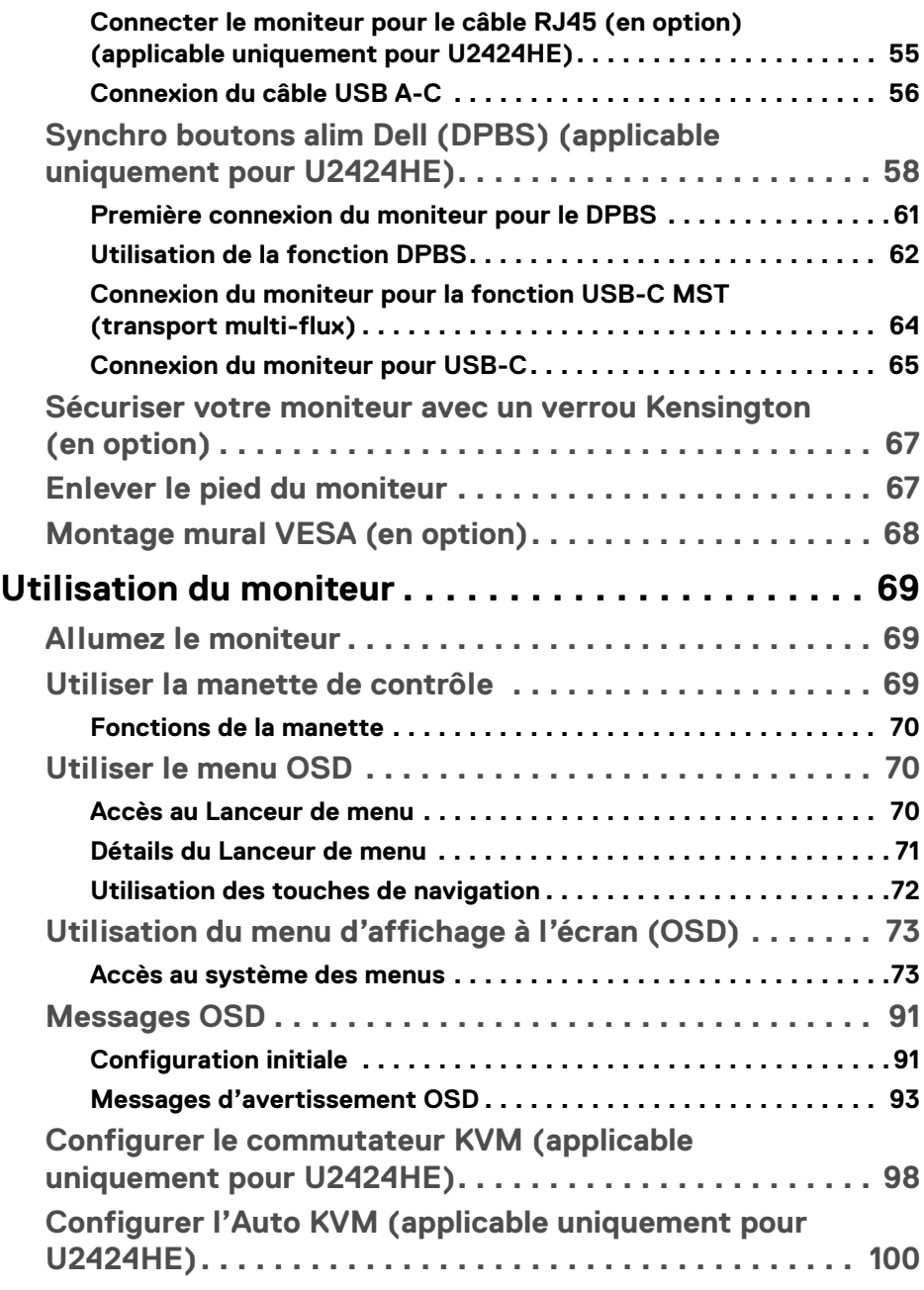

 $(\overline{DEL}$ 

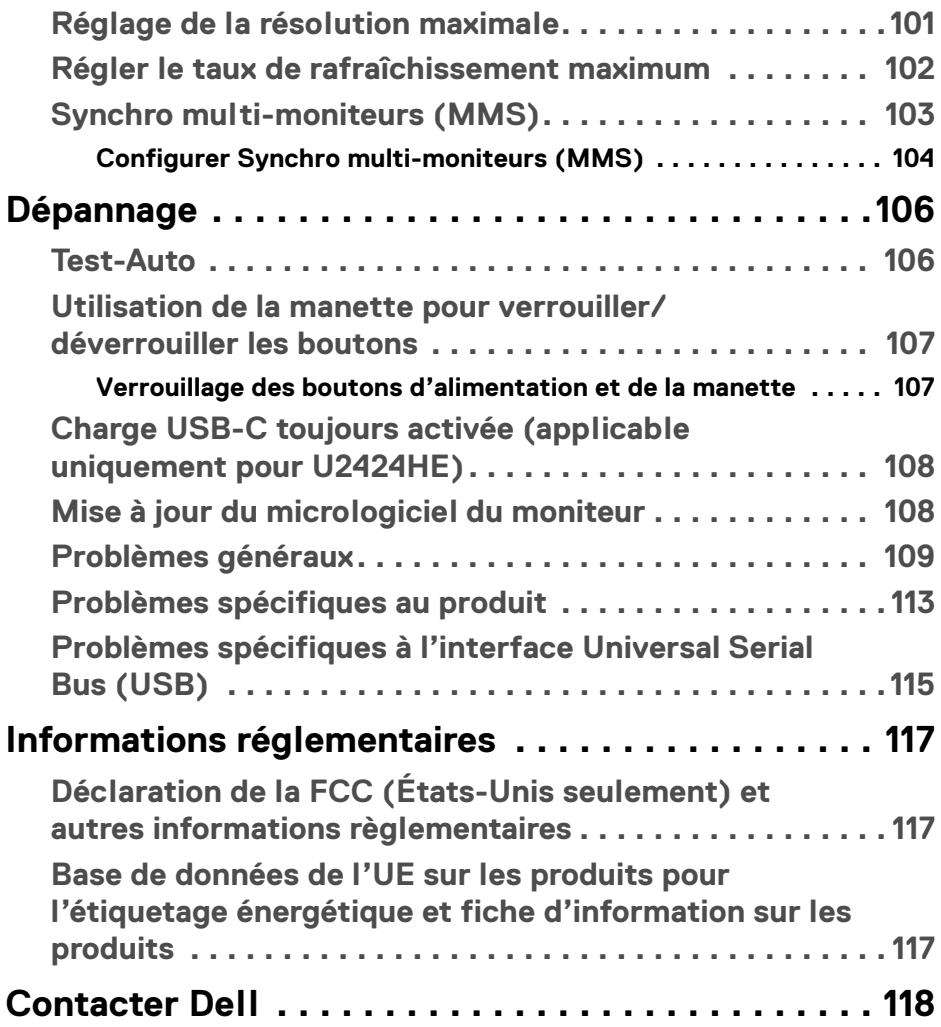

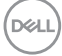

# <span id="page-6-0"></span>**Consignes de sécurité**

Suivez les consignes de sécurité suivantes pour protéger votre moniteur contre les dommages potentiels et pour assurer votre sécurité personnelle. Sauf indication contraire, chaque procédure incluse dans ce document suppose que vous avez lu les informations de sécurité livrées avec votre moniteur.

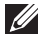

**REMARQUE : Avant d'utiliser le moniteur, lisez les instructions de sécurité qui sont expédiées avec votre moniteur et imprimées sur le produit. Conservez la documentation dans un endroit sûr pour pouvoir la consulter ultérieurement.** 

**MISE EN GARDE : L'utilisation de commandes, réglages ou procédures autres que spécifiés dans cette documentation peut causer l'exposition à un choc, à des risques électriques, et/ou à des risques mécaniques.**

- **MISE EN GARDE : L'effet possible à long terme de l'écoute de sons à un volume élevé par le biais du casque (sur le moniteur qui le prend en charge) peut endommager votre capacité auditive.**
	- Placez le moniteur sur une surface solide et manipulez-le avec soin. L'écran est fragile et peut être endommagé en cas de chute ou de choc avec un objet pointu.
	- Assurez-vous que l'alimentation requise pour votre moniteur correspond à l'alimentation secteur dans la zone géographique où vous trouvez.
	- Maintenez le moniteur à température ambiante. Des conditions excessivement froides ou chaudes peuvent avoir un effet néfaste sur les cristaux liquides de l'écran.
	- Branchez le câble d'alimentation du moniteur sur une prise murale proche et accessible. Voir **[Connecter votre moniteur](#page-52-2)**.
	- Ne placez pas et n'utilisez pas le moniteur sur une surface humide ou à proximité d'eau.
	- Ne soumettez pas le moniteur à de fortes vibrations ou à des chocs importants. Par exemple, ne placez pas le moniteur à l'intérieur du coffre d'une voiture.
	- Débranchez le moniteur lorsqu'il ne sera pas utilisé pendant une période prolongée.
	- Pour éviter les chocs électriques, n'essayez pas de retirer de couvercle ou de toucher l'intérieur du moniteur.

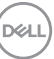

- Lisez attentivement ces instructions. Conservez ce document pour toute référence ultérieure. Respectez tous les avertissements et instructions indiqués sur le produit.
- Certains moniteurs peuvent être montés au mur à l'aide du support VESA vendu séparément. Assurez-vous d'utiliser les spécifications VESA correctes, comme indiqué dans la section sur le montage mural du *Guide d'utilisation*.

Pour des informations sur les consignes de sécurité, voir le document des *Informations relatives à la sécurité, à l'environnement et à la réglementation* qui est livré avec votre moniteur.

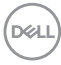

# <span id="page-8-0"></span>**À propos de votre moniteur**

## <span id="page-8-1"></span>**Contenu de l'emballage**

Le tableau suivant fournit la liste des composants qui sont livrés avec votre moniteur. En cas d'absence d'un composant, contactez Dell. Pour plus d'information, voir [Contacter Dell](#page-117-1).

#### **REMARQUE : Certains éléments sont en option et peuvent ne pas être expédiés avec votre moniteur. Certaines fonctionnalités peuvent ne pas être disponibles dans certains pays.**

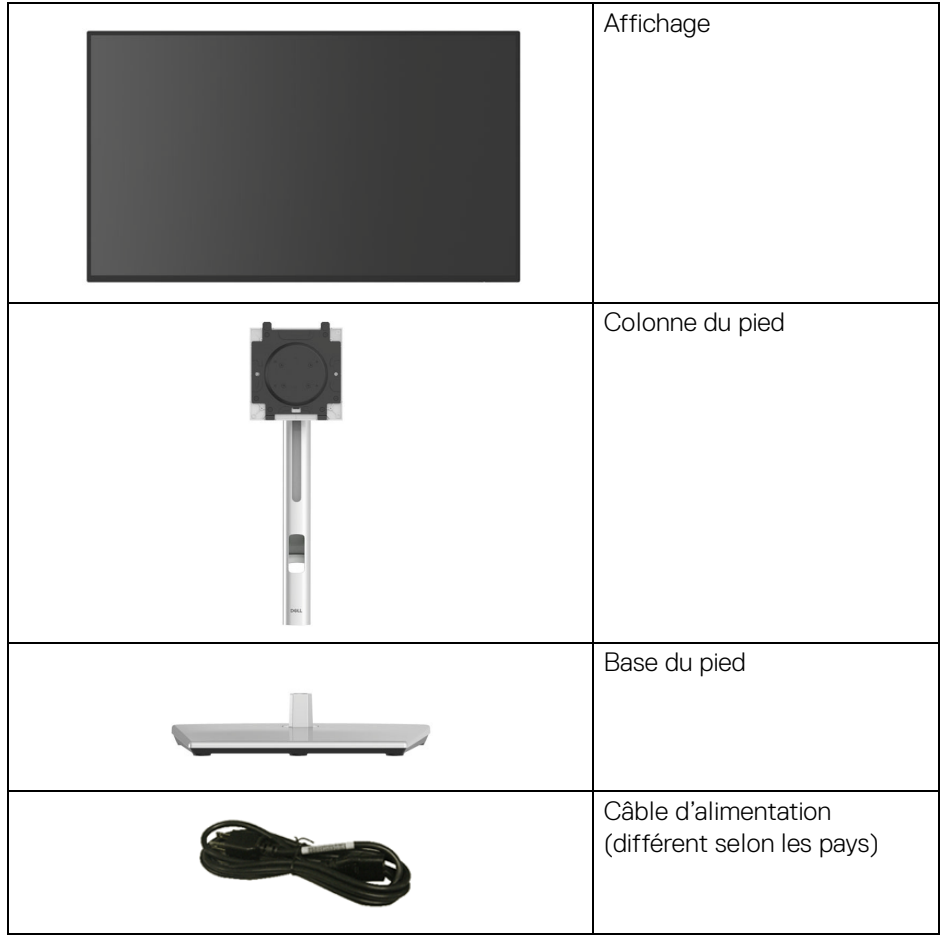

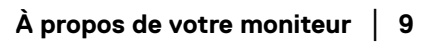

DELI

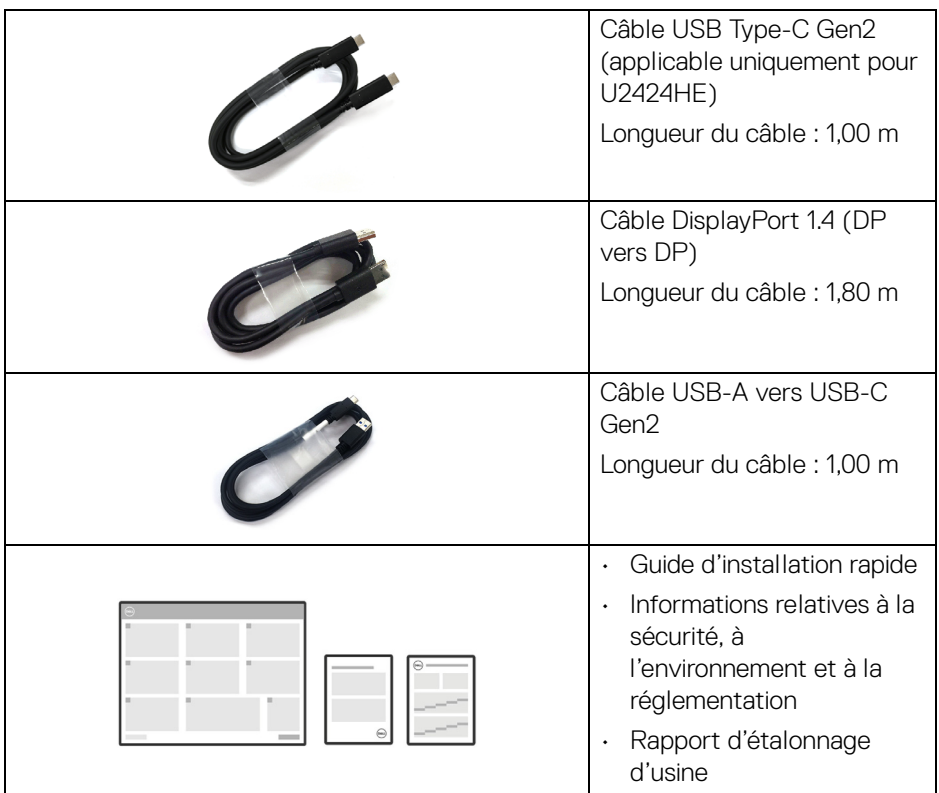

## <span id="page-9-0"></span>**Caractéristiques du produit**

Le moniteur **Dell U2424H/U2424H WOST/U2424HE** a une matrice active, un transistor en couche mince (TFT), un affichage à cristaux liquides (ACL) et rétroéclairage à DÉL. Les principales caractéristiques du moniteur sont les suivantes:

- Zone visible de 60,47 cm (23,80 po) (mesurée en diagonale). Résolution de 1920 x 1080 (16:9), plus une prise en charge plein écran pour les résolutions plus faibles.
- Angle de vision large pour permettre une visibilité depuis une position assise ou debout.
- Gamme de couleur de sRGB 100% et BT.709 100% avec une moyenne Delta E < 2 ; prend également en charge DCI-P3 85%.
- Connectivité numérique avec DisplayPort, HDMI et USB Type-C (avec mode alternatif DP ; applicable uniquement pour U2424HE).

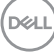

- Un USB Type-C pour alimenter (PD 90 W) un notebook compatible tout en recevant un signal vidéo et de données (applicable uniquement pour U2424HE).
- Possibilité d'incliner, pivoter, tourner et ajuster la hauteur du moniteur.
- Le cadre ultra-mince minimise l'espace dû aux cadres lors de l'utilisation d'écrans multiples, ce qui facilite la mise en place d'une expérience visuelle élégante.
- Une gamme de solutions de montage avec des orifices de fixation à écartement de 100 mm VESA™ (Video Electronics Standards Association) et pied amovible.
- Le capteur Luminosité auto détecte la lumière environnante et ajuste la luminosité du moniteur et la température des couleurs en conséquence ; plusieurs moniteurs Dell équipés du capteur Luminosité auto peuvent synchroniser leur niveau de luminosité et de température des couleurs par le biais d'une connexion MST.
- U2424H/U2424H WOST est équipé de :
	- -Un port USB Type-C en amont (données uniquement, USB 3.2 Gen2, 10 Gbit/s)
	- -Deux ports SuperSpeed USB 10 Gbit/s (USB 3.2 Gen2) Type-A en aval
	- -Un port SuperSpeed USB 10 Gbit/s (USB 3.2 Gen2) Type-A en aval avec charge BC1.2
	- -Un port SuperSpeed USB 10 Gbit/s (USB 3.2 Gen2) Type-C en aval
- U2424HE est équipé de :
	- -Un port USB Type-C en amont (vidéo et données ; DisplayPort 1.4 avec mode alternatif, PD jusqu'à 90 W)
	- -Un port USB Type-C en amont (données uniquement, USB 3.2 Gen2, 10 Gbit/s)
	- -Trois ports SuperSpeed USB 10 Gbit/s (USB 3.2 Gen2) Type-A en aval
	- -Un port SuperSpeed USB 10 Gbit/s (USB 3.2 Gen2) Type-A en aval avec charge BC1.2
	- -Un port SuperSpeed USB 10 Gbit/s (USB 3.2 Gen2) Type-C en aval
- Les ports USB Type-C et RJ45 permettent une expérience de connexion en réseau avec un seul câble (applicable uniquement pour U2424HE).
- Capacité Plug-and-play si votre ordinateur la prend en charge.
- Réglages de l'affichage de l'écran (OSD) pour une facilité de configuration et l'optimisation de l'écran.
- Verrouillage des boutons OSD et d'alimentation.

DØLI

- Orifice de verrouillage de sécurité.
- Verrou du pied.
- $\cdot$  < 0,5 W en mode veille.
- Le moniteur prend en charge la fonction DRR (Dynamic refresh rate). DRR fonctionne avec toutes les tâches de Windows 11, vous permettant d'augmenter automatiquement le taux de rafraîchissement (pour une expérience plus fluide) quand vous utilisez le PC ou le notebook pour écrire ou faire défiler, et de diminuer le taux de rafraîchissement quand vous n'en avez pas besoin, ce qui permet d'économiser plus d'énergie.
- Ce moniteur utilise un panneau à faible lumière bleue. Quand le moniteur est réinitialisé aux réglages d'usine ou réglages par défaut, il est conforme à la certification de faible lumière bleue du matériel de TÜV Rheinland.\*

#### **Taux de lumière bleue :**

Le taux de lumière dans la gamme 415 nm-455 nm par rapport à 400 nm-500 nm doit être inférieur à 50%.

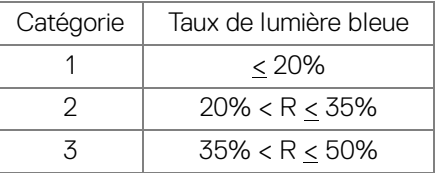

- Diminue le niveau de la lumière bleue dangereuse émise par l'écran pour rendre la visualisation plus confortable pour vos yeux sans altération de la précision des couleurs.
- Le moniteur adopte la technologie sans scintillement, qui supprime le scintillement visible par l'œil, apporte une expérience visuelle confortable et empêche aux utilisateurs de souffrir de fatigue oculaire.
- \* Ce moniteur est conforme à la certification TÜV Rheinland de faible lumière bleue du matériel dans la Catégorie 2.

**MISE EN GARDE : Les effets à long terme possibles de l'émission de lumière bleue du moniteur peuvent causer des dommages aux yeux, ce qui comprend, mais pas seulement, la fatigue oculaire et la fatigue oculaire numérique. La fonction ComfortView Plus est conçue pour réduire la quantité de lumière bleue émise par le moniteur pour optimiser le confort de l'œil. Le moniteur utilise un panneau à faible lumière bleue et est conforme à la norme TÜV Rheinland en mode réinitialisation/réglage par défaut (Luminosité : 75%, Contraste : 75%, CCT : Standard)**

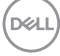

# <span id="page-12-0"></span>**Identification des pièces et contrôles**

#### <span id="page-12-1"></span>**Vue de face**

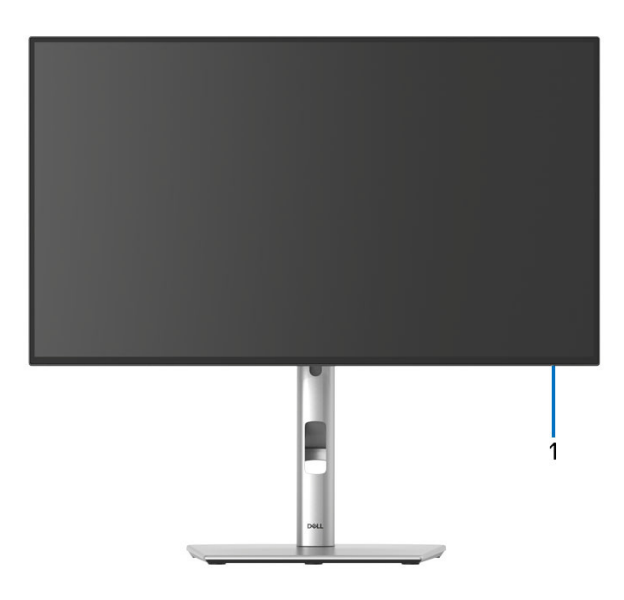

#### **Vue avant avec base du moniteur**

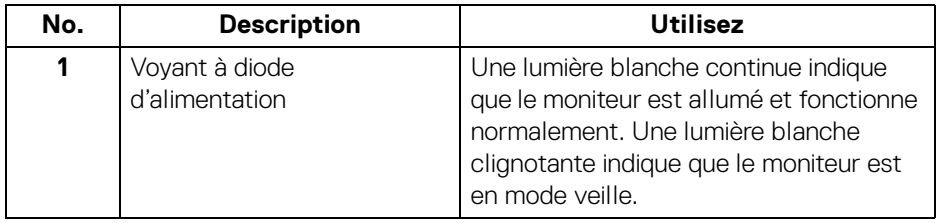

### <span id="page-13-0"></span>**Vue supérieure**

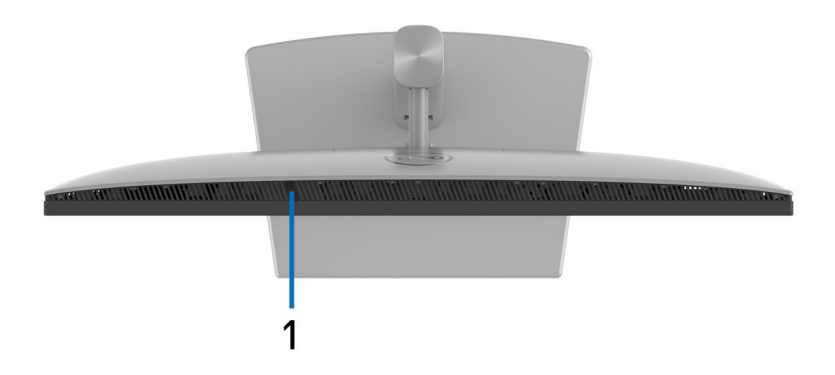

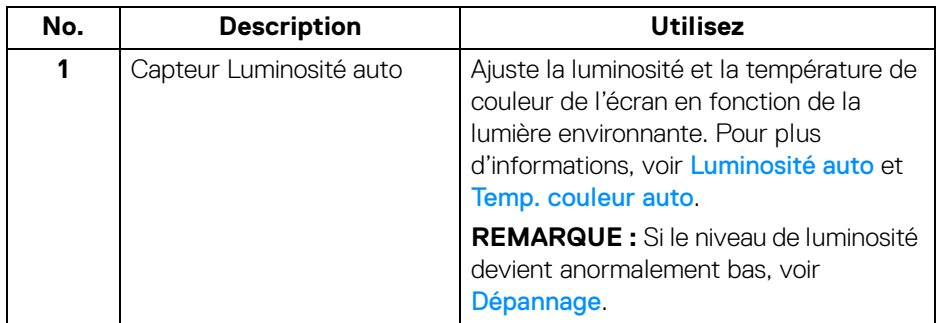

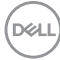

#### <span id="page-14-0"></span>**Vue arrière**

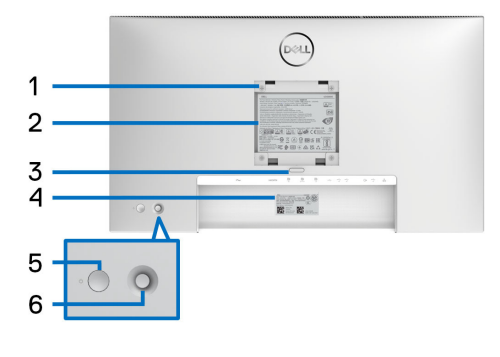

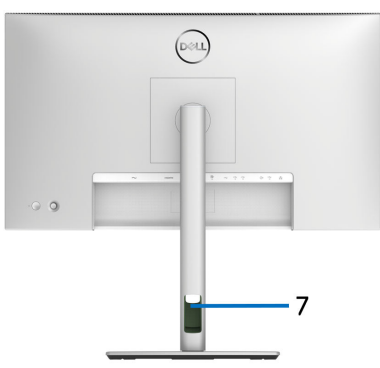

#### **Vue arrière avec pied du moniteur**

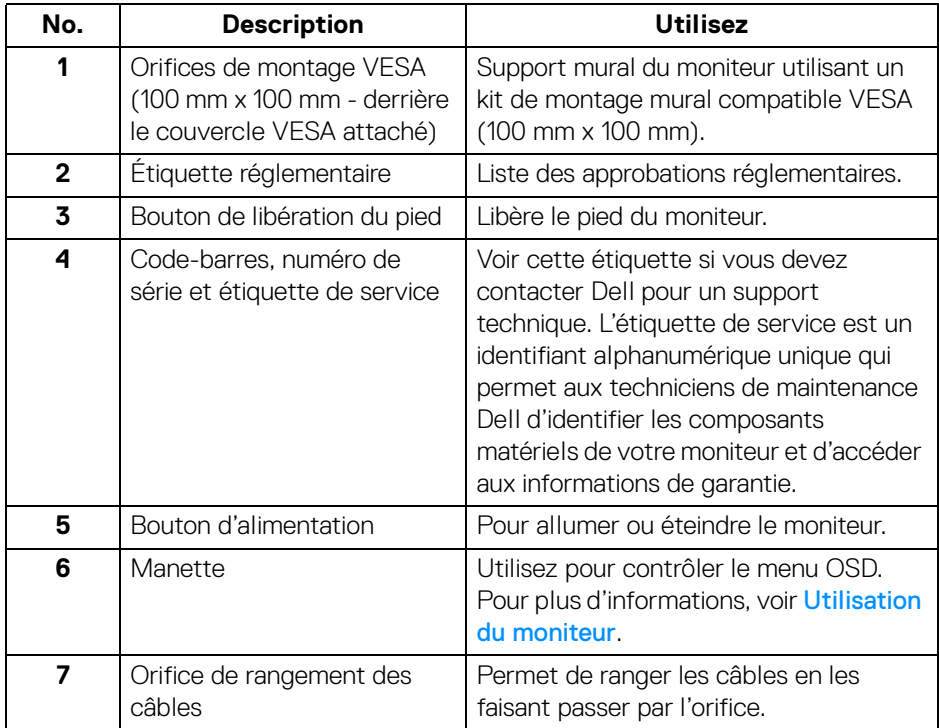

(dell

### <span id="page-15-0"></span>**Vue arrière et de dessous U2424H**/**U2424H WOST**

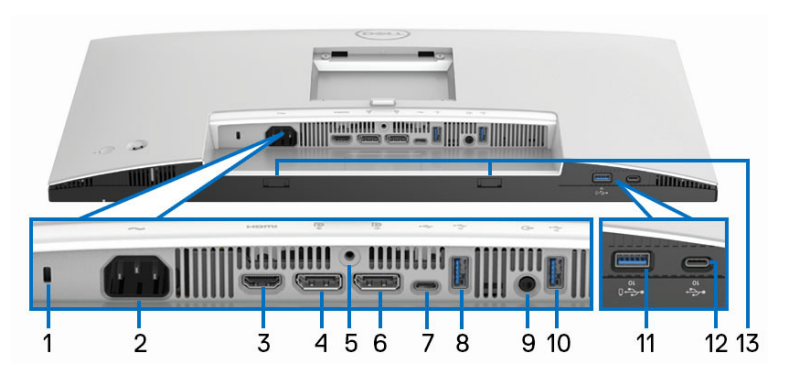

#### **Vue arrière et de dessous sans le pied du moniteur**

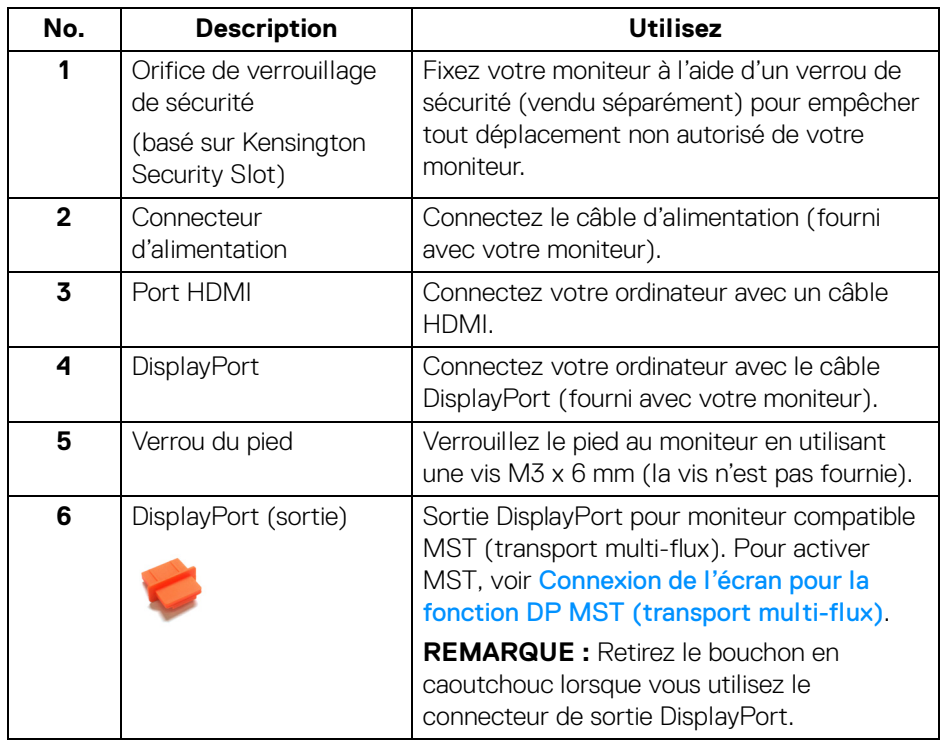

DELL

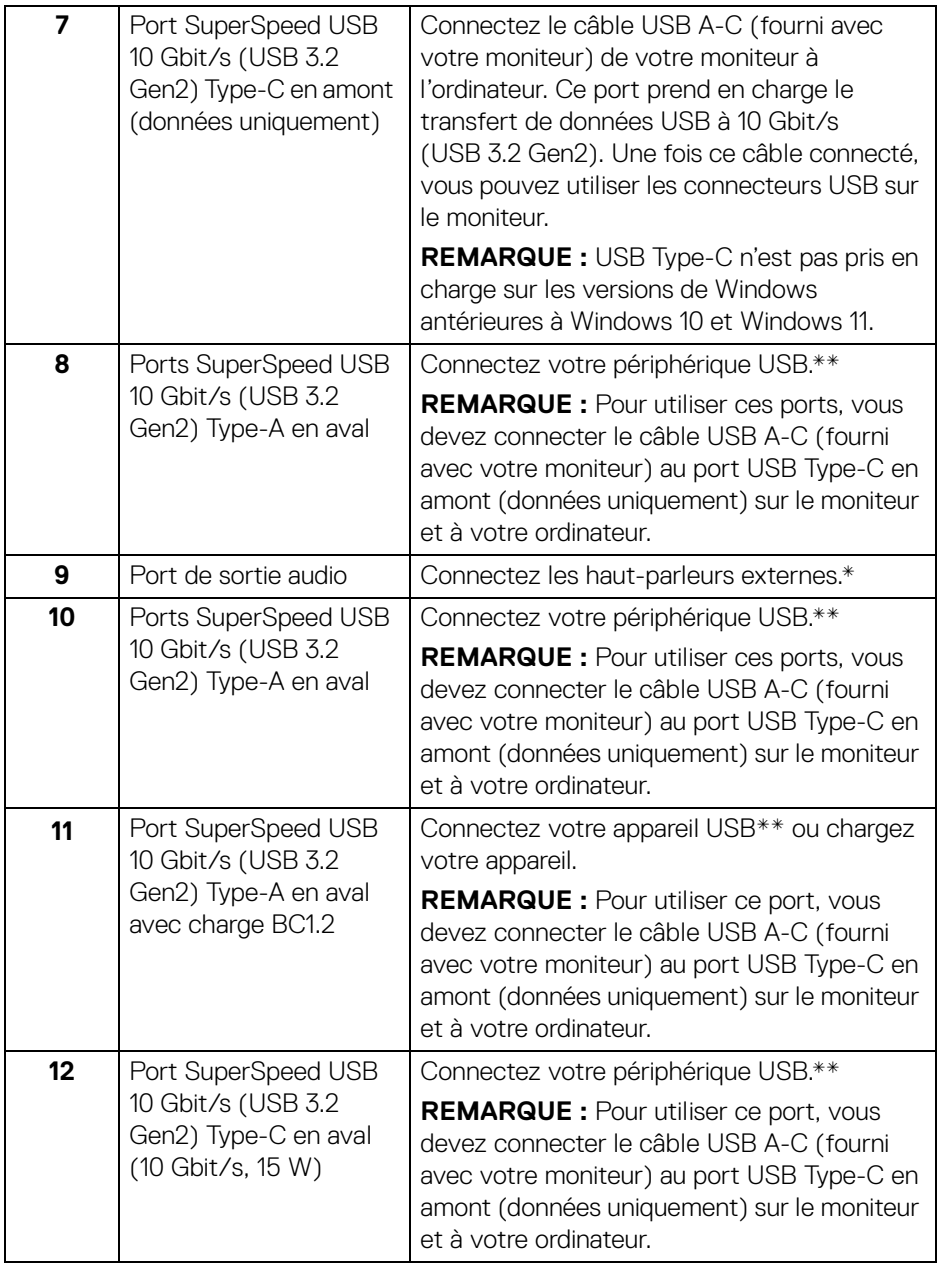

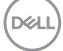

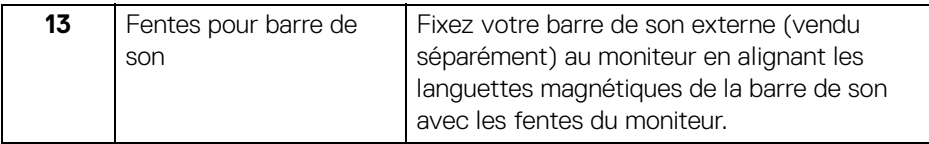

\*L'utilisation d'un casque usage n'est pas prise en charge pour le connecteur de ligne de sortie audio.

\*\*Pour éviter toute interférence de signal, lorsqu'un périphérique USB sans fil a été connecté à un port USB en aval, il est déconseillé de connecter d'autres périphériques USB au(x) port(s) adjacent(s).

#### **U2424HE**

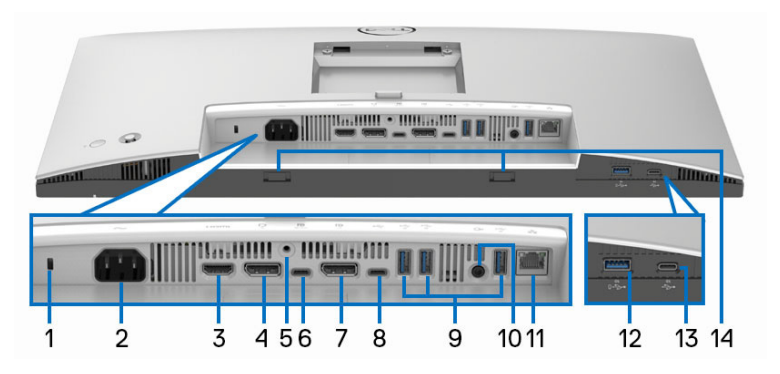

#### **Vue arrière et de dessous sans le pied du moniteur**

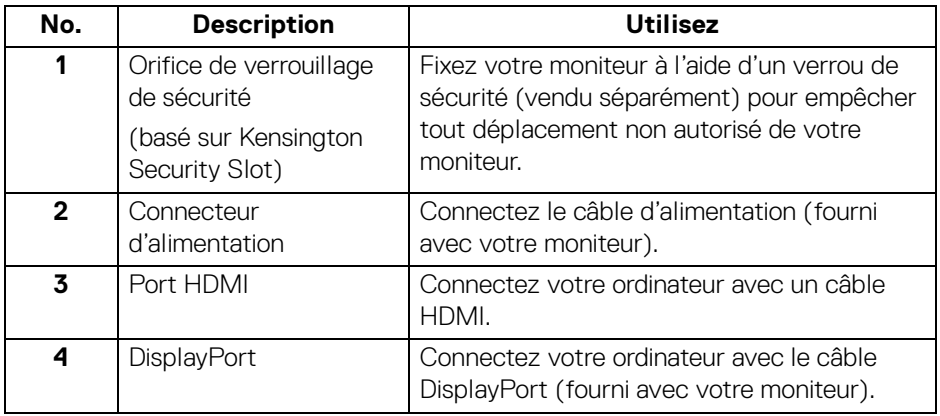

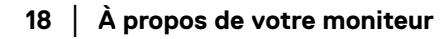

DELI

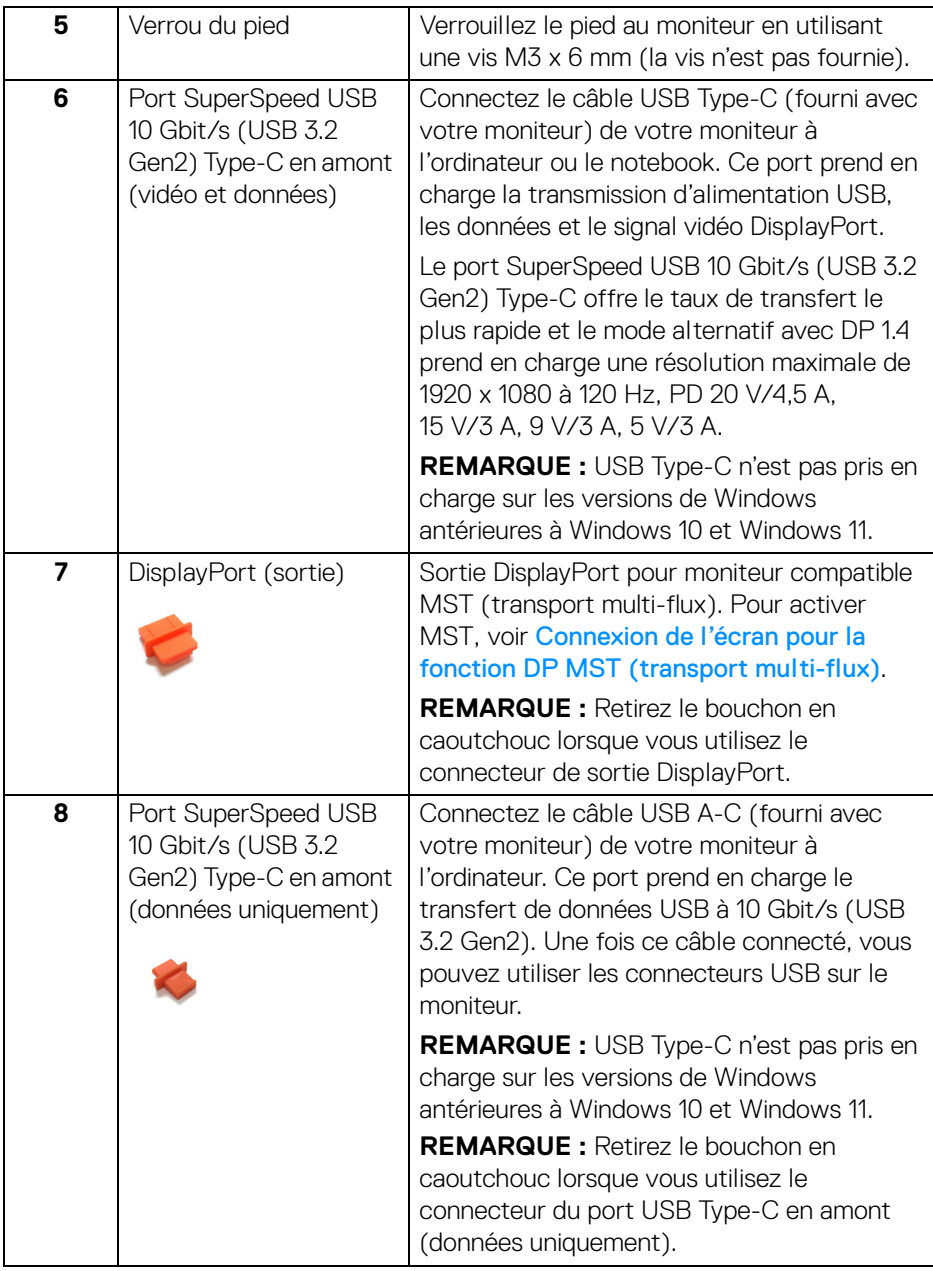

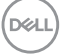

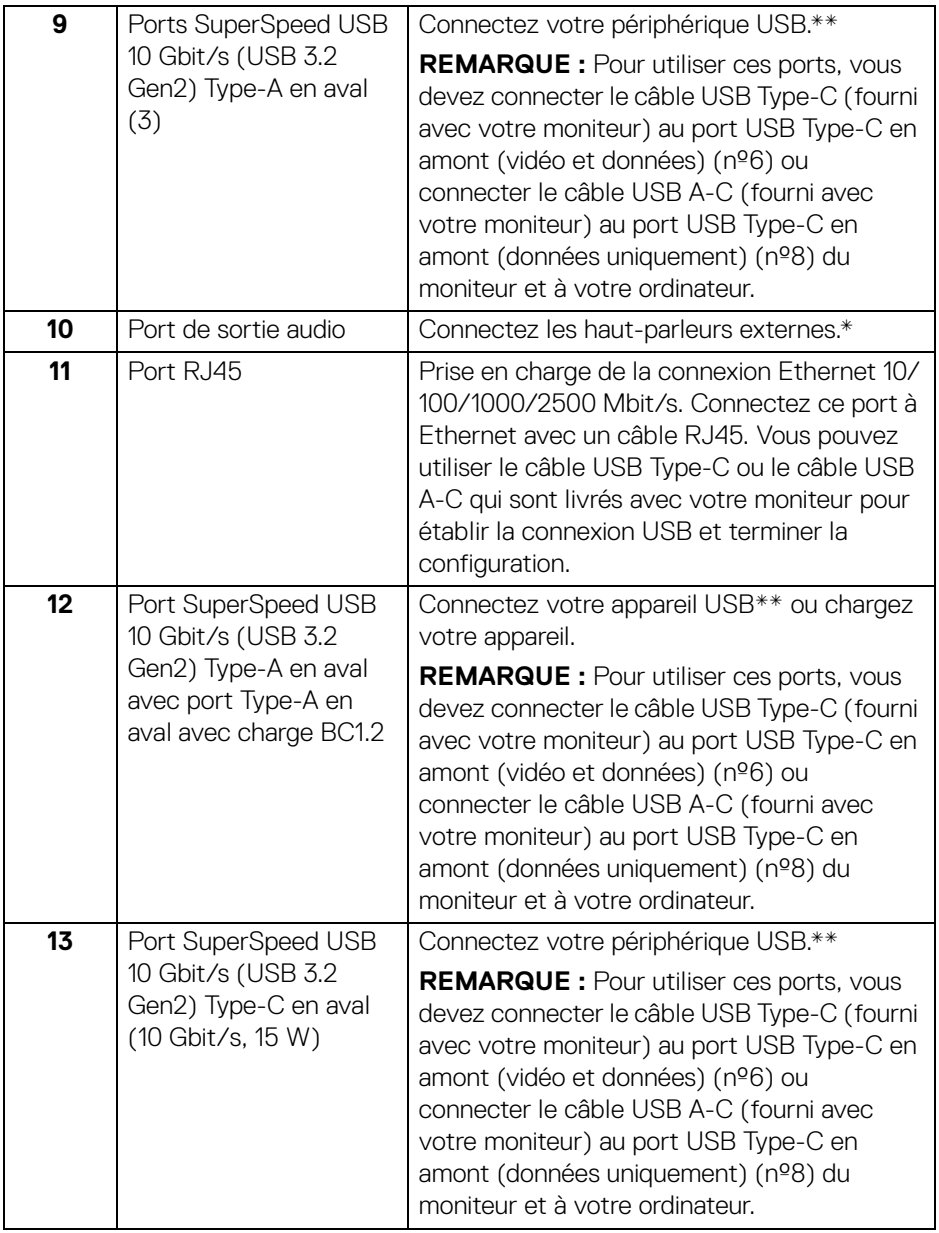

 $(\mathsf{D}\mathsf{ELL})$ 

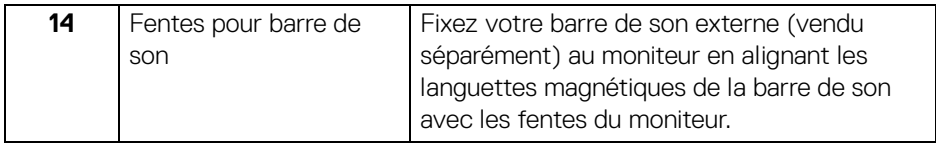

\*L'utilisation d'un casque usage n'est pas prise en charge pour le connecteur de ligne de sortie audio.

\*\*Pour éviter toute interférence de signal, lorsqu'un périphérique USB sans fil a été connecté à un port USB en aval, il est déconseillé de connecter d'autres périphériques USB au(x) port(s) adjacent(s).

## <span id="page-20-0"></span>**Spécifications du moniteur**

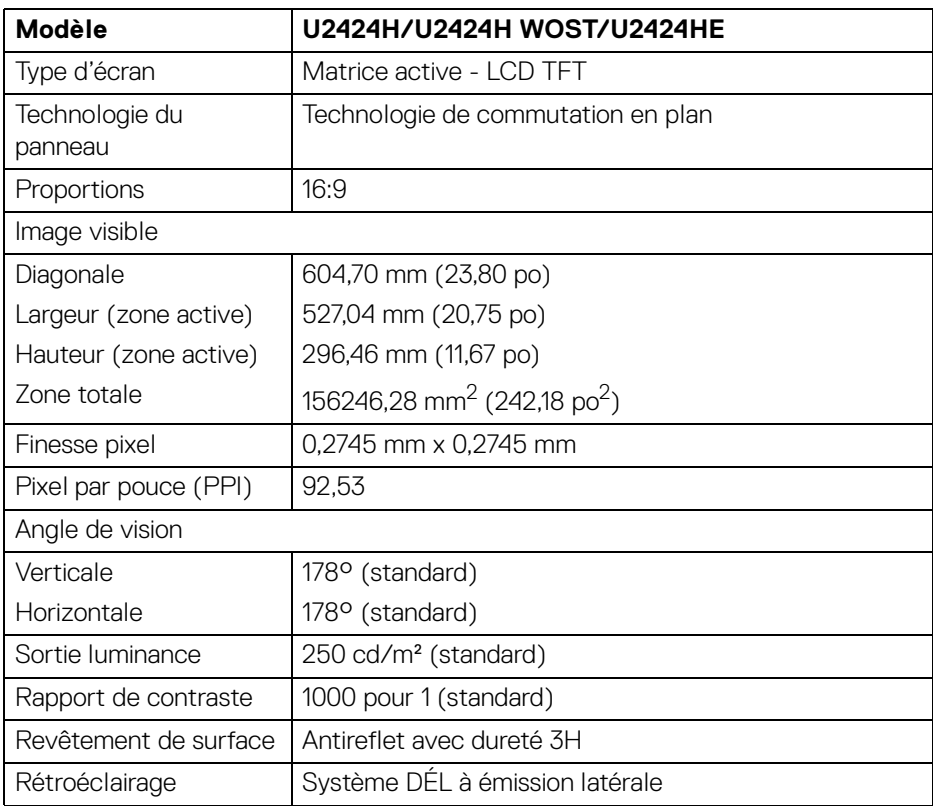

DEL

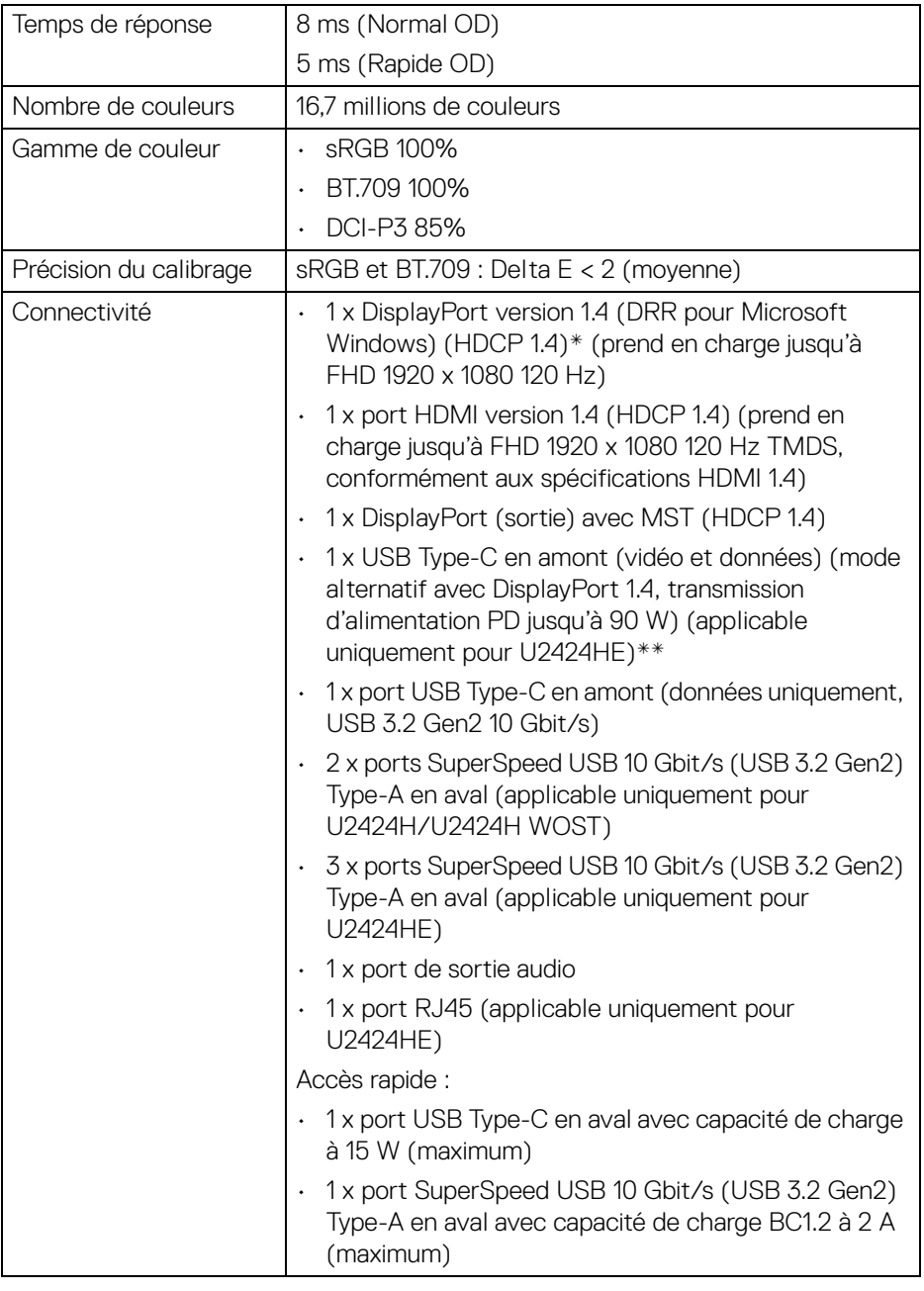

 $(\mathsf{D}\mathsf{ELL})$ 

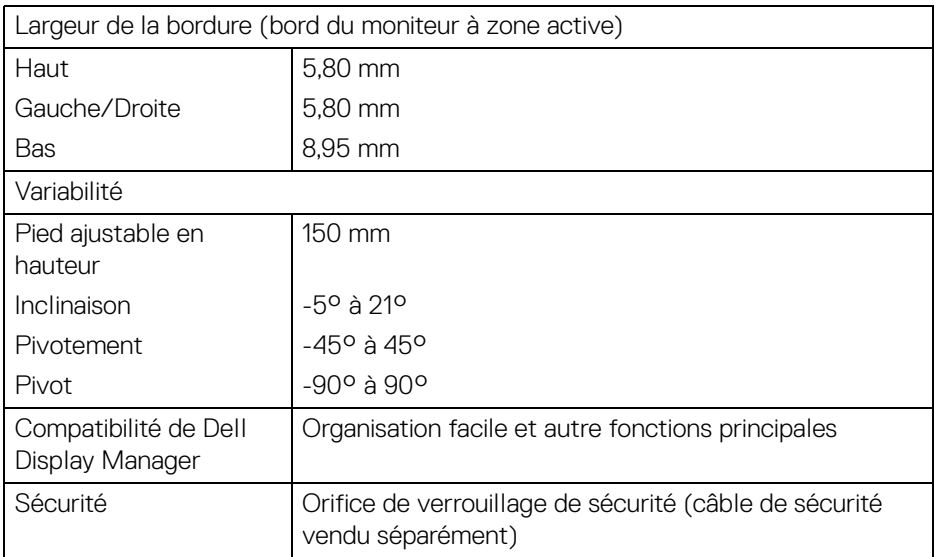

\*L'audio DisplayPort 1.4/MST/DP est pris en charge.

\*\*L'audio HBR3/DisplayPort 1.4/MST/DP est pris en charge.

### <span id="page-22-0"></span>**Spécifications de la résolution**

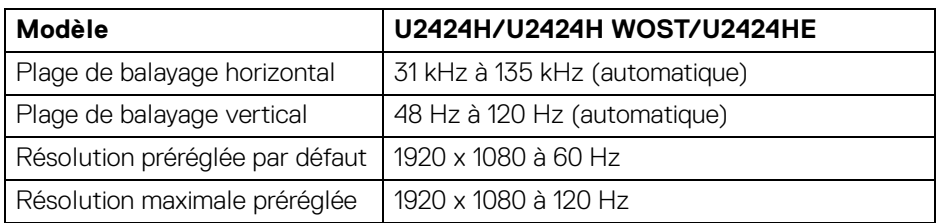

#### <span id="page-22-1"></span>**Modes vidéo pris en charge**

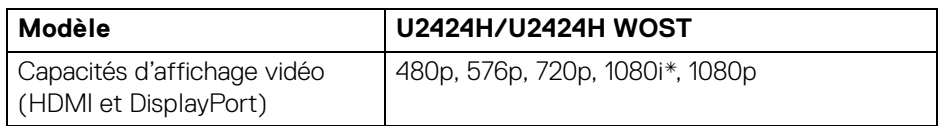

**À propos de votre moniteur │ 23**

.<br>DELL

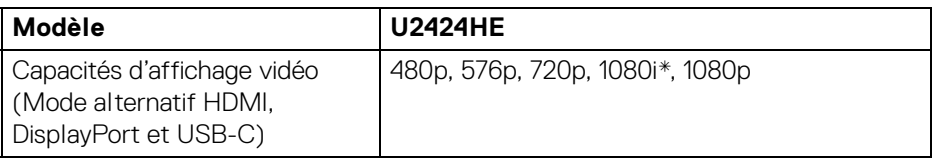

\*Pour l'entrée HDMI uniquement.

#### <span id="page-23-0"></span>**Modes d'affichage préréglés**

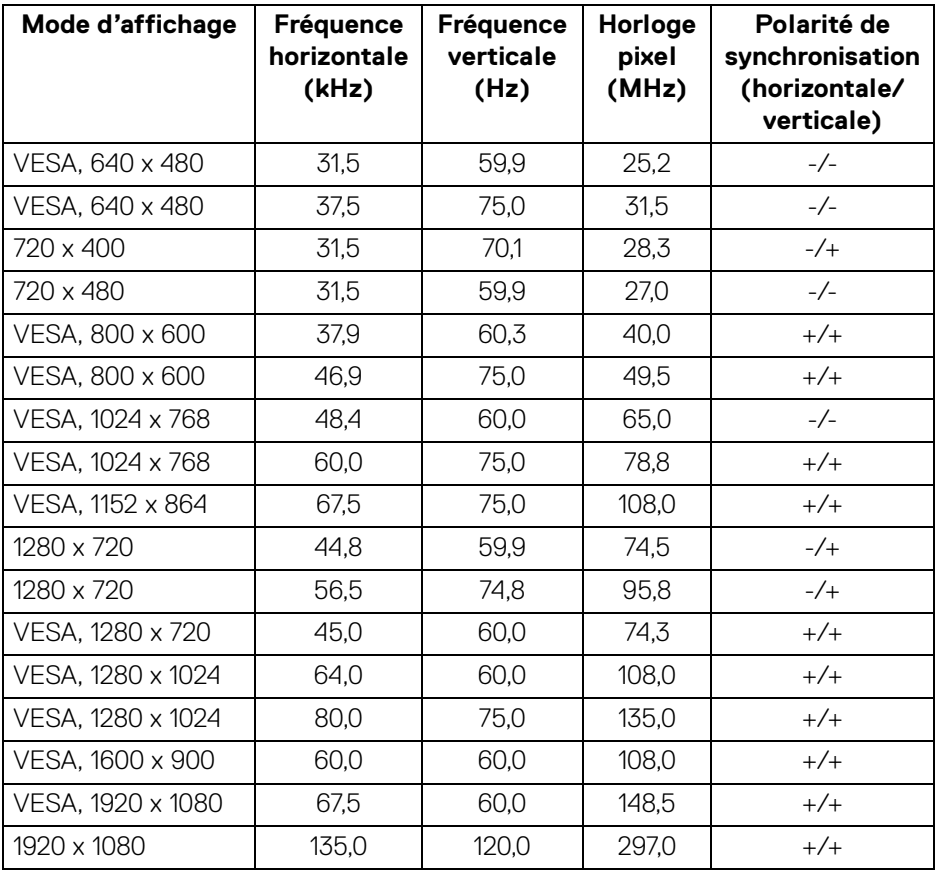

**REMARQUE : Le signe + ou - dans la polarité de synchronisation indique que le signal de synchronisation vidéo est déclenché par le front positif ou le front négatif, respectivement.**

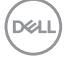

#### <span id="page-24-0"></span>**Modes MST (transport multi-flux)**

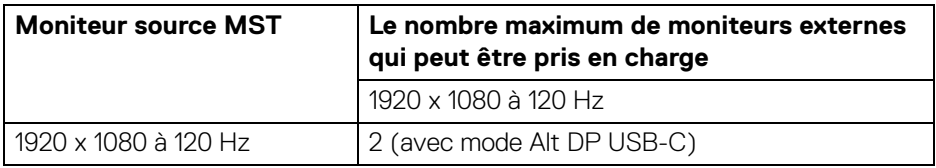

Utilisation de USB Type-C (applicable uniquement pour U2424HE) :

Utiliser DisplayPort :

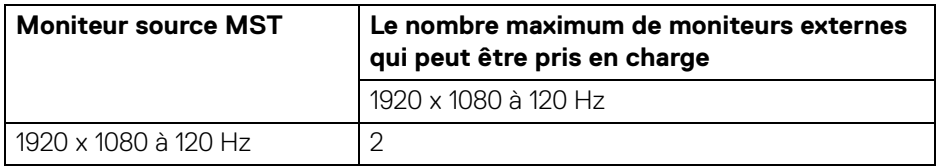

#### <span id="page-24-1"></span>**Spécifications électriques**

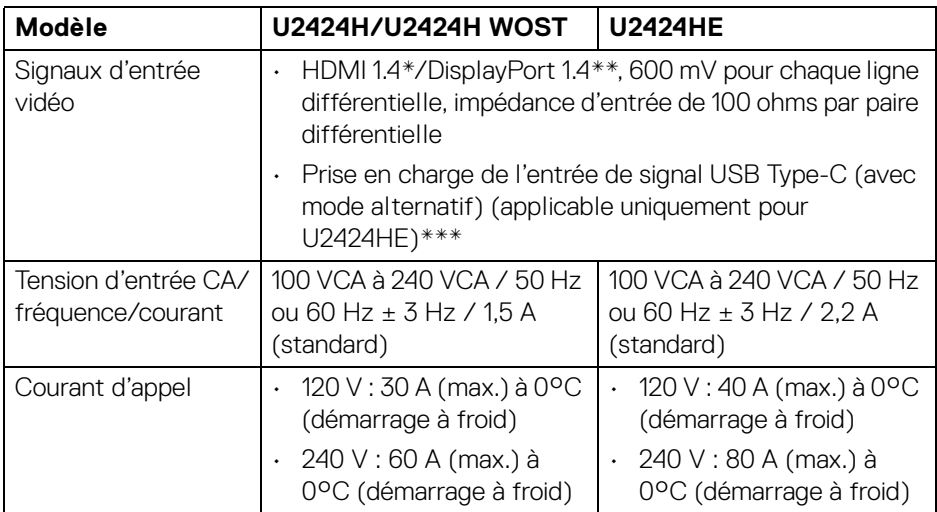

DELI

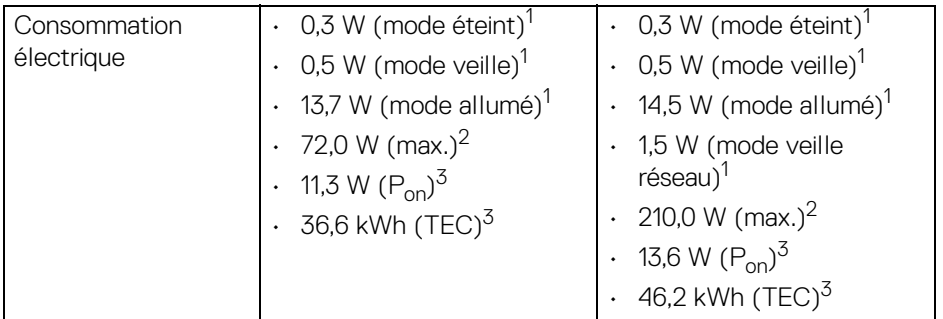

\*Ne prend pas en charge la spécification optionnelle HDMI 1.4, y compris HEC (HDMI Ethernet Channel), ARC (Audio Return Channel), standard pour le format et les résolutions 3D, et standard pour la résolution cinéma numérique 4K.

- \*\*L'audio DisplayPort 1.4/MST/DP est pris en charge.
- \*\*\*L'audio HBR3/DisplayPort 1.4/MST/DP est pris en charge.
- $1$  Selon la définition dans UE 2019/2021 et UE 2019/2013.
- $2$  Réglage maximal de la luminosité et du contraste avec une charge de puissance maximale sur tous les ports USB.
- $3 P_{on}$ : Consommation électrique du mode allumée telle que définie dans la version Energy Star 8.0.

TEC : Consommation totale d'énergie en kWh telle que définie dans la version Energy Star 8.0.

Ce document est uniquement informatif et reflète la performance en laboratoire. Votre produit peut fonctionner différemment, en fonction des logiciels, composants et périphériques que vous avez commandés et il n'y a aucune obligation de mettre à jour ces informations.

Par conséquent, le client ne doit pas compter sur cette information pour prendre des décisions au sujet des tolérances électriques ou autres. Aucune garantie quant à l'exactitude ou l'exhaustivité n'est exprimée ou impliquée.

**REMARQUE : Ce moniteur est certifié ENERGY STAR. Ce produit est éligible pour ENERGY STAR dans les paramètres par défaut qui peuvent être restaurés à l'aide de la fonction « Réinitialisation » du menu OSD. Changer les paramètres d'usine par défaut ou activer d'autres fonctions peut augmenter la consommation d'énergie, ce qui pourrait dépasser la limite spécifiée par ENERGY STAR.**

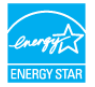

DØL

#### <span id="page-26-0"></span>**Caractéristiques physiques**

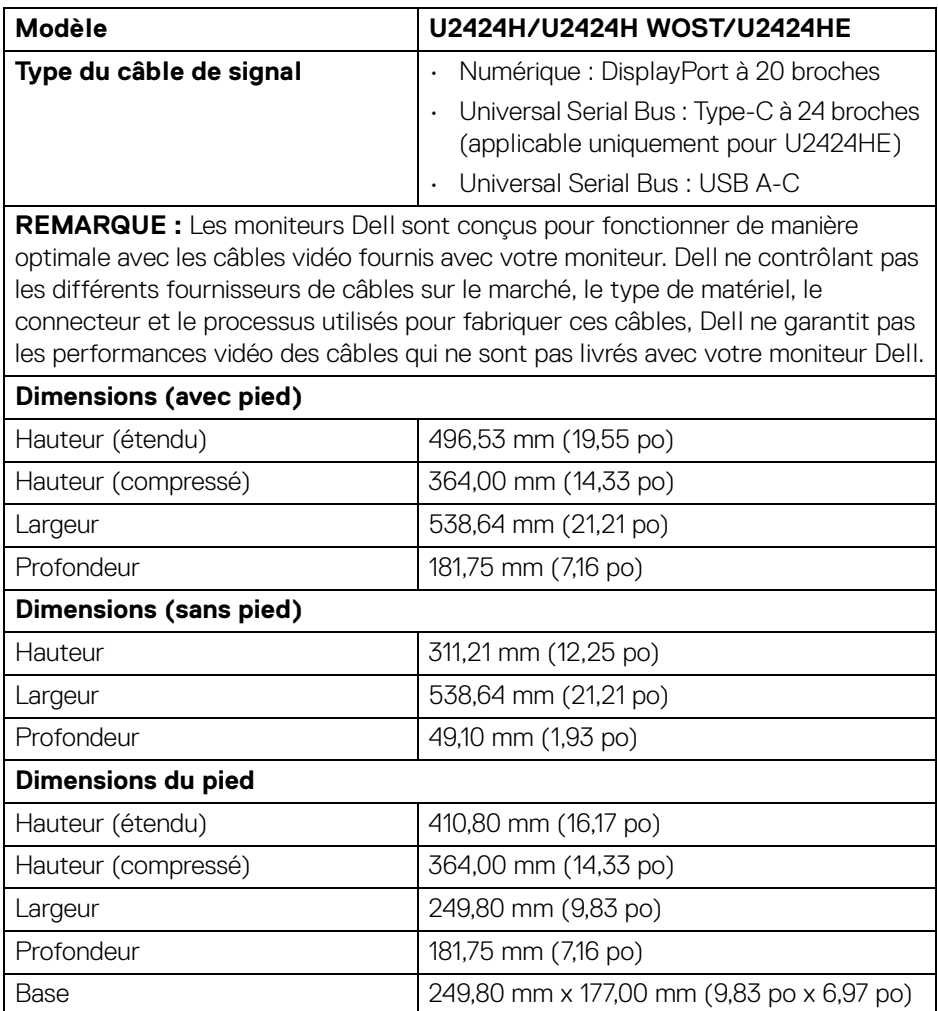

 $(\overline{DZL}$ 

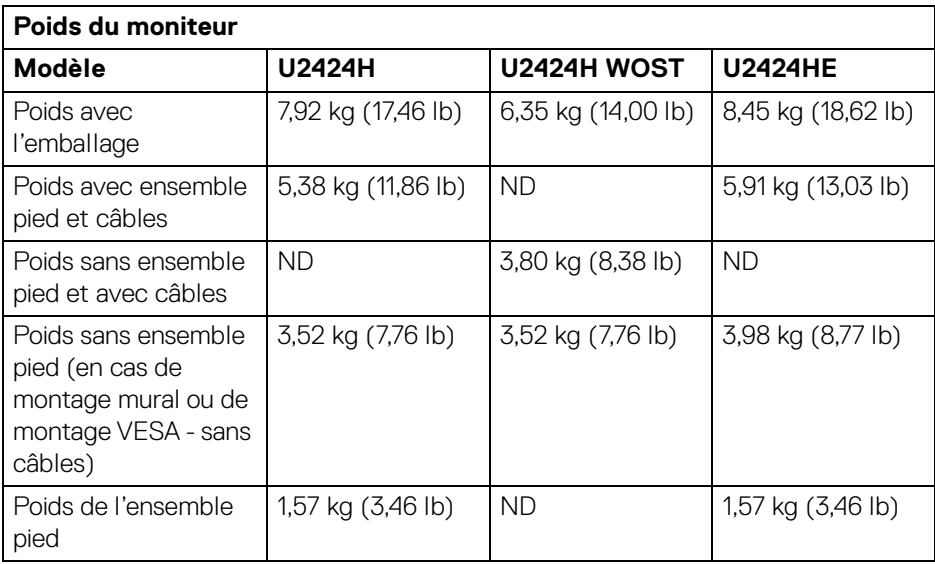

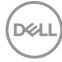

#### <span id="page-28-0"></span>**Caractéristiques environnementales**

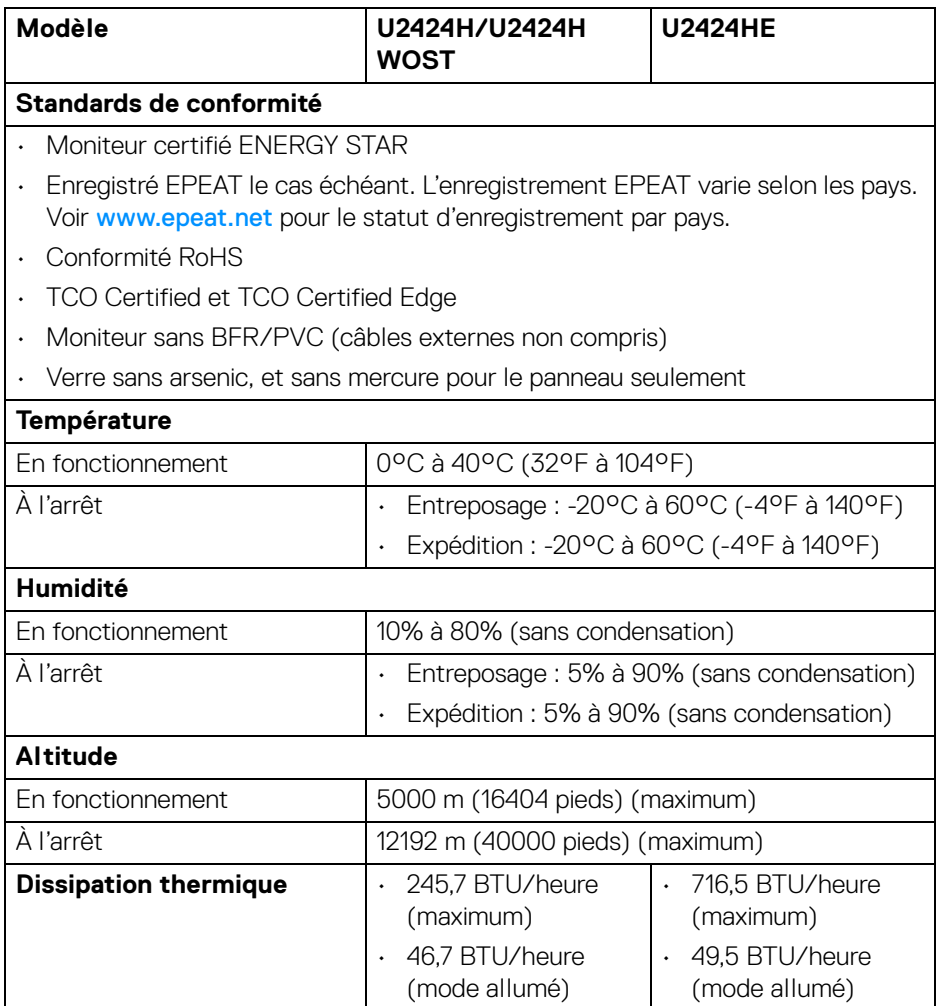

#### <span id="page-29-0"></span>**Assignations des broches**

#### **Connecteur DisplayPort**

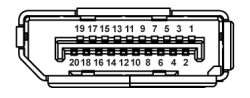

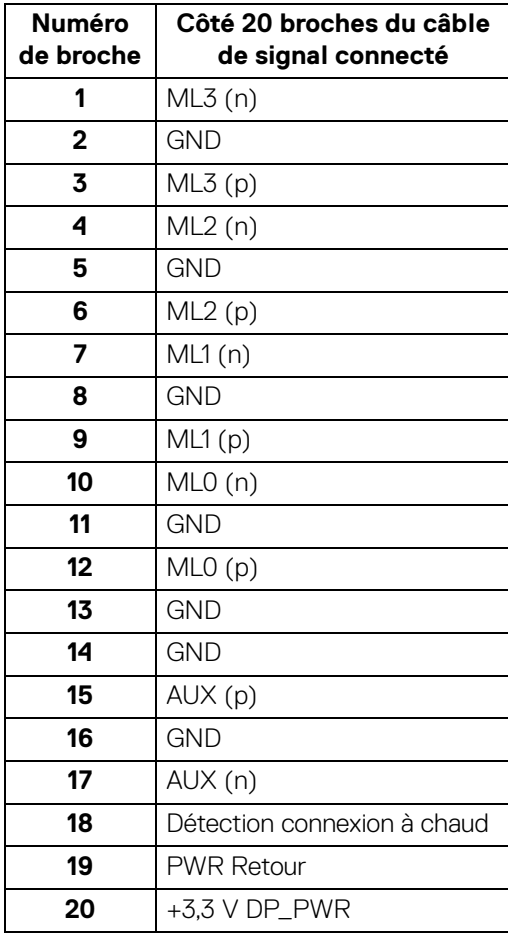

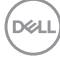

#### **Connecteur HDMI**

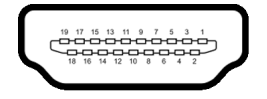

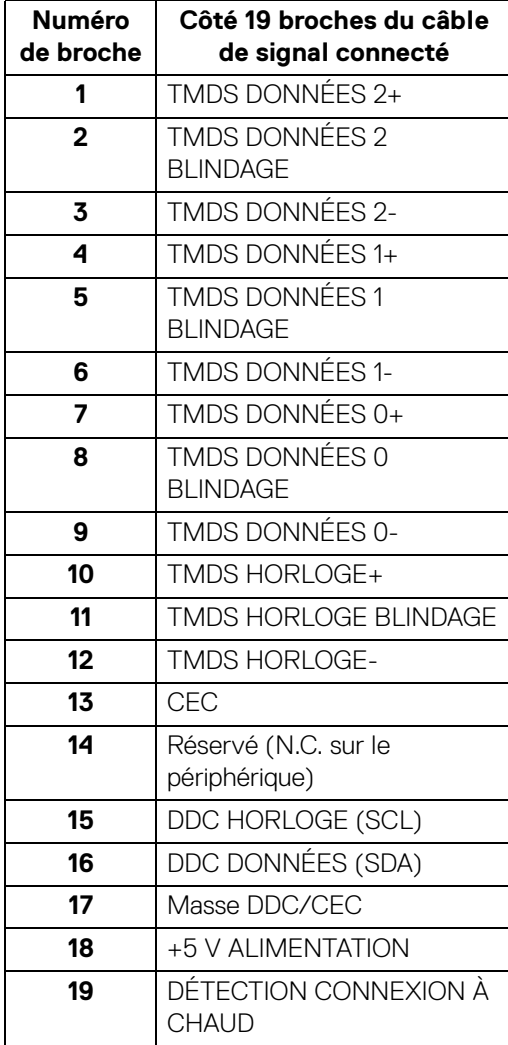

 $\int$ DELL

# <span id="page-31-0"></span>**Interface Universal Serial Bus (USB)**

Cette section vous donne des informations sur les ports USB qui sont disponibles sur le moniteur.

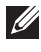

#### **REMARQUE : Ce moniteur est compatible SuperSpeed USB 10 Gbit/s (USB 3.2 Gen2).**

#### <span id="page-31-1"></span>**SuperSpeed USB 10 Gbit/s (USB 3.2 Gen2)**

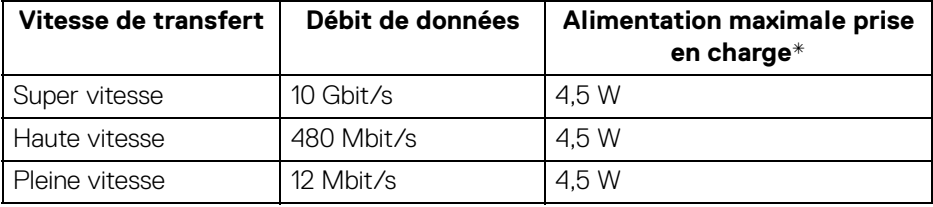

\*Jusqu'à 2 A sur port USB en aval (avec l'icône de batterie  $\cdot$ ;<sup>0</sup>) avec appareils compatibles BC1.2 ou appareils USB normaux.

#### <span id="page-31-2"></span>**USB Type-C**

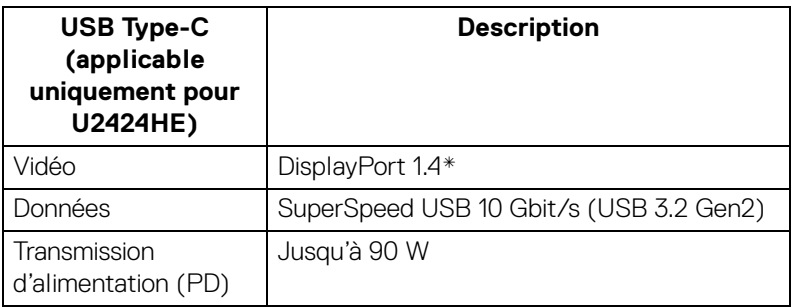

\*L'audio HBR3/DisplayPort 1.4/MST/DP est pris en charge.

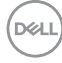

#### <span id="page-32-0"></span>**Connecteur USB 3.2 en aval**

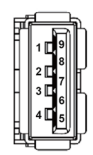

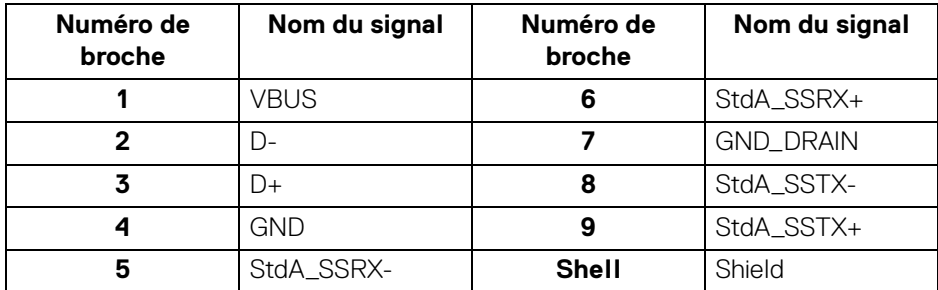

### <span id="page-32-1"></span>**Connecteur USB Type-C**

A1 A2 A3 A4 A5 A6 A7 A8 A9 A10 A11 A12 B12B11B10 B9 B8 B7 B6 B5 B4 B3 B2 B1

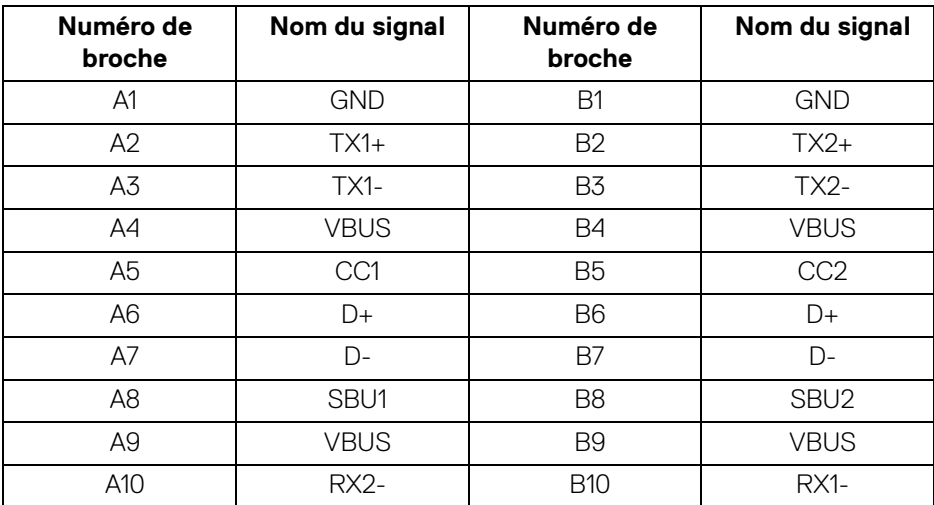

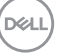

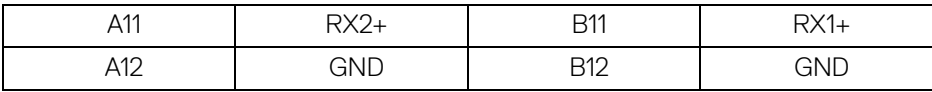

#### <span id="page-33-0"></span>**Ports USB**

- Un port SuperSpeed USB 10 Gbit/s (USB 3.2 Gen2) Type-C en amont (vidéo et données) (applicable uniquement pour U2424HE) - bas
- Un port SuperSpeed USB 10 Gbit/s (USB 3.2 Gen2) Type-C en amont (données uniquement) - bas
- Un port SuperSpeed USB 10 Gbit/s (USB 3.2 Gen2) Type-C en aval Accès rapide
- Trois ports SuperSpeed USB 10 Gbit/s (USB 3.2 Gen2) Type-A en aval (applicable uniquement pour U2424H/U2424H WOST) - deux en bas ; un à Accès rapide
- Quatre ports SuperSpeed USB 10 Gbit/s (USB 3.2 Gen2) Type-A en aval (applicable uniquement pour U2424HE) - trois en bas ; un à Accès rapide Port de charge - le port avec l'icône  $\div$ <sup>0</sup> prend en charge la capacité de charge rapide jusqu'à 2 A si l'appareil est compatible BC1.2.
- **REMARQUE : La fonctionnalité SuperSpeed USB 10 Gbit/s (USB 3.2 Gen2) nécessite un ordinateur compatible SuperSpeed USB 10 Gbit/s (USB 3.2 Gen2).**
- **REMARQUE : Les ports USB du moniteur fonctionnent uniquement lorsque le moniteur est en marche ou en mode veille. Si vous éteignez le moniteur et que vous le rallumez ensuite, les périphériques attachés peuvent prendre plusieurs secondes avant de reprendre une fonctionnalité normale.**

### <span id="page-34-0"></span>**Connecteur RJ45 (applicable uniquement pour U2424HE)**

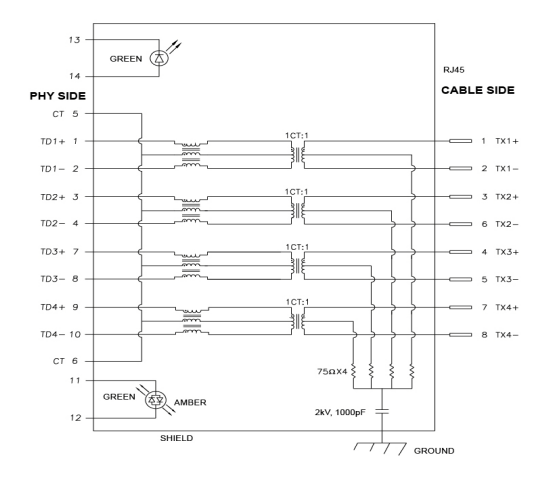

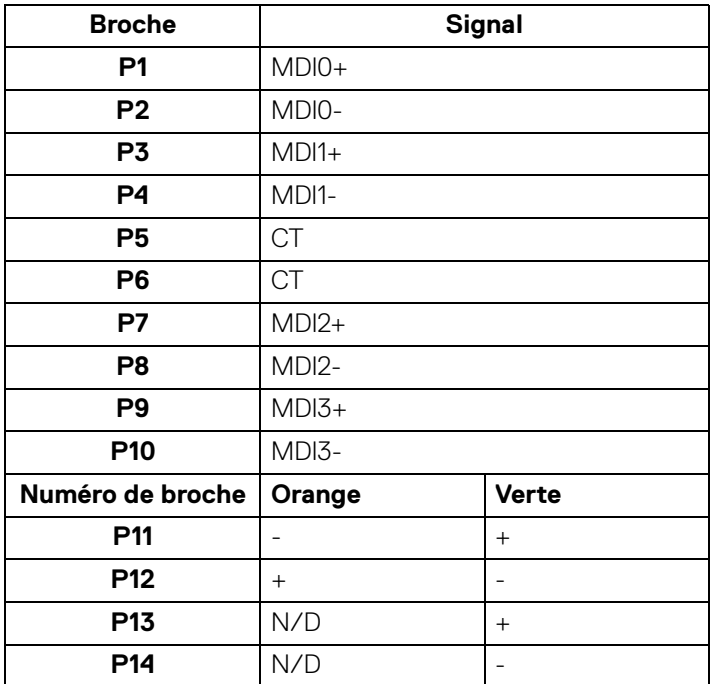

DELL

#### <span id="page-35-0"></span>**Installation du pilote**

Installez le pilote de contrôleur Ethernet Realtek USB GBE disponible pour votre système. Vous pouvez le télécharger sur<www.dell.com/support>. Entrez le numéro de modèle de votre moniteur dans la barre de **Rechercher** pour identifier le produit, puis trouvez le logiciel dans la section **Pilotes et téléchargements**.

Le débit de données du réseau (RJ45) via USB-C est de 2500 Mbit/s maximum.

#### **Comportement Wake-on-LAN**

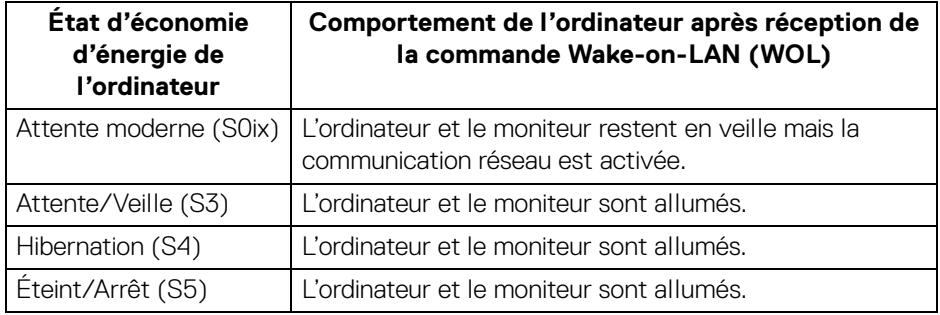

**REMARQUE : Le BIOS de l'ordinateur doit être configuré pour activer la fonction WOL.**

**REMARQUE : Ce port LAN est conforme à la norme 1000Base-T IEEE 802.3az, et prend en charge le transfert de l'adresses Mac (MAPT) (imprimée sur l'étiquette du modèle), le Wake-on-LAN (réveil en réseau) en mode veille (S3 uniquement) et la fonction de démarrage UEFI\* PXE [le démarrage UEFI PXE n'est pas pris en charge par les PC de bureau Dell (sauf OptiPlex 7090/3090 Ultra Desktop)]. Ces 3 fonctions dépendent des paramètres du BIOS et de la version du système d'exploitation. La fonctionnalité peut varier avec les PC non Dell.**

\*UEFI est l'acronyme de Unified Extensible Firmware Interface.

**REMARQUE : WOL S4 et WOL S5 ne sont possibles qu'avec les systèmes Dell qui prennent en charge DPBS et avec la connexion USB-C uniquement.**

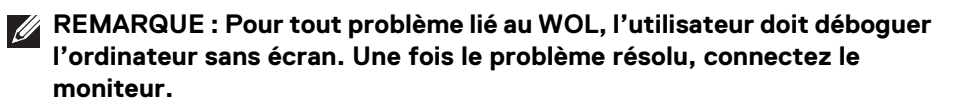

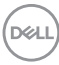
## **État des LED du connecteur RJ45**

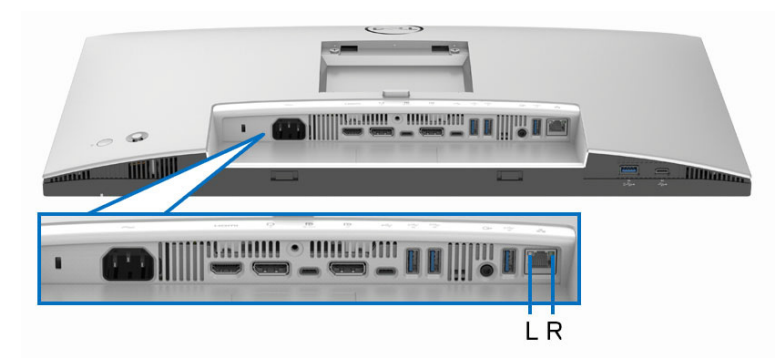

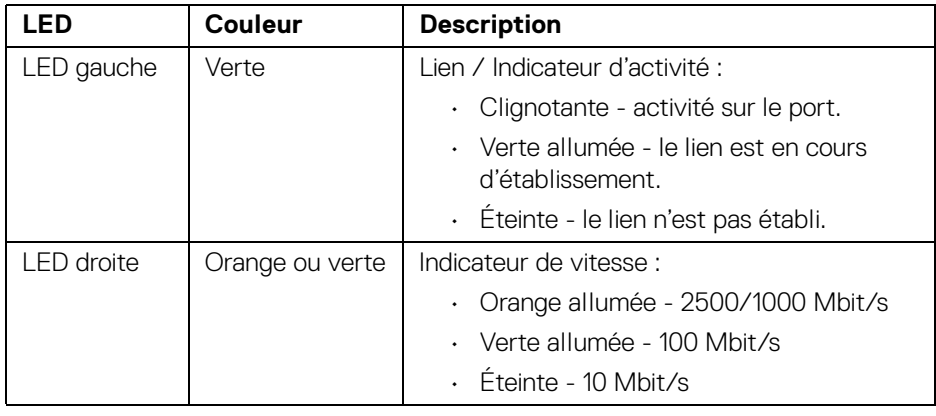

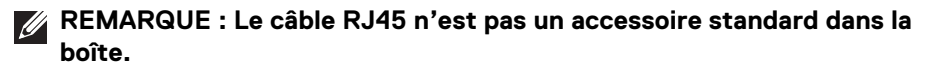

DELI

### **Bande passante vidéo**

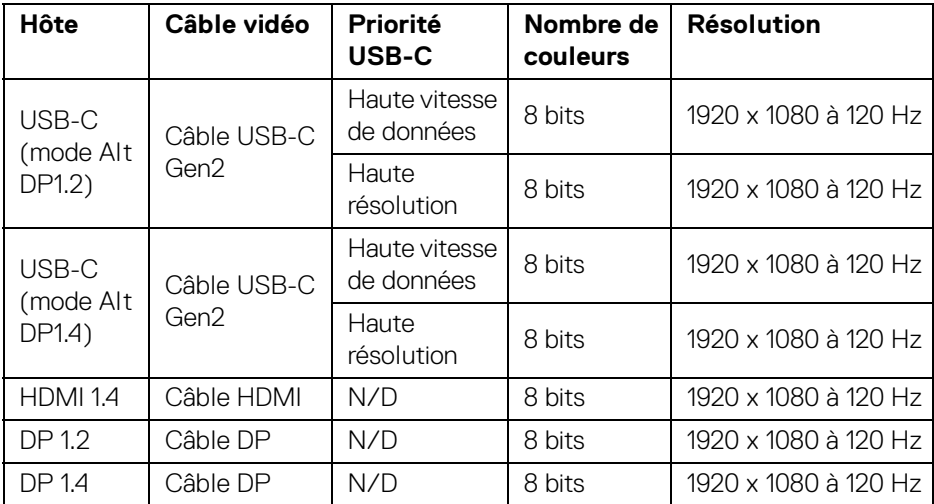

## **Bande passante vitesse USB**

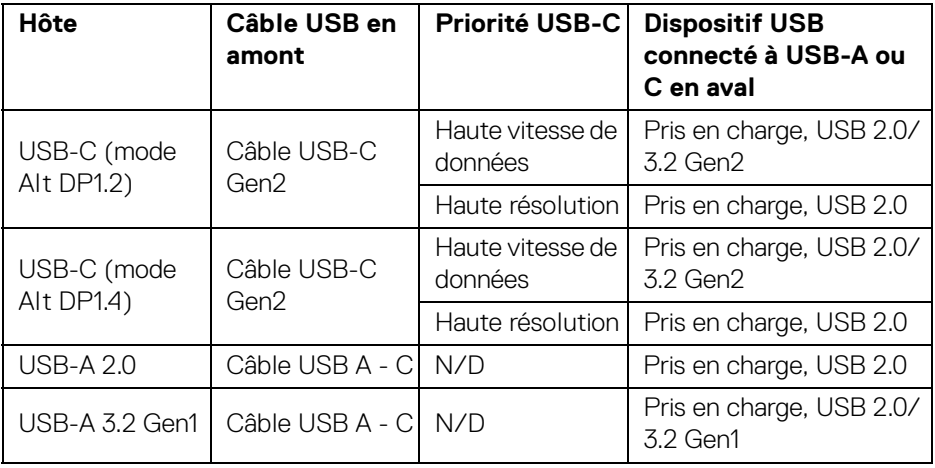

 $($ DELL

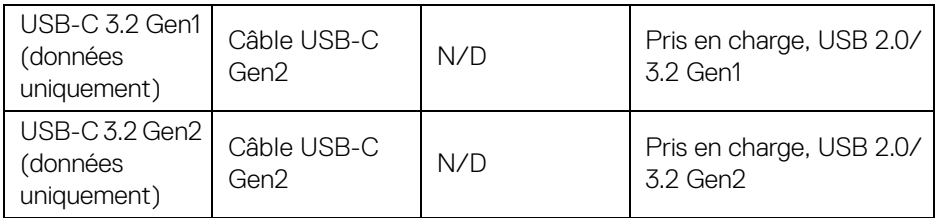

# **Capacité Plug and Play**

Vous pouvez connecter le moniteur à n'importe système compatible Plug and Play. Le moniteur fournit automatiquement à l'ordinateur ses données d'identification de moniteur étendues (EDID) à l'aide des protocoles de canal de moniteur de données (DDC) pour que l'ordinateur puisse se configurer automatiquement et optimiser les paramètres du moniteur. La plupart des installations de moniteurs sont automatiques, vous pouvez choisir différents réglages selon vos besoins. Pour plus d'informations sur la modification de réglages du moniteur, voir [Utilisation du](#page-68-0)  [moniteur](#page-68-0).

# **Politique de qualité relative aux pixels des moniteurs LCD**

Pendant le processus de fabrication du moniteur LCD, il n'est pas inhabituel qu'un ou plusieurs pixels se figent dans un état fixe, ce qui est difficilement visible et n'affecte pas la qualité de l'affichage ni son utilisabilité. Pour plus d'informations sur la Qualité des moniteurs Dell et la Politique sur les pixels, voir [www.dell.com/](https://www.dell.com/pixelguidelines) [pixelguidelines](https://www.dell.com/pixelguidelines).

# **Ergonomie**

**AVERTISSEMENT : Une utilisation incorrecte ou prolongée du clavier peut entraîner des blessures.** 

### **AVERTISSEMENT : Regarder l'écran du moniteur pendant de longues périodes peut entraîner une fatigue oculaire.**

Pour plus de confort et d'efficacité, respectez les directives suivantes lors de la configuration et de l'utilisation de votre poste de travail informatique :

• Positionnez votre ordinateur de sorte que le moniteur et le clavier soient directement devant vous lorsque vous travaillez. Des étagères spéciales sont disponibles dans le commerce pour vous aider à positionner correctement votre clavier.

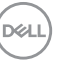

- Pour réduire le risque de fatigue oculaire et de douleur au cou, bras, dos ou épaules lors de l'utilisation du moniteur pendant de longues périodes, nous vous recommandons de :
	- 1. Réglez la distance de l'écran entre 20 et 28 pouces (50 70 cm) de vos yeux.
	- 2. Clignez fréquemment pour humecter vos yeux ou mouillez vos yeux avec de l'eau après une utilisation prolongée du moniteur.
	- 3. Faire des pauses régulières et fréquentes pendant 20 minutes toutes les deux heures.
	- 4. Détourner le regard de votre moniteur et regarder un objet lointain à 20 pieds de distance pendant au moins 20 secondes pendant les pauses.
	- 5. Effectuer des étirements pour soulager la tension dans le cou, les bras, le dos et les épaules pendant les pauses.
- Assurez-vous que l'écran du moniteur est au niveau des yeux ou légèrement plus bas lorsque vous êtes assis devant le moniteur.
- Ajustez l'inclinaison du moniteur, son contraste et les paramètres de luminosité.
- Ajustez l'éclairage ambiant autour de vous (comme les plafonniers, les lampes de bureau et les rideaux ou stores sur les fenêtres à proximité) pour minimiser les reflets et les reflets sur l'écran du moniteur.
- Utilisez une chaise qui offre un bon soutien au bas du dos.
- Gardez vos avant-bras horizontaux avec vos poignets dans une position neutre et confortable lorsque vous utilisez le clavier ou la souris.
- Laissez toujours de l'espace pour reposer vos mains lorsque vous utilisez le clavier ou la souris.
- Laissez vos bras reposer naturellement des deux côtés.
- Assurez-vous que vos pieds reposent à plat sur le sol.
- Lorsque vous êtes assis, assurez-vous que le poids de vos jambes repose sur vos pieds et non sur la partie avant de votre siège. Ajustez la hauteur de votre chaise ou utilisez un repose-pieds si nécessaire, pour maintenir une bonne posture.
- Variez vos activités professionnelles. Essayez d'organiser votre travail de manière à ne pas avoir à vous asseoir et à travailler pendant de longues périodes. Essayez de vous lever et de vous promener à intervalles réguliers.

DØLI

• Maintenez la zone sous votre bureau libre des obstructions et des câbles ou cordons d'alimentation qui peuvent gêner le confort des sièges ou présenter un risque de trébuchement.

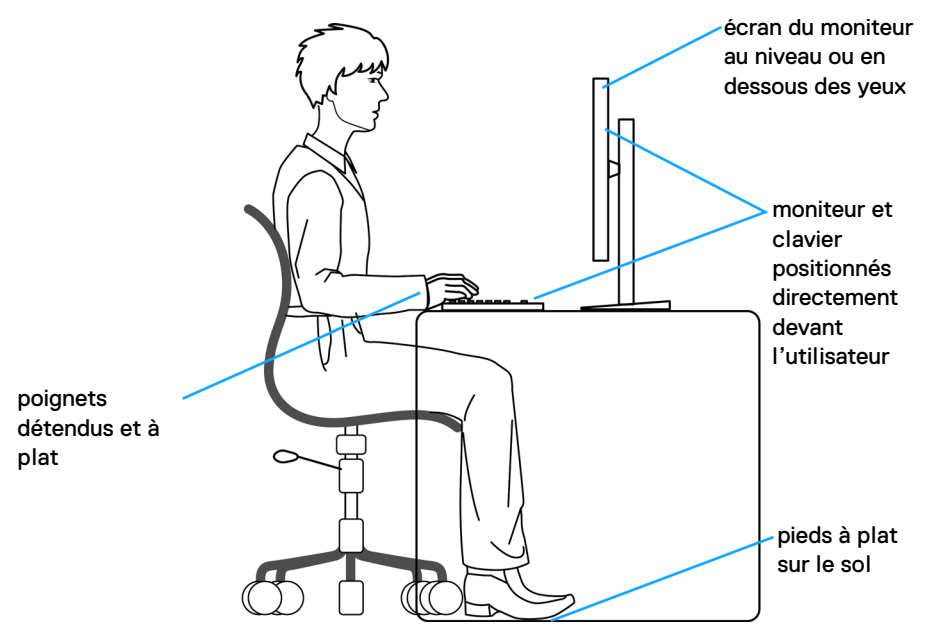

## **Manipuler et déplacer votre écran**

Pour assurer que le moniteur est manipulé en toute sécurité lors de son levage ou de son déplacement, suivez ces instructions :

- Avant de déplacer ou de soulever le moniteur, éteignez votre ordinateur et le moniteur.
- Déconnectez tous les câbles du moniteur.
- Placez le moniteur dans la boîte d'origine avec les matériaux d'emballage d'origine.
- Tenez fermement le bord inférieur et le côté du moniteur sans appliquer une pression excessive lors du levage ou du déplacement du moniteur.

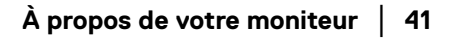

**D**<sup></sup>

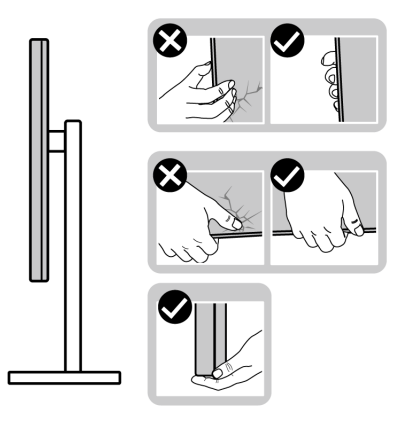

• Lorsque vous soulevez ou déplacez le moniteur, assurez-vous que l'écran est à votre opposé et n'appuyez pas sur la zone d'affichage pour éviter les rayures ou les dommages.

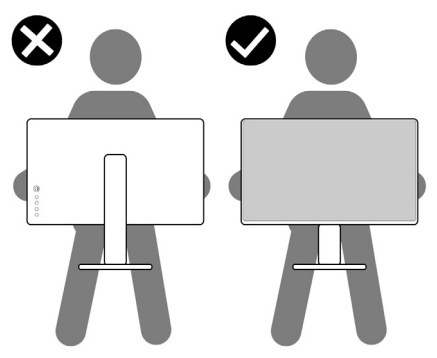

- Lors du transport du moniteur, évitez tout choc ou vibration soudain.
- Lorsque vous soulevez ou déplacez le moniteur, ne le retournez pas à l'envers en tenant la base du support ou la colonne du pied. Cela peut endommager accidentellement le moniteur ou provoquer des blessures.

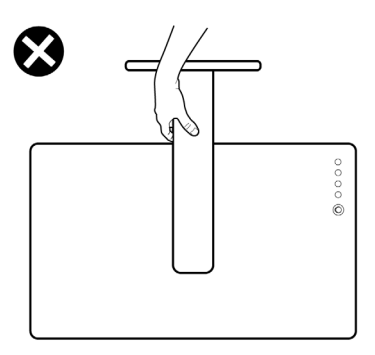

DELL

# **Lignes directrices relatives à la maintenance**

#### **Nettoyer votre moniteur**

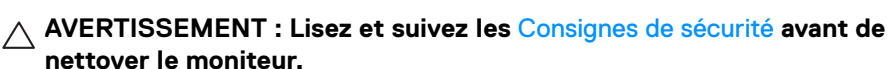

#### **MISE EN GARDE : Avant de nettoyer le moniteur, débranchez son câble d'alimentation de la prise murale.**

Pour les meilleures pratiques, suivez les instructions dans la liste ci-dessous pendant le déballage, le nettoyage ou la manipulation de votre moniteur:

- Utilisez un chiffon propre légèrement imbibé d'eau pour nettoyer l'ensemble du pied, l'écran et le châssis de votre moniteur Dell. Si disponible, utilisez un tissu de nettoyage pour les écrans ou une solution adaptée aux moniteurs Dell.
- Après avoir nettoyé la surface de la table, assurez-vous qu'elle est parfaitement sèche et exempte de toute humidité ou produit de nettoyage avant d'y placer votre moniteur Dell.

**AVERTISSEMENT : Ne pas utiliser de détergents ou d'autres produits chimiques tels que le benzène, un diluant, de l'ammoniaque, des nettoyants abrasifs, d'alcool ou des produits à base d'air comprimé.**

 $\bigwedge$  AVERTISSEMENT : Utiliser des produits chimiques pour le nettoyage **peut entraîner des changements dans l'apparence du moniteur, tels que la décoloration des couleurs, un film laiteux sur le moniteur, une déformation, une teinte foncée inégale et un décollement de la zone de l'écran.**

**MISE EN GARDE : Ne pas vaporiser la solution de nettoyage ou même de l'eau directement sur la surface du moniteur. Cela permettrait aux liquides de s'accumuler au bas de l'écran et de corroder les composants électroniques, ce qui entraînerait des dommages permanents. Appliquez plutôt la solution de nettoyage ou l'eau sur un chiffon doux, puis nettoyez le moniteur.**

**REMARQUE : Les dommages au moniteur dus à des méthodes de nettoyage inappropriées et à l'utilisation de benzène, de diluant, d'ammoniac, de nettoyants abrasifs, d'alcool, d'air comprimé ou de détergent de toute sorte entraîneront un dommage induit par le client (DIC). Le DIC n'est pas couvert par la garantie standard de Dell.**

• Si vous remarquez la présence de poudres blanches résiduelles lors du déballage de votre moniteur, éliminez-les à l'aide d'un chiffon.

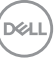

- Manipulez votre moniteur avec soin car les plastiques de couleur foncée peuvent rayer et laisser des marques de rayures blanches plus facilement que les moniteurs de couleur claire.
- Pour aider à conserver la meilleure qualité d'image sur votre moniteur, utilisez un écran de veille qui change dynamiquement et éteignez votre moniteur lorsque vous ne l'utilisez pas.

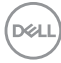

# **Installer le Moniteur**

## **Fixer le pied**

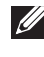

**REMARQUE : L'ensemble du pied n'est pas pré-installé lorsque l'écran est livré depuis l'usine.**

**REMARQUE : Les instructions suivantes sont applicables uniquement pour le pied qui a été livré avec votre moniteur. Si vous fixez un pied que vous avez acheté d'une autre source, suivez les instructions** 

**d'installation fournies avec le pied.** Pour fixer le pied du moniteur, consultez les instructions figurant sur les rabats du carton pour retirer le pied du coussin qui le maintient, puis suivez les étapes cidessous :

**1.** Retirez la colonne du pied et la base du pied du coussin de l'emballage.

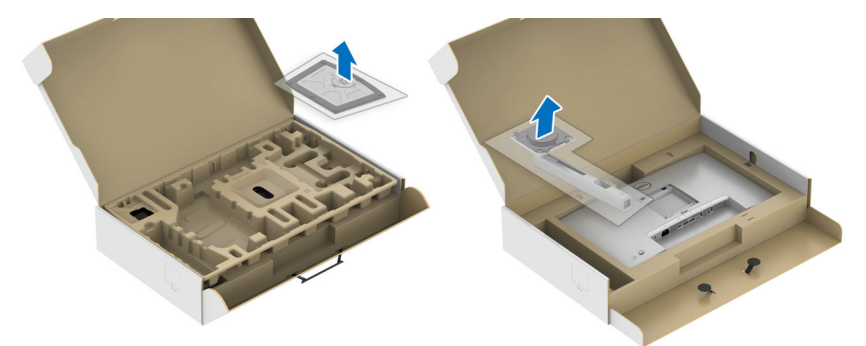

- **2.** Insérez les blocs la base du pied entièrement dans la fente du le pied.
- **3.** Soulevez la poignée de la vis et faites tourner la vis dans le sens horaire.
- **4.** Après avoir serré complètement la vis, repliez la poignée de la vis à plat dans la cavité.

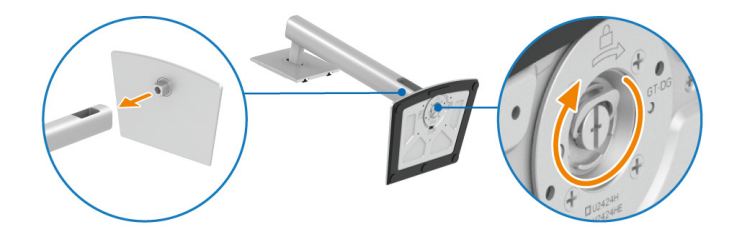

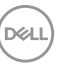

**5.** Soulevez l'enveloppe, comme illustré, pour accéder à la zone VESA pour le pied.

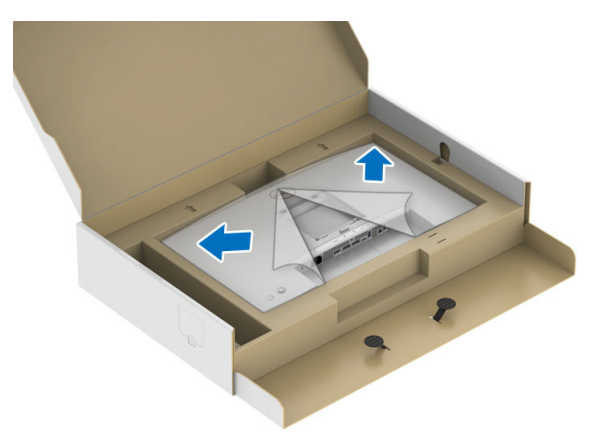

- **6.** Assemblez le pied ainsi formé avec l'écran.
	- **a.** Montez la rainure au dos du moniteur sur les deux onglets en partie supérieure du pied.
	- **b.** Appuyez le pied vers le bas jusqu'à ce qu'il soit fixé en place.

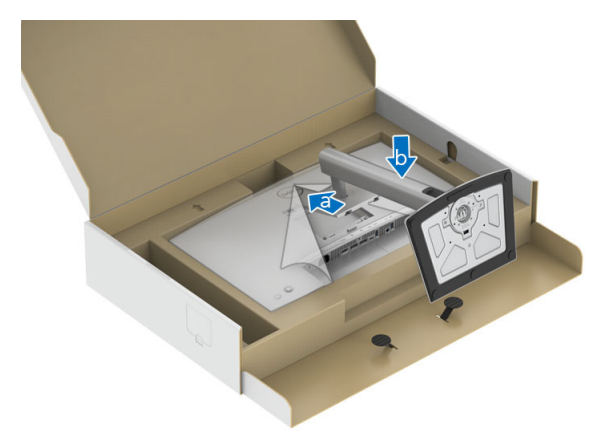

DELI

**7.** Placez le moniteur debout.

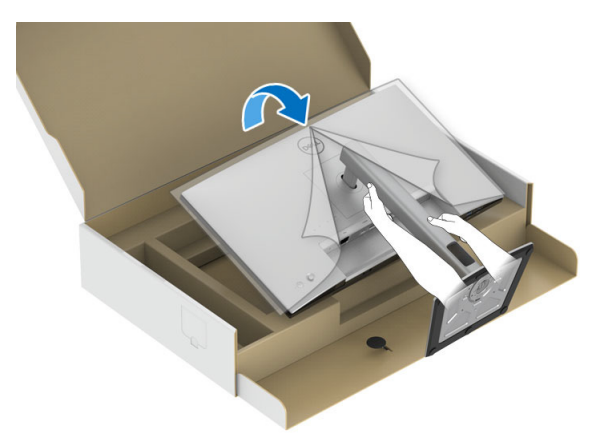

**REMARQUE : Soulevez le moniteur doucement pour l'empêcher de glisser ou de tomber.**

**8.** Retirez l'enveloppe du moniteur.

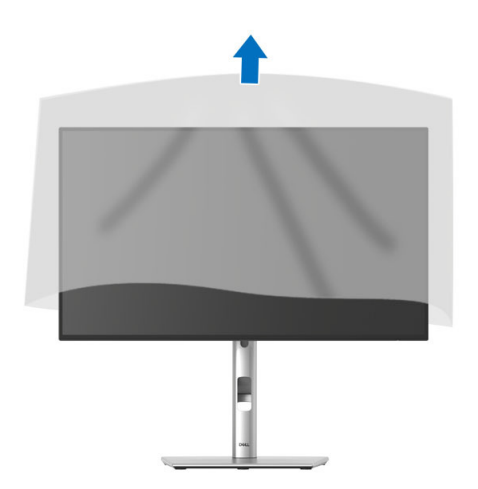

DELI

## **Organiser vos câbles**

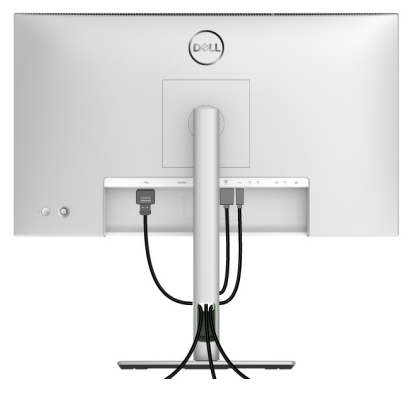

Après avoir branché tous les câbles nécessaires sur votre écran et votre ordinateur, (voir [Connecter votre moniteur](#page-52-0) pour réaliser le raccordement des câbles), utilisez la rainure de gestion des câbles pour aménager soigneusement tous les câbles comme illustré ci-dessus.

Si votre câble ne peut pas atteindre votre PC, vous pouvez vous connecter directement au PC sans passer par le porte-câble du pied du moniteur.

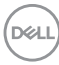

## **À l'aide de l'inclinaison, du pivotement et du déploiement vertical**

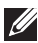

**REMARQUE : Les instructions suivantes sont applicables uniquement pour fixer le pied qui a été livré avec votre moniteur. Si vous fixez un pied que vous avez acheté d'une autre source, suivez les instructions d'installation fournies avec le pied.**

#### **Inclinaison, pivotement**

Avec le pied fixé au moniteur, vous pouvez incliner et faire pivoter le moniteur pour l'angle de vision le plus confortable.

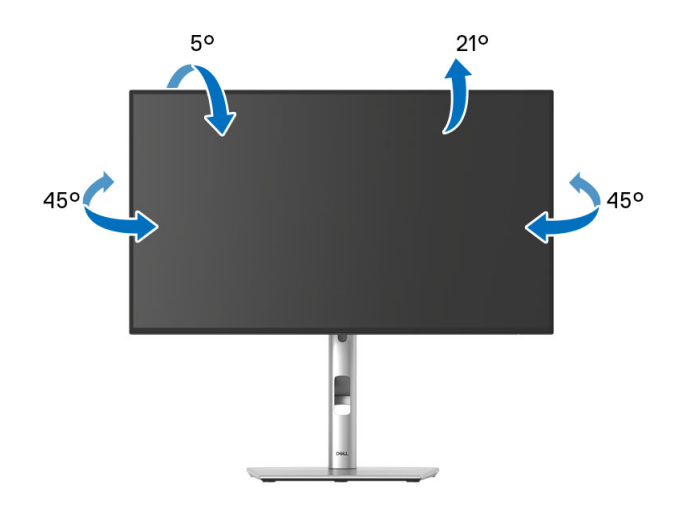

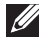

**REMARQUE : Le pied n'est pas installé à l'usine lorsqu'il est expédié.**

<span id="page-49-0"></span>**Extension verticale**

**REMARQUE : Le pied se déploie verticalement jusqu'à 150 mm. Les figures ci-dessous illustrent comment déployer le pied verticalement.**

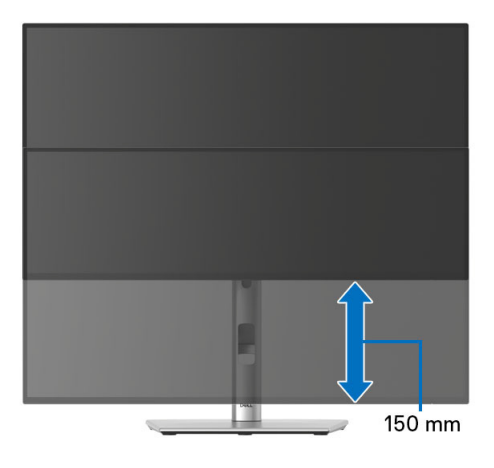

## **Faire tourner le moniteur**

Avant de faire tourner le moniteur, votre moniteur doit être complètement déployé verticalement ([Extension verticale](#page-49-0)) et complètement incliné vers le haut pour éviter de heurter le bord inférieur du moniteur.

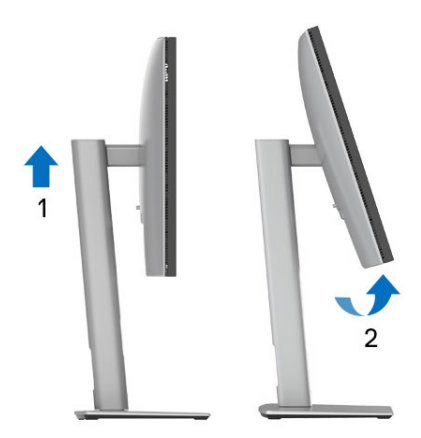

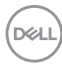

#### **Pivoter dans le sens horaire**

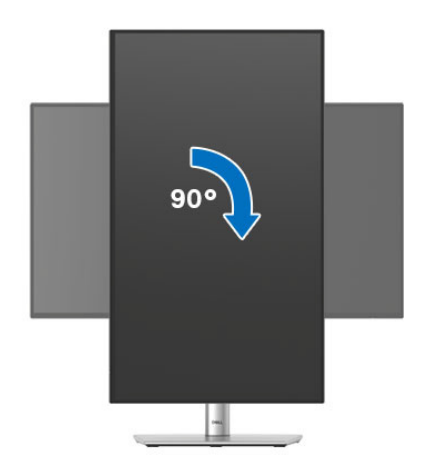

#### **Pivoter dans le sens antihoraire**

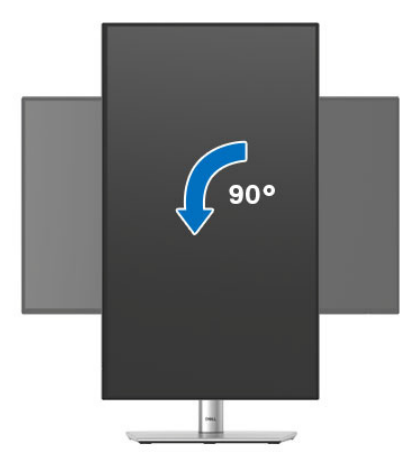

**REMARQUE : Pour utiliser la fonction de Rotation de l'affichage (affichage Paysage ou Portrait) avec votre ordinateur Dell, il vous faut un pilote graphique à jour qui n'est pas fourni avec ce moniteur. Pour télécharger le pilote graphique, allez sur**<www.dell.com/support> **et consultez la section Téléchargement pour y trouver les dernières mises à jour des Pilotes graphiques.**

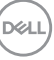

#### **REMARQUE : En Mode d'affichage portrait, vous pouvez éprouver des dégradations de performances dans les applications intenses graphiquement (Jeux 3D etc.).**

## **Régler les paramètres d'affichage de rotation de votre système**

Après avoir fait tourner votre moniteur, il vous faut terminer la procédure ci-dessous pour régler les paramètres d'affichage en rotation de votre système.

**REMARQUE : Si vous utilisez le moniteur avec un ordinateur non Dell, il vous faut aller sur le site Web du pilote graphique ou sur le site Web du fabricant de votre ordinateur pour des informations sur la façon de faire tourner votre système d'exploitation.**

Pour régler les paramètres d'affichage en rotation :

- **1.** Cliquez avec le bouton droit sur le Bureau et cliquez sur **Propriétés**.
- **2.** Sélectionnez l'onglet **Paramètres** et cliquez sur **Avancé**.
- **3.** Si vous avez une carte graphique ATI, choisissez l'onglet **Rotation** et réglez la rotation préférée.
- **4.** Si vous avez une carte graphique NVIDIA, cliquez sur l'onglet **NVIDIA**, dans la colonne de gauche choisissez **NVRotate**, puis choisissez la rotation préférée.
- **5.** Si vous avez une carte graphique Intel, choisissez l'onglet graphique **Intel**, cliquez sur **Propriétés graphiques**, choisissez l'onglet **Rotation**, puis réglez la rotation préférée.
- **REMARQUE : Si vous ne voyez pas d'option de rotation ou si cela ne fonctionne pas correctement, allez sur** <www.dell.com/support> **et téléchargez le dernier pilote pour votre carte graphique.**
- **REMARQUE : Vous pouvez également consulter la fonction** [Rotation](#page-82-0) **de votre OSD pour faire pivoter votre écran.**

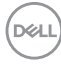

## <span id="page-52-0"></span>**Connecter votre moniteur**

- **MISE EN GARDE : Avant de débuter quelque procédure que ce soit de cette section, suivez les** [Consignes de sécurité](#page-6-0)**.**
- **REMARQUE : Les moniteurs Dell sont conçus pour fonctionner de manière optimale avec les câbles fournis par Dell à l'intérieur de la boîte. Dell ne garantit pas la qualité vidéo ni les performances si des câbles autres que ceux fournis par Dell sont utilisés.**
- **REMARQUE : Faites passer les câbles par l'orifice de gestion des câbles avant de les connecter.**
- **REMARQUE : Ne connectez pas tous les câbles à l'ordinateur en même temps.**
- **REMARQUE : Les images sont à des seules fins d'illustration. L'aspect de l'ordinateur peut varier.**

Pour connecter votre moniteur sur l'ordinateur :

- **1.** Éteignez votre ordinateur et débranchez son câble d'alimentation.
- **2.** Connectez le câble DisplayPort ou USB Type-C entre votre moniteur et votre ordinateur.

#### **Connexion du câble DisplayPort (DisplayPort vers DisplayPort)**

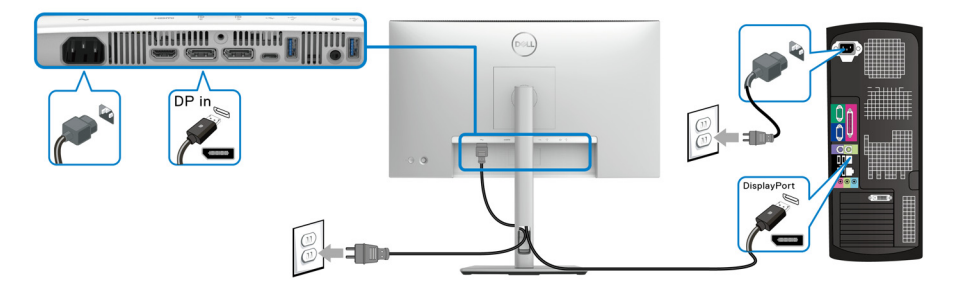

DØL

#### **Connexion du câble USB Type-C (applicable uniquement pour U2424HE)**

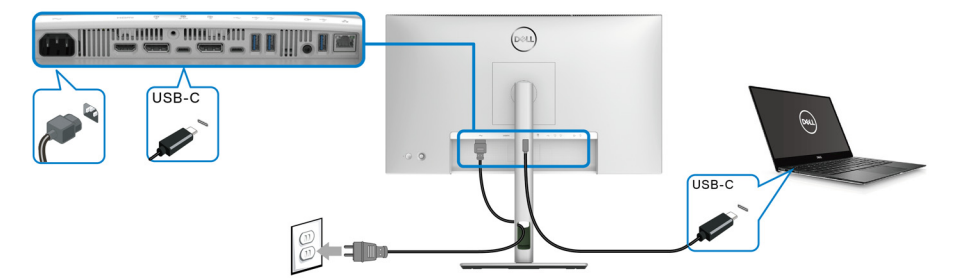

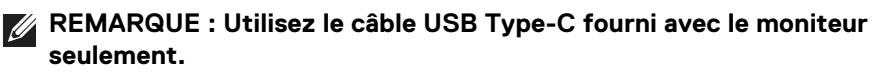

- Ce port prend en charge le mode alternatif DisplayPort (standard DP1.4 uniquement).
- Le port USB Type-C compatible transmission d'alimentation (PD Version 3.0) fournit jusqu'à 90 W d'alimentation.
- Si votre notebook nécessite plus de 90 W pour fonctionner et que la batterie est vide, il se peut qu'elle ne soit pas alimentée ou chargée avec le port USB PD de ce moniteur.

#### **Connexion de l'écran pour la fonction DP MST (transport multi-flux)**

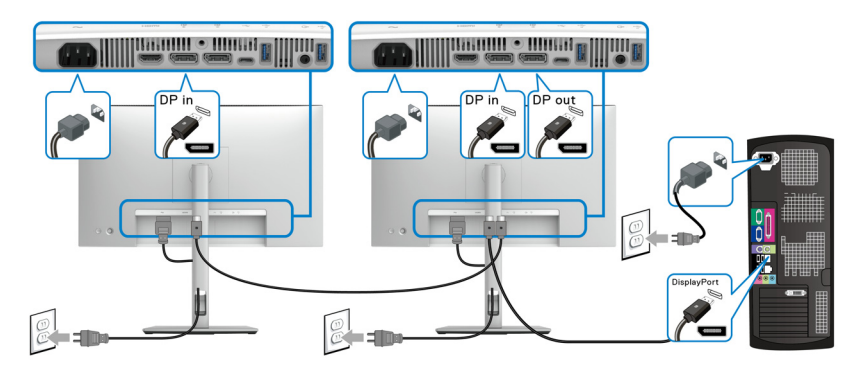

- **REMARQUE : Ce moniteur prend en charge la fonctionnalité DP MST. Pour utiliser cette fonction, la carte graphique de votre ordinateur doit être certifiée pour prendre en charge au moins DP1.2 avec l'option MST.**
- **REMARQUE : Retirez le bouchon en caoutchouc lorsque vous utilisez le**   $\mathscr{M}$ **connecteur de sortie DP.**

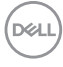

**Connexion du moniteur pour USB Type-C MST (transport multi-flux) (applicable uniquement pour U2424HE)**

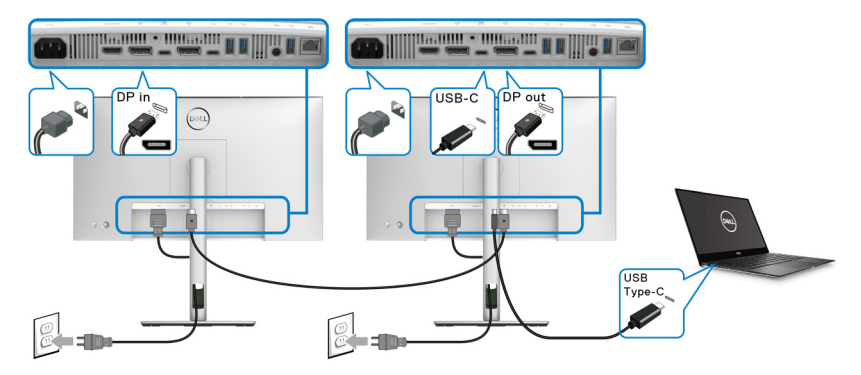

- **REMARQUE : Le nombre maximal d'écrans pris en charge via MST est soumis à la bande passante de la source USB-C.**
- **REMARQUE : Retirez le bouchon en caoutchouc lorsque vous utilisez le connecteur du port USB Type-C en amont.**
- **REMARQUE : Retirez le bouchon en caoutchouc lorsque vous utilisez le connecteur de sortie DP.**

**Connecter le moniteur pour le câble RJ45 (en option) (applicable uniquement pour U2424HE)**

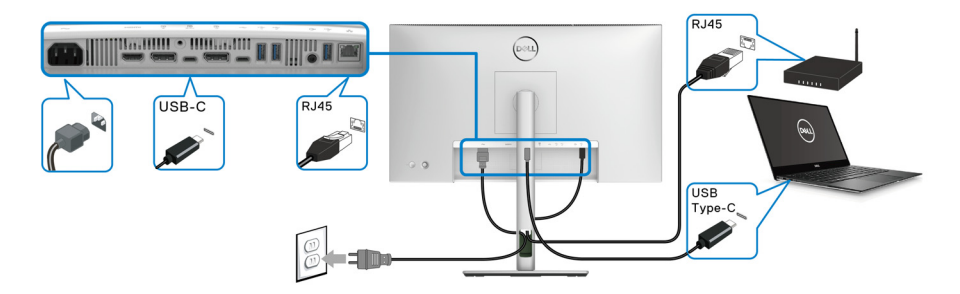

**REMARQUE : Le câble RJ45 n'est pas un accessoire standard dans la boîte.**

#### **Connexion du câble USB A-C**

**REMARQUE : Pour prévenir les dommages ou de la perte de données, avant de débrancher le port USB Type-C en amont, assurez-vous qu'aucun périphérique de stockage USB n'est utilisé par l'ordinateur connecté au port SuperSpeed USB 10 Gbit/s (USB 3.2 Gen2) Type-A en aval du moniteur.**

Après avoir terminé le branchement du câble DisplayPort/HDMI, suivez la procédure ci-dessous pour brancher le câble USB A-C sur l'ordinateur et terminer la configuration du moniteur :

- **1.** Connectez l'ordinateur : connectez le port SuperSpeed USB 3.2 (Gen2) Type-C (données uniquement) en amont avec l'extrémité USB Type-C du câble fourni avec votre moniteur.
- **2.** Connectez l'extrémité du câble de USB-A sur un port USB 3.2 (Gen2) approprié de votre ordinateur.

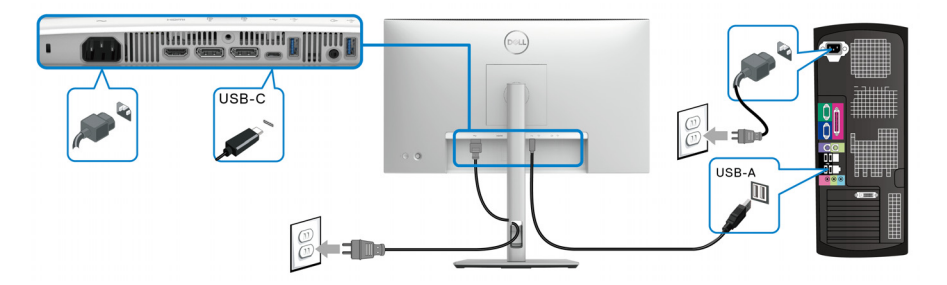

- **REMARQUE : Placez l'ordinateur de bureau sur le côté gauche du moniteur (quand on le regarde de face) pour faciliter la connexion du câble USB A-C. N'utilisez pas le porte-câble sur le pied du moniteur si la longueur du câble ne le permet pas.**
	- **3.** Connectez les périphériques USB aux ports SuperSpeed USB 10 Gbit/s (USB 3.2 Gen2) en aval du moniteur.

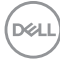

**4.** Branchez les câbles d'alimentation pour votre ordinateur et pour le moniteur sur une prise secteur proche.

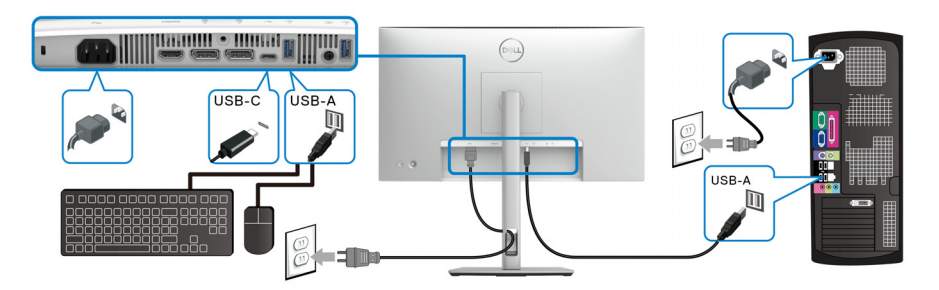

- **5.** Allumez le moniteur et l'ordinateur. Si votre moniteur affiche une image, l'installation est terminée. Si aucune image ne s'affiche, voir [Problèmes généraux](#page-108-0).
- **6.** Utilisez le porte-câble sur le support du moniteur pour organiser les câbles.
- **REMARQUE : La connexion USB n'offre un transfert de données USB que dans ce scénario.**
- **REMARQUE : Les images sont à des seules fins d'illustration. L'aspect de l'ordinateur peut varier.**

DØL

# **Synchro boutons alim Dell (DPBS) (applicable uniquement pour U2424HE)**

Votre moniteur est conçu avec la fonction Synchro boutons alim Dell (DPBS) pour vous permettre de contrôler l'état d'alimentation du PC à partir du bouton d'alimentation du moniteur. Cette fonctionnalité est uniquement prise en charge avec la plateforme qui a la fonction DPBS intégrée et n'est prise en charge que par l'interface USB-C.

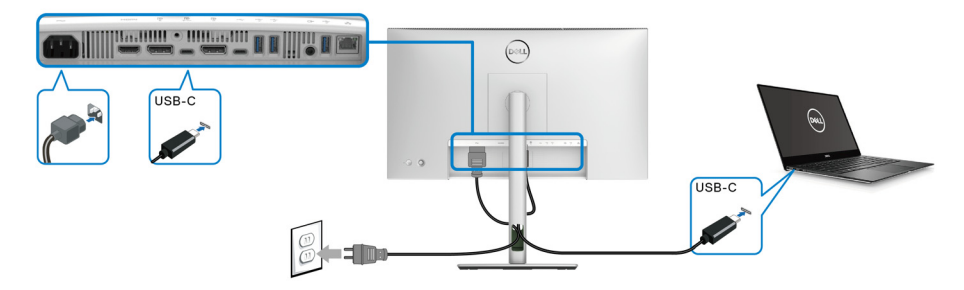

Pour vous assurer que la fonction DPBS fonctionne pour la première fois, procédez d'abord comme suit sur la plateforme DPBS prise en charge dans le **Panneau de configuration**.

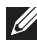

**REMARQUE : DPBS ne prend en charge que le port USB Type-C en amont avec l'icône .**

**1.** Allez au **Panneau de configuration**.

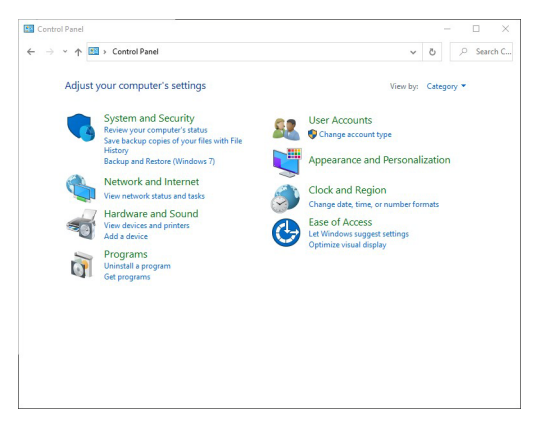

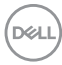

**2.** Sélectionnez **Matériel et audio**, puis **Options d'alimentation**.

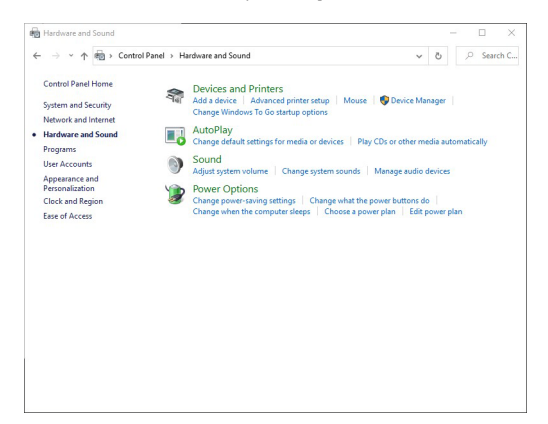

**3.** Allez à **Paramètres système**.

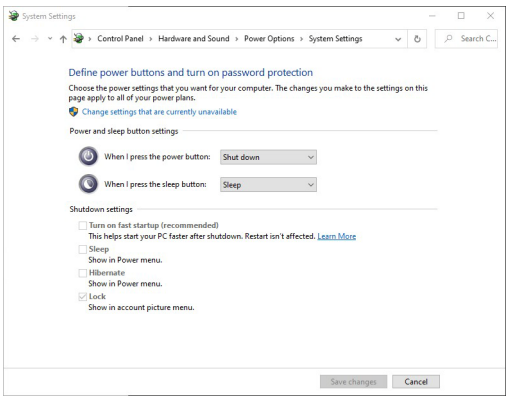

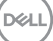

**4.** Dans le menu déroulant **Lorsque j'appuie sur le bouton Marche/Arrêt**, vous pouvez sélectionner les options préférées.

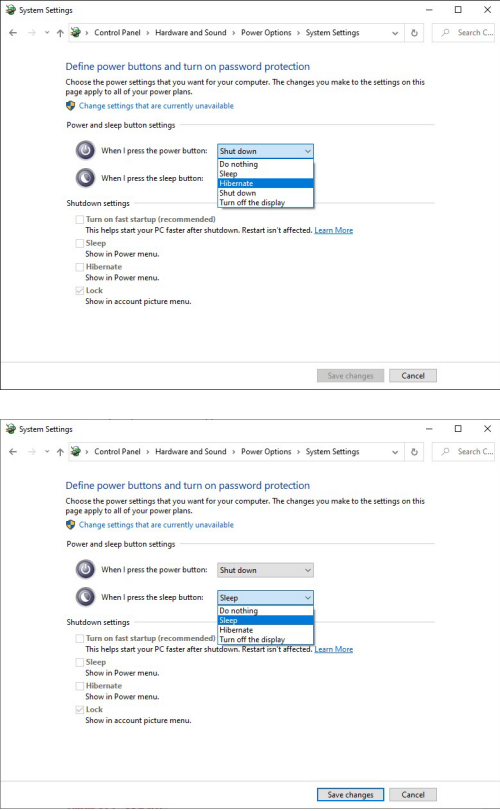

**REMARQUE : Ne sélectionnez pas « Ne rien faire », sinon le bouton d'alimentation du moniteur ne pourra pas se synchroniser avec l'état d'alimentation du PC.**

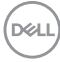

#### **Première connexion du moniteur pour le DPBS**

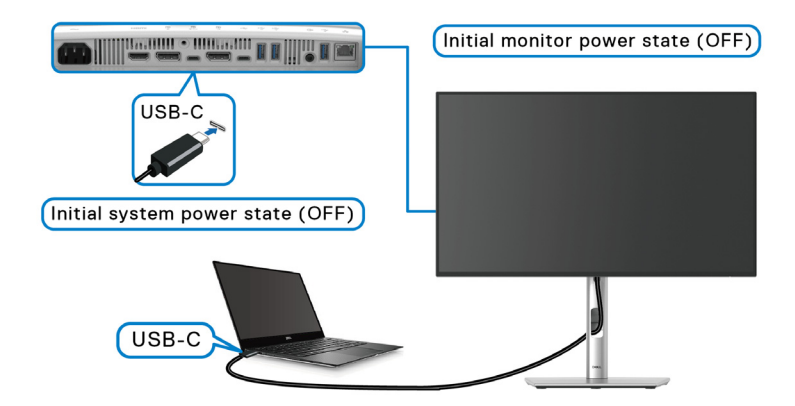

Pour la première configuration de la fonction DPBS :

- **1.** Assurez-vous que le PC et le moniteur sont tous deux éteints.
- **2.** Appuyez le bouton d'alimentation du moniteur pour allumer le moniteur.
- **3.** Connectez le câble USB Type-C du PC au moniteur.
- **4.** Le moniteur et le PC s'allumeront tous deux normalement. Sinon, appuyez soit sur le bouton d'alimentation du moniteur, soit sur le bouton d'alimentation du PC pour démarrer le système.
- **REMARQUE : Assurez-vous que la Synchro boutons alim Dell est réglée sur Allumé. Voir** [Synchro boutons alim Dell \(applicable uniquement pour](#page-81-0)  **[U2424HE](#page-81-0)**)**.**

**D**<sup></sup>

### **Utilisation de la fonction DPBS**

Quand vous connectez le câble USB Type-C, l'état du moniteur/PC est le suivant :

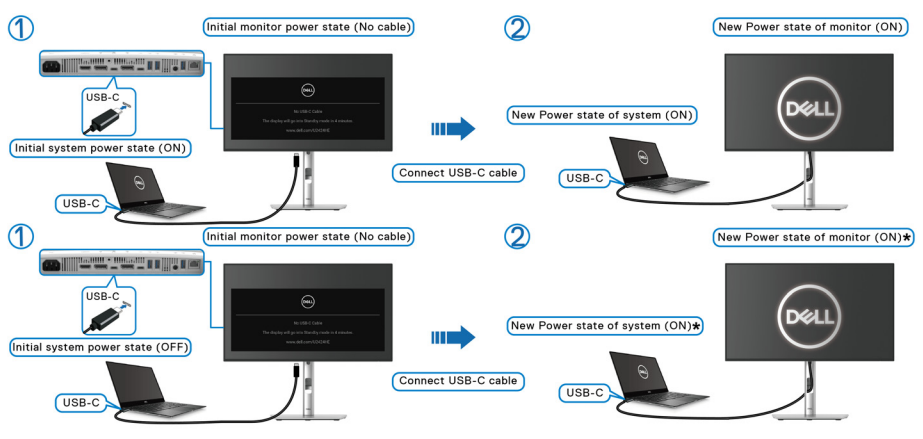

**\*Tous les systèmes Dell PC ne permettent pas de réveiller la plateforme via le moniteur.**

**\*Lors de la connexion du câble USB Type-C, un mouvement de la souris ou un appui sur le clavier peut être nécessaire pour sortir le système/écran de sa veille ou de sa veille prolongée.**

Quand vous appuyez sur le bouton d'alimentation du moniteur ou sur le bouton d'alimentation du PC, l'état du moniteur/PC est le suivant :

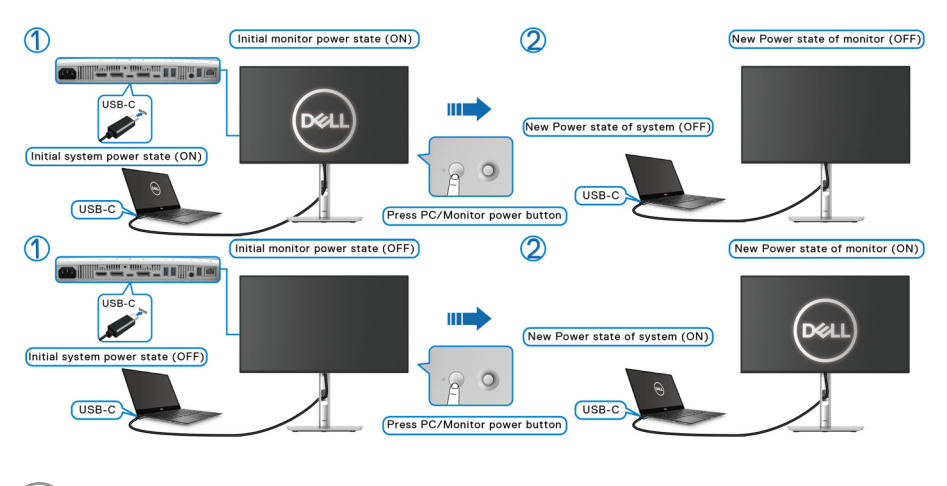

DØLI

**REMARQUE : Vous pouvez activer ou désactiver la fonction de synchro des boutons d'alimentation en utilisant l'OSD. Voir** [Synchro boutons alim](#page-81-0)  [Dell \(applicable uniquement pour](#page-81-0) **U2424HE**)**.**

• Quand le moniteur et le PC sont tous deux allumés, **appuyez et maintenez le bouton d'alimentation du moniteur pendant 4 secondes**, le moniteur vous demandera si vous souhaitez éteindre le PC.

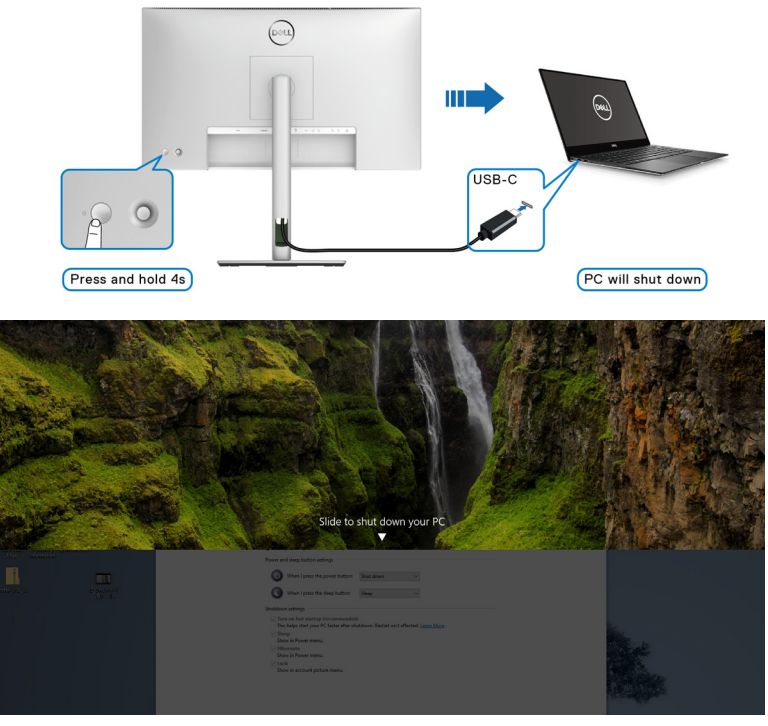

• Quand le moniteur et le PC sont tous deux allumés, **appuyez et maintenez le bouton d'alimentation du moniteur pendant 10 secondes**, le PC s'éteint.

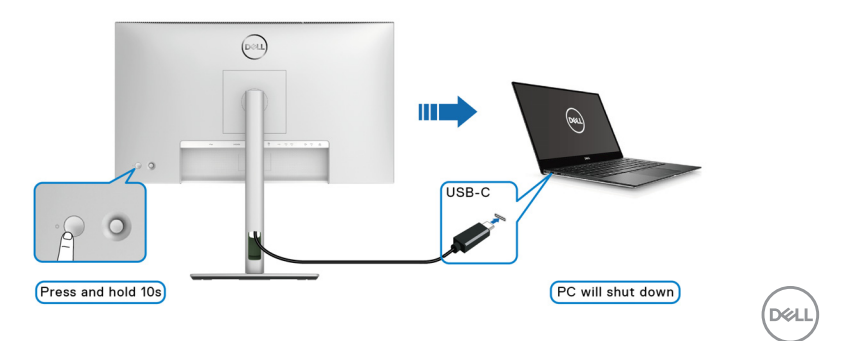

#### **Connexion du moniteur pour la fonction USB-C MST (transport multi-flux)**

Un PC est connecté à deux moniteurs dans un état d'alimentation initialement éteint, et l'état d'alimentation du PC est synchronisé avec le bouton d'alimentation du moniteur 1. Quand vous appuyez sur le bouton d'alimentation du moniteur 1 ou du PC, le moniteur 1 et le PC sont allumés tous les deux. Pendant ce temps, le moniteur 2 reste éteint. Vous devez appuyer manuellement sur le bouton d'alimentation du moniteur 2 pour l'allumer.

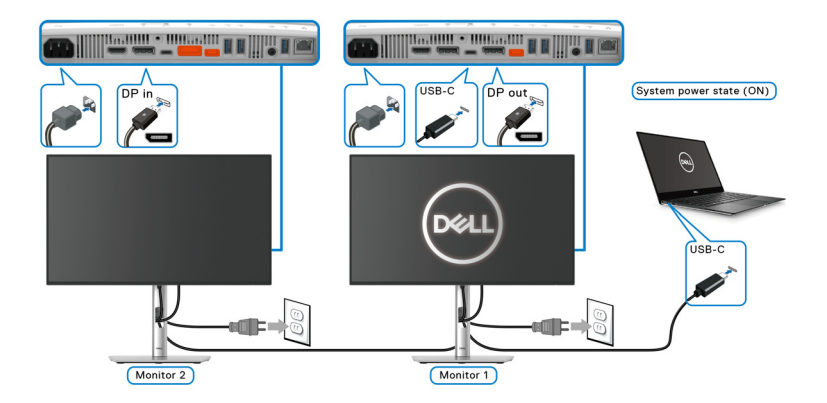

De même, un PC est connecté à deux moniteurs dans un état d'alimentation initialement allumé, et l'état d'alimentation du PC est synchronisé avec le bouton d'alimentation du moniteur 1. Quand vous appuyez sur le bouton d'alimentation du moniteur 1 ou du PC, le moniteur 1 et le PC sont éteints tous les deux. Pendant ce temps, le moniteur 2 reste en mode veille. Vous devez appuyer manuellement sur le bouton d'alimentation du moniteur 2 pour l'éteindre.

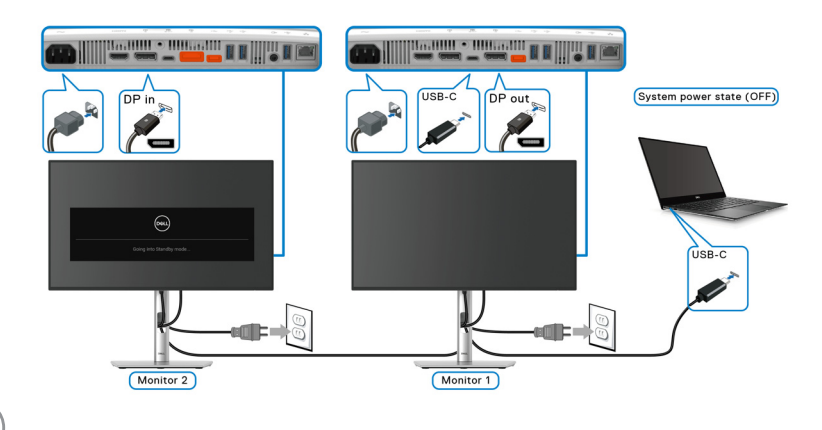

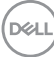

#### **Connexion du moniteur pour USB-C**

Si le Dell PC\* possède deux ports USB Type-C, l'état d'alimentation de chaque moniteur connecté sera synchronisé avec celui de l'ordinateur.

Par exemple, quand le PC et les deux moniteurs sont dans un état d'alimentation initial allumé, un appui sur le bouton d'alimentation du moniteur 1 ou du moniteur 2 éteint le PC, le moniteur 1 et le moniteur 2.

\*Assurez-vous de vérifier que le PC Dell prend en charge DPBS.

#### **REMARQUE : DPBS ne prend en charge que le port USB Type-C en amont avec l'icône .**

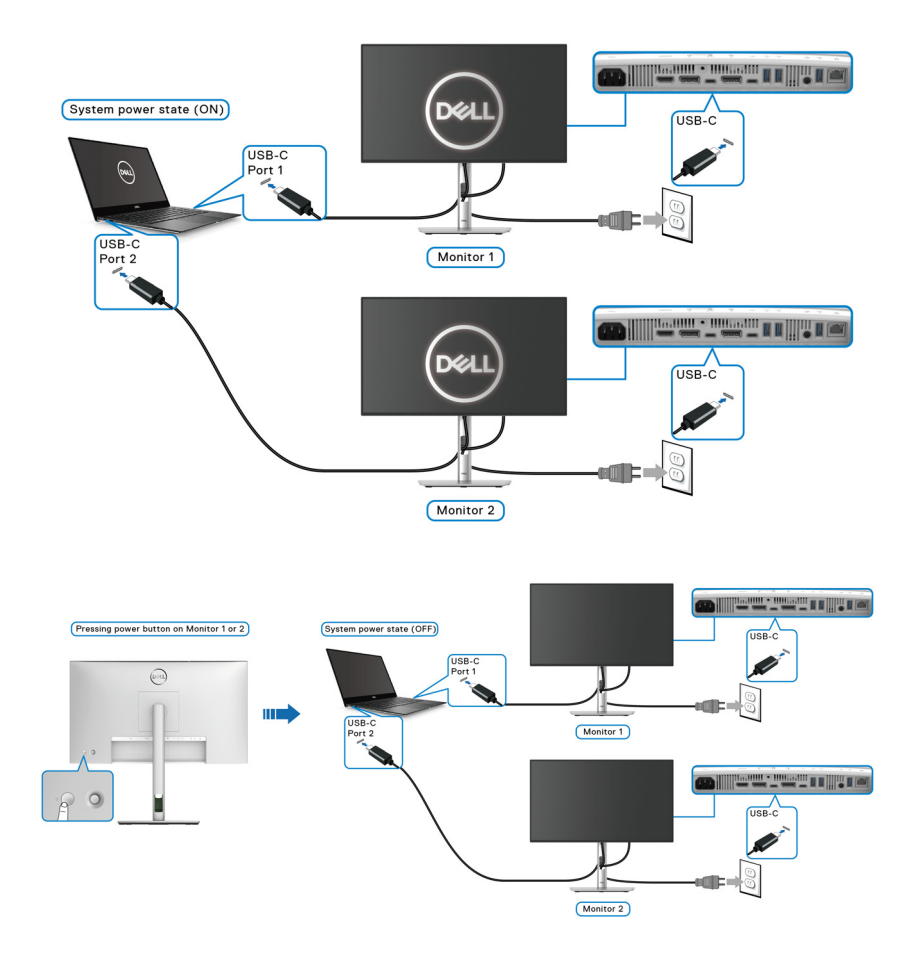

DELI

Assurez-vous que la **Synchro boutons alim Dell** est réglée sur Allumé (voir [Synchro boutons alim Dell \(applicable uniquement pour](#page-81-0) **U2424HE**)). Quand le PC et les deux moniteurs sont dans un état d'alimentation initial éteint, un appui sur le bouton d'alimentation du moniteur 1 ou du moniteur 2 allume le PC, le moniteur 1 et le moniteur 2.

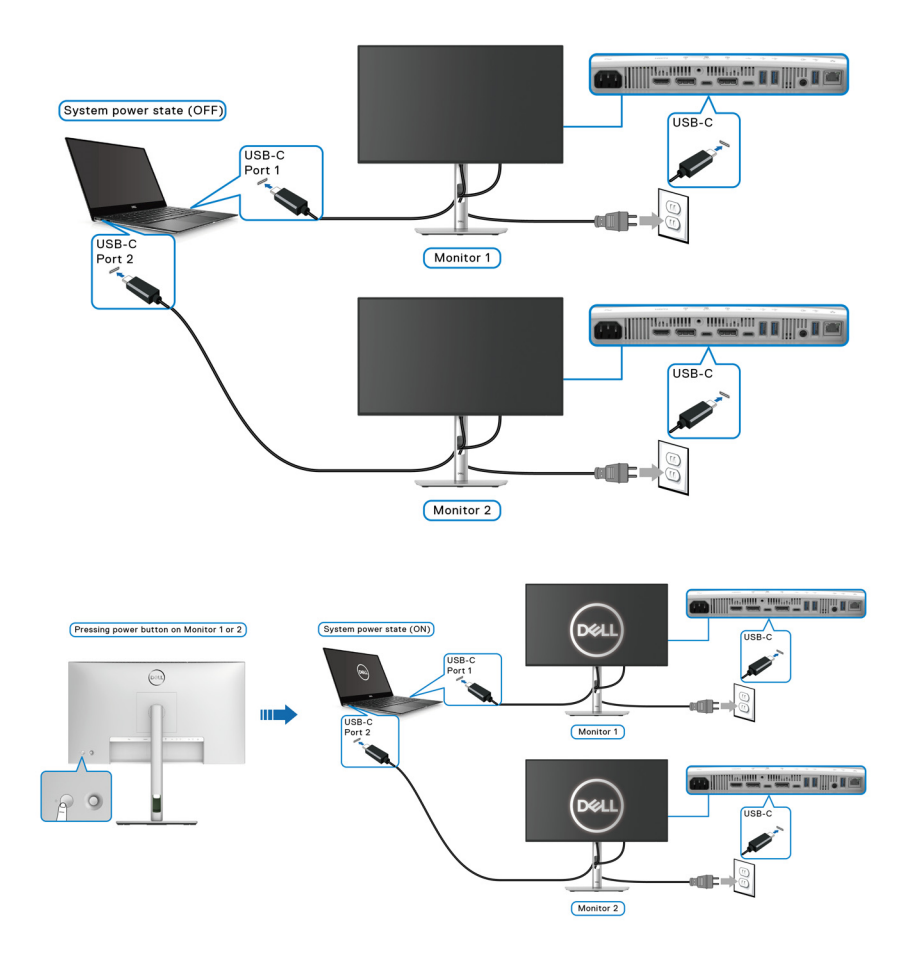

# **Sécuriser votre moniteur avec un verrou Kensington (en option)**

Le verrou de sécurité se trouve au-dessous du moniteur (voir Orifice de [verrouillage de sécurité](#page-15-0)). Sécurisez votre moniteur à une table avec le verrou de sécurité Kensington.

Pour plus d'informations sur l'utilisation du verrou Kensington (vendu séparément), consultez la documentation fournie avec le verrou.

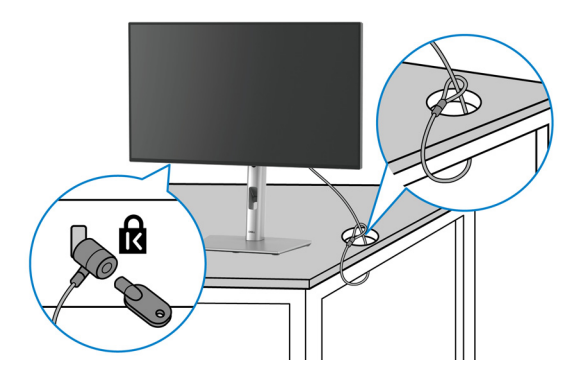

**REMARQUE : L'image est à des seules fins d'illustration. L'aspect du verrou peut varier.**

## <span id="page-66-0"></span>**Enlever le pied du moniteur**

- **REMARQUE : Pour éviter les rayures sur l'écran LCD en enlevant le pied, assurez-vous que le moniteur est placé sur une surface douce et manipulez-le avec précaution.**
- **REMARQUE : Les étapes suivantes sont spécifique à la fixation du pied livré avec votre moniteur. Si vous retirez un pied que vous avez acheté d'une autre source, suivez les instructions d'installation fournies avec le pied.**

Pour enlever le pied :

- **1.** Placez le moniteur sur un chiffon mou ou un coussin.
- **2.** Appuyez sur le bouton de dégagement du pied à l'arrière de l'écran et maintenez-le enfoncé.

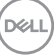

**3.** Soulevez l'ensemble du pied et retirez-le du moniteur.

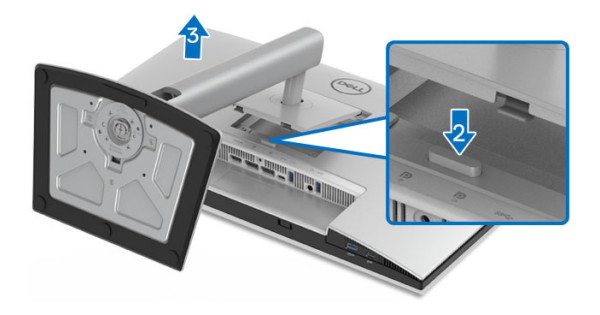

# **Montage mural VESA (en option)**

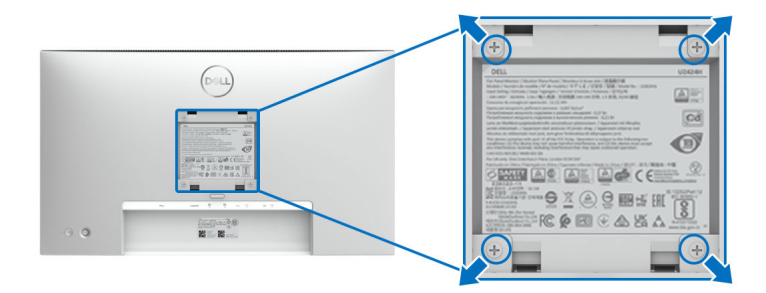

#### *K* REMARQUE : Utilisez des vis M4 x 10 mm pour connecter le moniteur au **kit de montage mural.**

Consultez les instructions accompagnant le kit de montage mural compatible VESA.

- **1.** Poser le panneau du moniteur sur un chiffon doux ou un coussin sur une table à la fois bien plate et stable.
- **2.** Retirez le pied. (Voir [Enlever le pied du moniteur](#page-66-0))
- **3.** À l'aide d'un tournevis cruciforme, enlever les quatre vis de fixation du couvercle en plastique.
- **4.** Monter la patte de fixation du kit de montage mural sur le moniteur.
- **5.** Montez le moniteur sur le mur. Pour plus d'informations, voir la documentation fournie avec le kit de montage mural.

**REMARQUE : À utiliser uniquement avec une patte de montage mural listé UL ou CSA ou GS disposant d'une capacité de charge minimale de 14,08 kg (pour U2424H/U2424H WOST) ou 15,92 kg (pour U2424HE).**

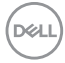

# <span id="page-68-0"></span>**Utilisation du moniteur**

# **Allumez le moniteur**

Appuyez le bouton d'alimentation pour allumer le moniteur.

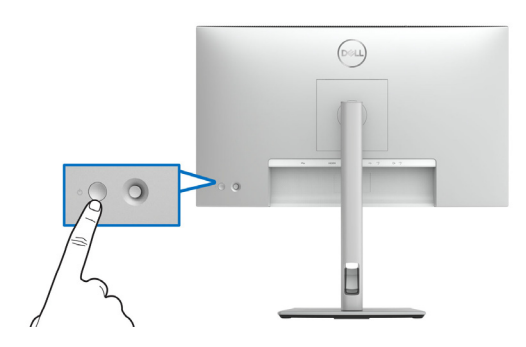

# **Utiliser la manette de contrôle**

Utilisez la manette de contrôle à l'arrière du moniteur pour effectuer les ajustements au menu d'affichage à l'écran (OSD).

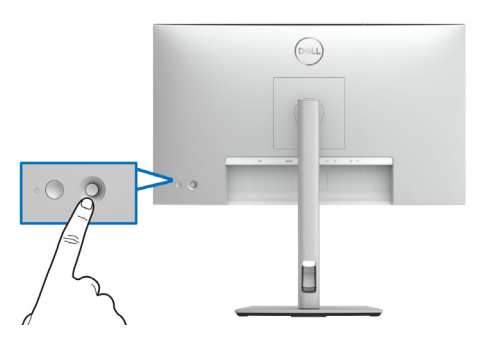

- **1.** Appuyez sur le bouton de la manette pour lancer le Lanceur de menu.
- **2.** Déplacez la manette vers le haut/bas et la gauche/droite pour basculer entre les options.
- **3.** Appuyez bouton de la manette à nouveau pour confirmer la sélection.

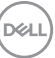

#### **Fonctions de la manette**

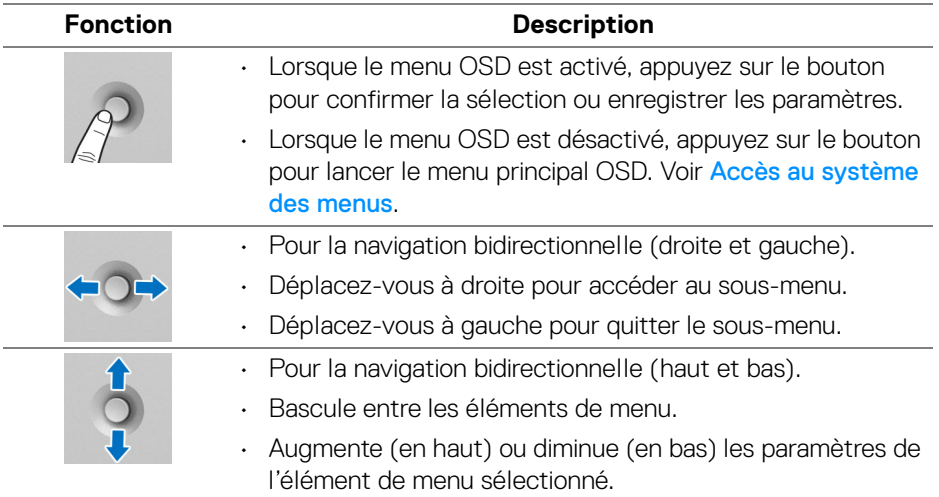

# **Utiliser le menu OSD**

#### **Accès au Lanceur de menu**

Lorsque vous appuyez le bouton de la manette, la barre d'état de l'OSD apparaît pour vous informer des paramètres actuels de certaines fonctions OSD.

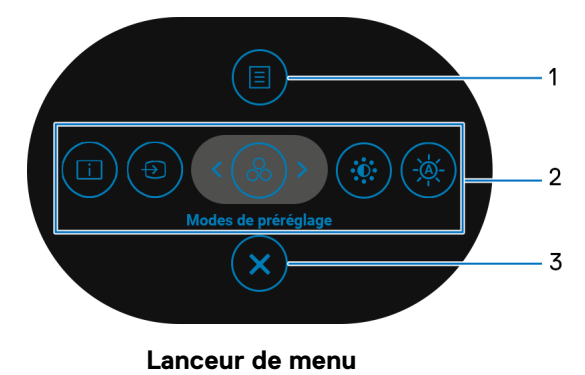

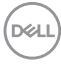

Le tableau suivant décrit les fonctions du Lanceur de menu :

### **Détails du Lanceur de menu**

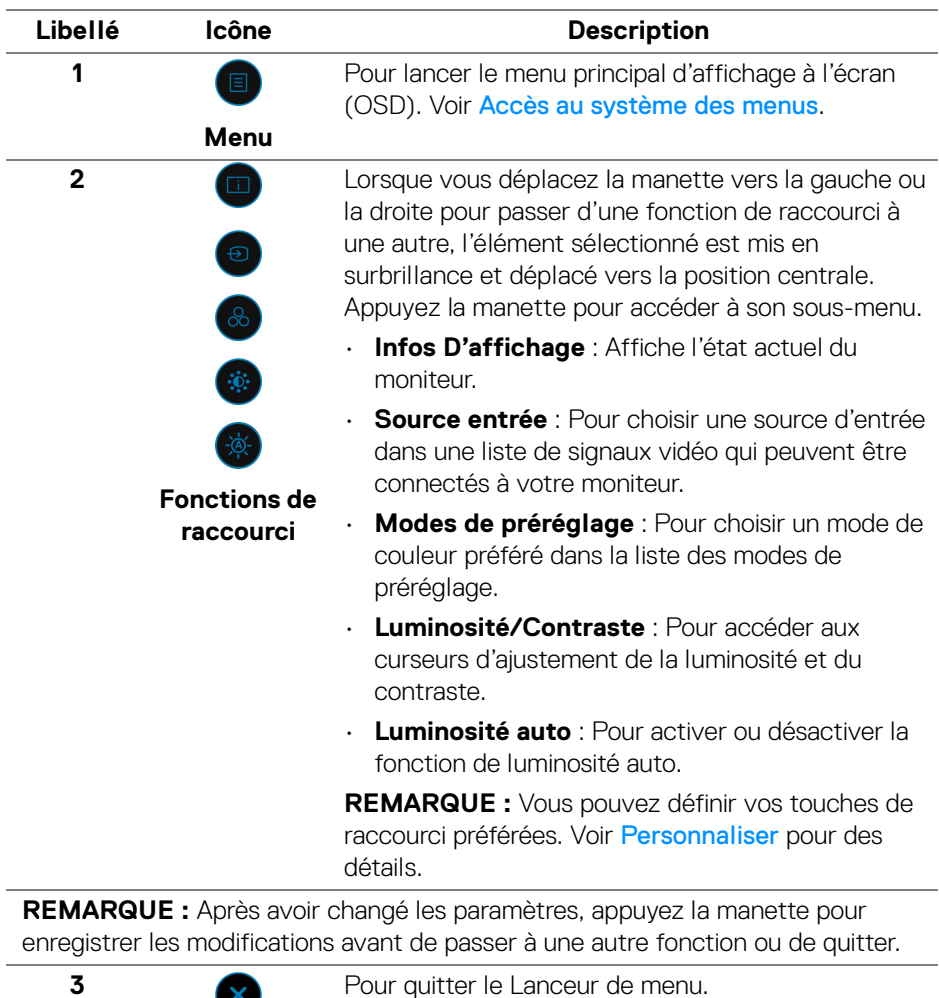

Pour quitter le Lanceur de menu.

**Quitter**

 $\mathbf{x}$ 

**Utilisation du moniteur │ 71**

DELL

#### **Utilisation des touches de navigation**

Lorsque le menu principal OSD est actif, déplacez la manette pour configurer les paramètres, en suivant les touches de navigation affichées sous le menu OSD.

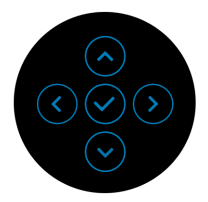

Après avoir changé les paramètres, appuyez la manette pour enregistrer les modifications avant de passer à un autre menu ou de quitter le menu OSD.

**REMARQUE : Pour quitter l'élément de menu actuel et revenir au menu précédent, déplacez la manette vers la gauche jusqu'à ce que vous quittiez le menu.**

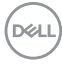
# **Utilisation du menu d'affichage à l'écran (OSD)**

**Accès au système des menus**

**REMARQUE : Après avoir changé les paramètres, appuyez la manette pour enregistrer les modifications avant de passer à un autre menu ou de quitter le menu OSD.**

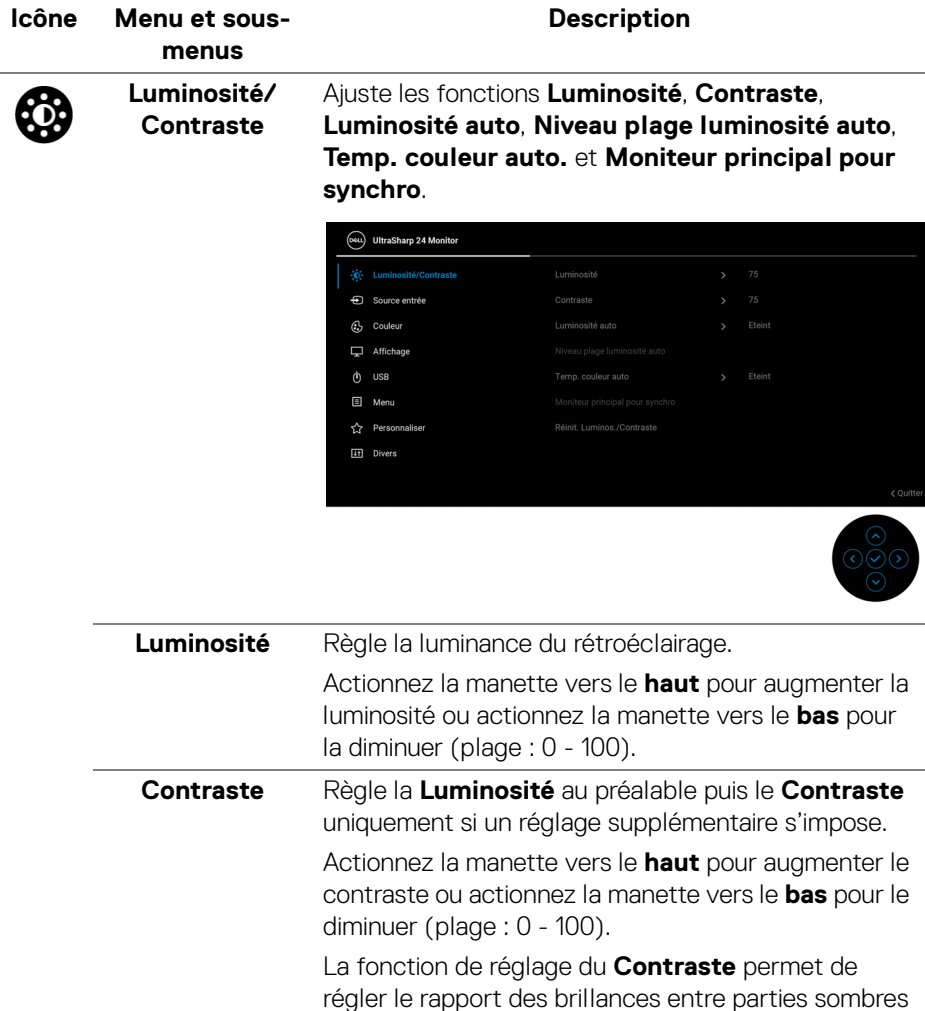

et claires de l'image sur l'écran.

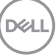

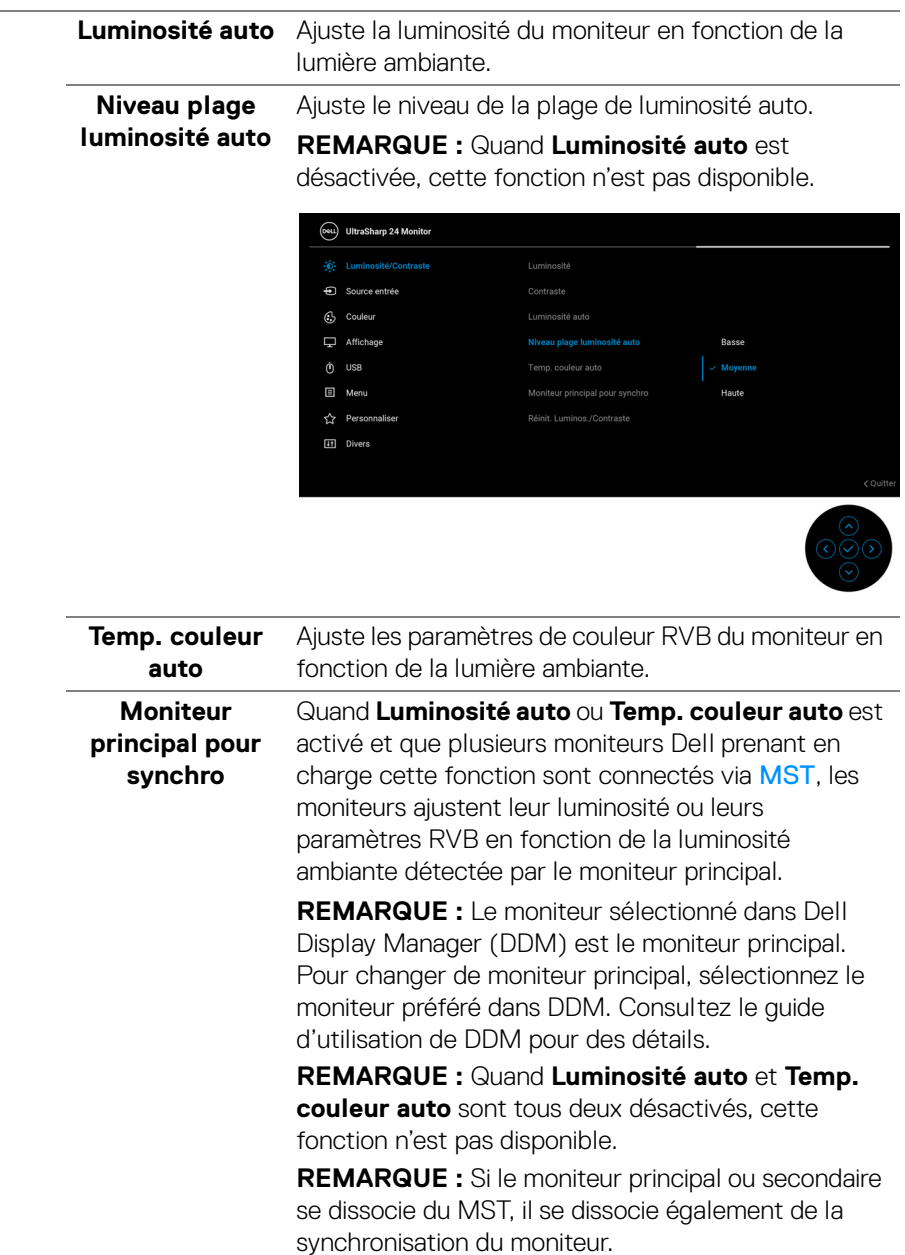

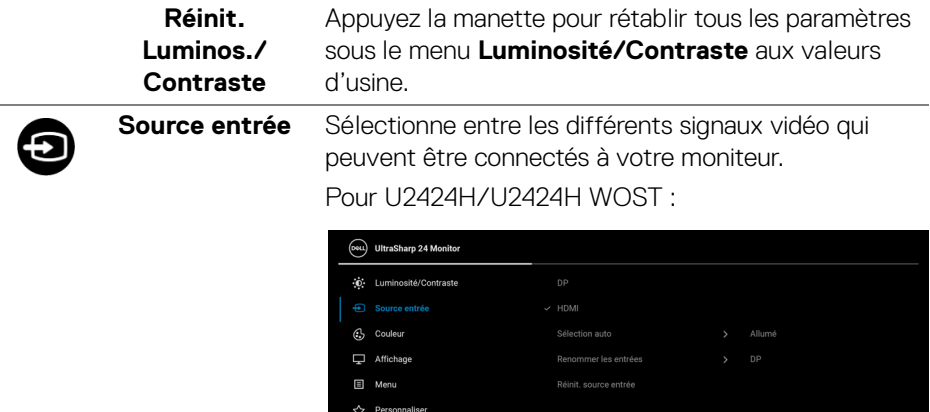

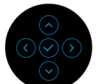

## Pour U2424HE :

[11] Divers

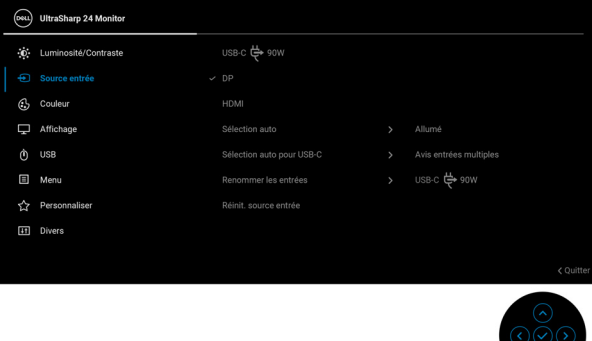

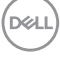

<span id="page-75-0"></span>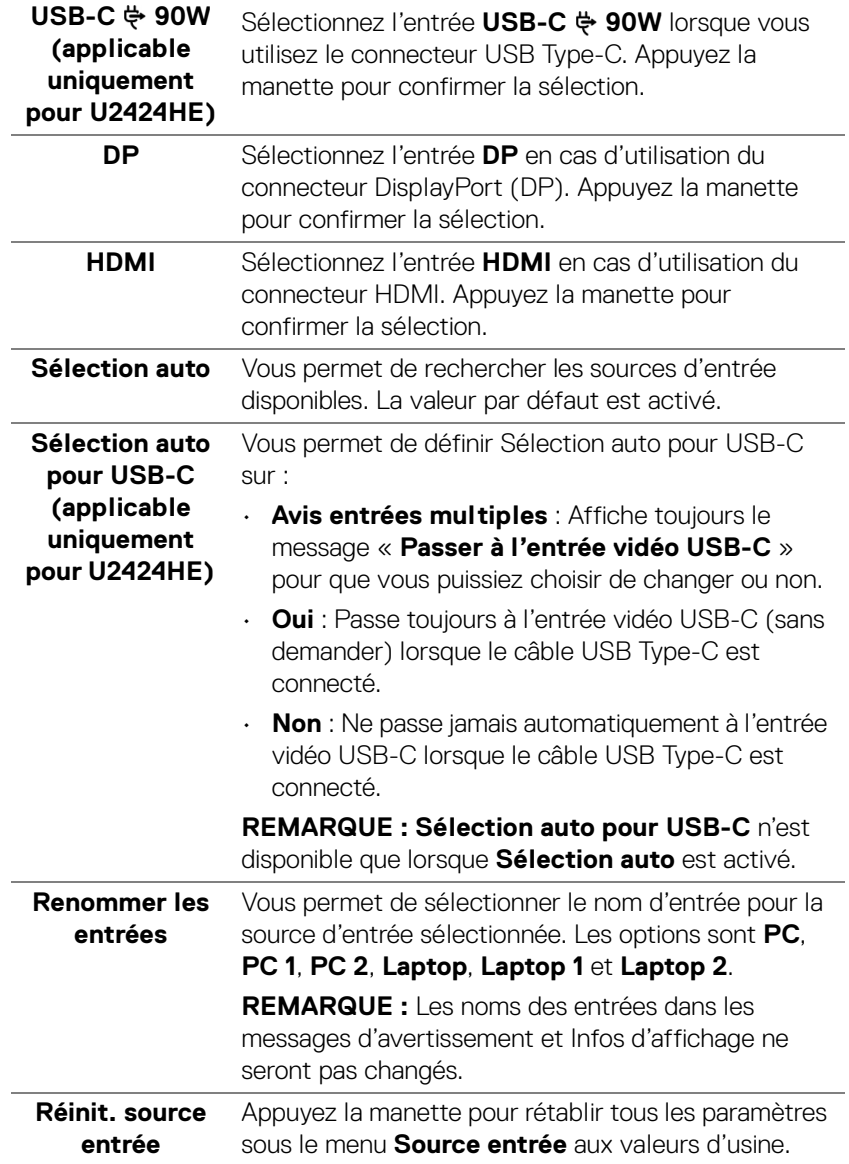

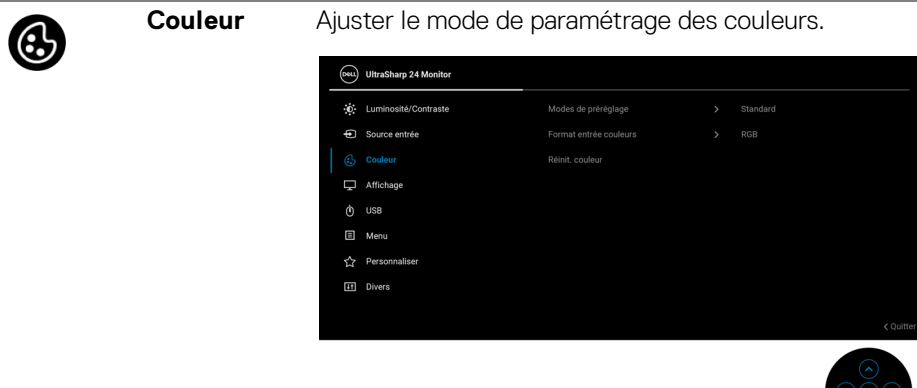

#### **Modes de préréglage**

Permet de choisir parmi différents modes de couleurs préréglés.

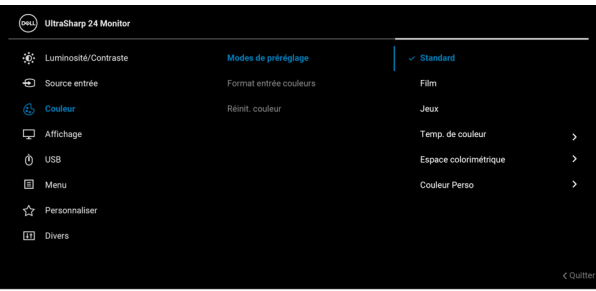

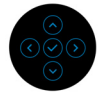

- **Standard** : Charge les réglages par défaut du moniteur. C'est le mode de préréglage par défaut.
- **Film** : Permet d'obtenir les réglages de couleurs adaptés aux films.
- **Jeux** : Permet d'obtenir les réglages de couleurs adaptés à la plupart des applications de jeux.
- **Temp. de couleur** : Vous permet de sélectionner la température de couleur : 5000K, 5700K, 6500K, 7500K, 9300K et 10000K. Appuyez la manette pour confirmer la sélection.

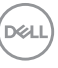

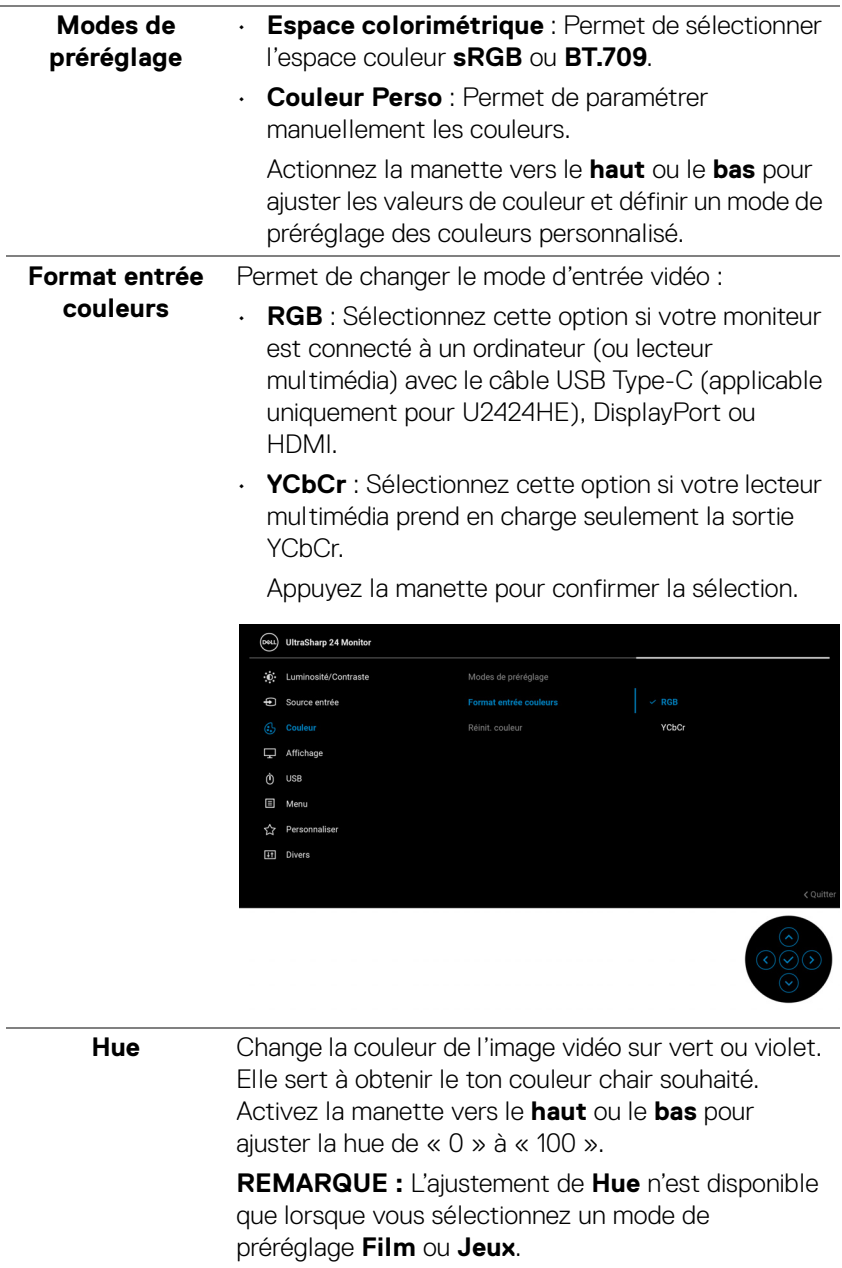

 $(\mathsf{D}\mathsf{ELL})$ 

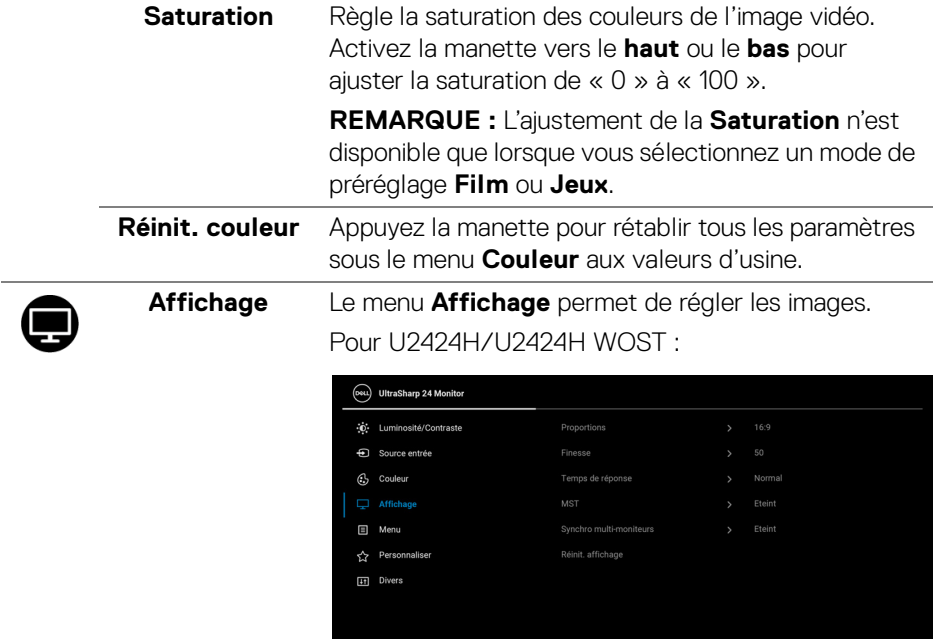

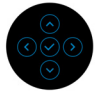

### Pour U2424HE :

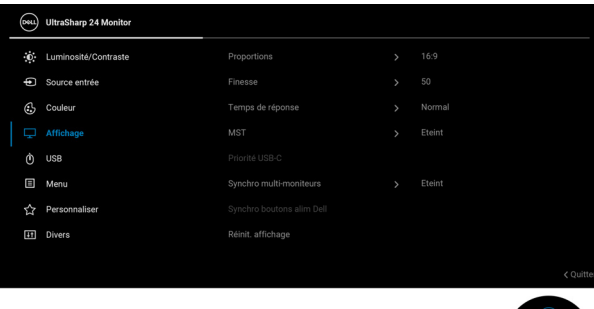

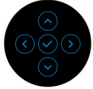

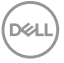

<span id="page-79-0"></span>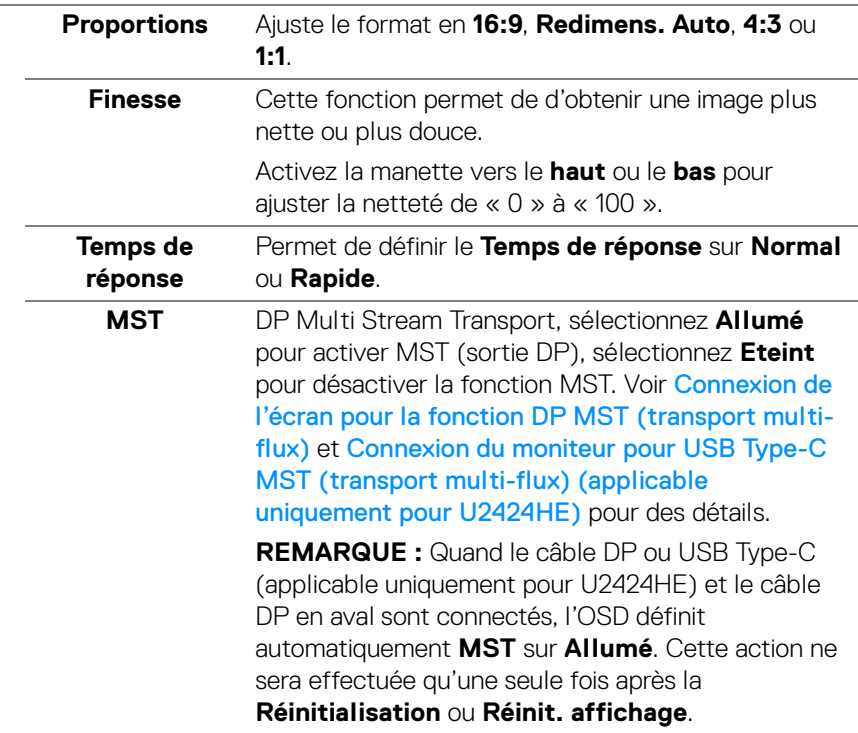

#### **Priorité USB-C (applicable uniquement pour U2424HE)**

Vous permet de spécifier la priorité pour transférer les données avec une résolution élevée (**Haute résolution**) ou à grande vitesse (**Haute vitesse de données**) lors de l'utilisation du port USB Type-C/ DisplayPort. Si la plateforme actuelle est DP 1.4 (HBR3), utilisez **Haute vitesse de données** pour accéder à des performances vidéo complètes avec une vitesse de données élevée. Si la plateforme actuelle est DP 1.2 (HBR2) ou inférieure, sélectionnez **Haute résolution** pour accéder à des performances vidéo complètes avec une baisse de la vitesse des données et du réseau.

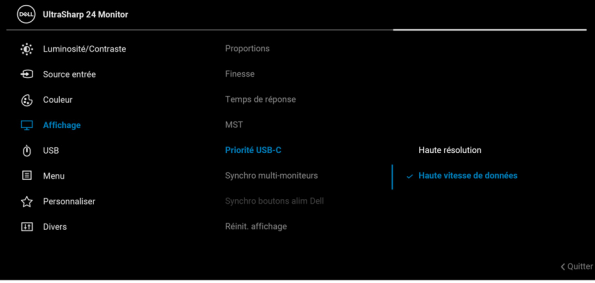

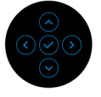

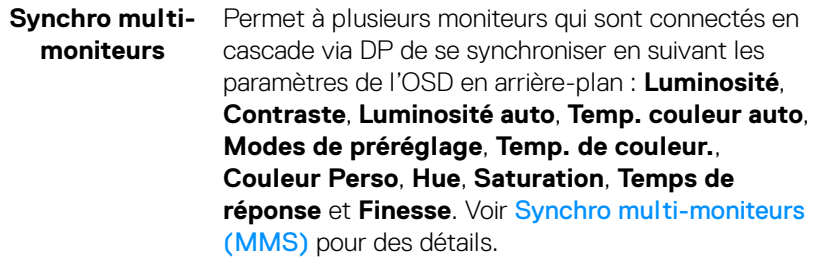

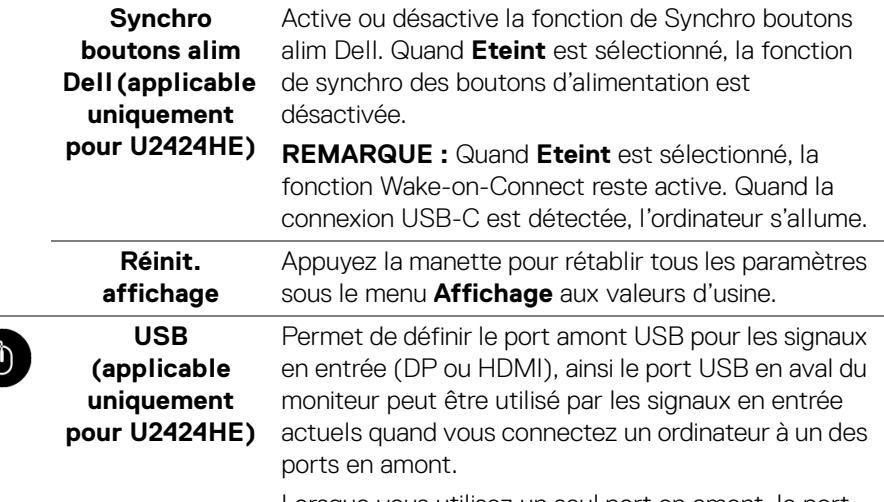

Lorsque vous utilisez un seul port en amont, le port en amont connecté est actif.

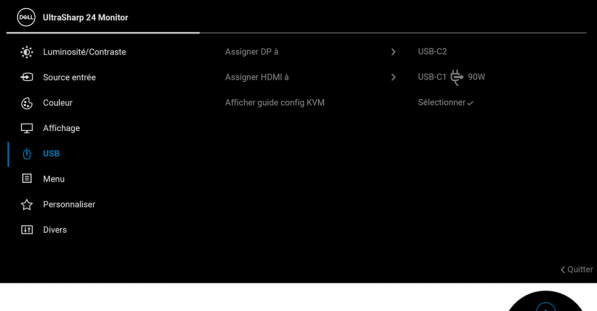

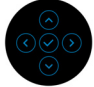

**REMARQUE :** Pour prévenir les dommages ou de la perte de données, avant de changer les ports USB en amont, assurez-vous qu'aucun périphérique de stockage USB n'est utilisé par l'ordinateur connecté au port USB en aval du moniteur.

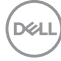

#### **Afficher guide config KVM (applicable uniquement pour U2424HE)**

Sélectionnez cette option et suivez les étapes si vous voulez connecter plusieurs ordinateurs au moniteur et utiliser une seule configuration de clavier et de souris.

**Menu** Sélectionnez cette option pour régler les paramètres de l'OSD, comme la langue affichée, la durée pendant laquelle le menu reste affiché à l'écran, etc.

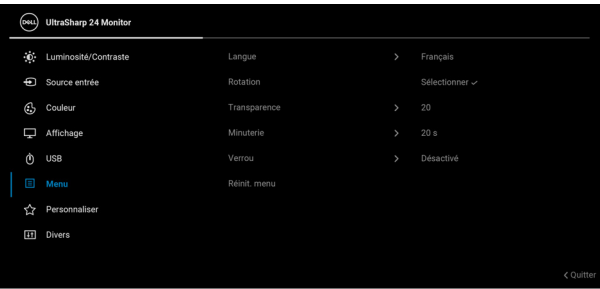

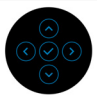

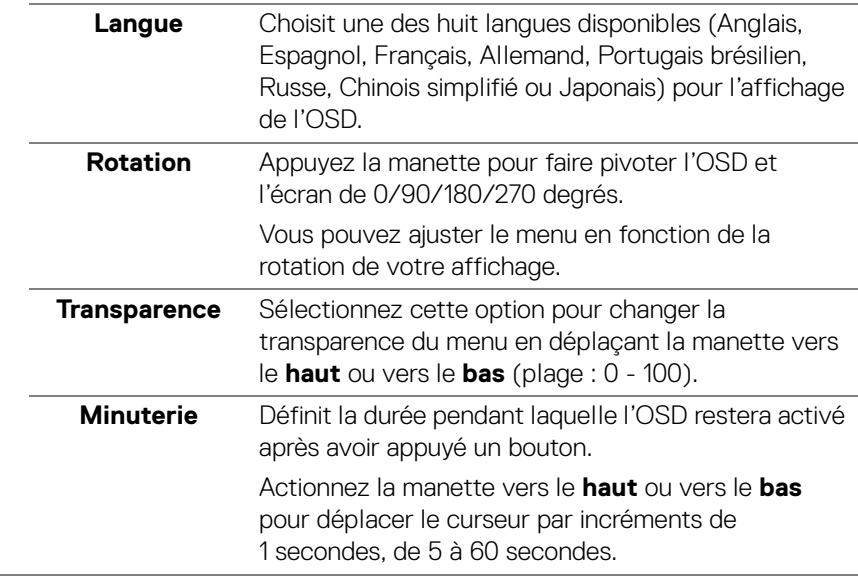

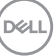

**Verrou** Lorsque les boutons de commande du moniteur sont verrouillés, vous pouvez empêcher à des personnes d'accéder aux commandes. Cela empêche également toute activation accidentelle lorsque plusieurs moniteurs sont côte à côte.

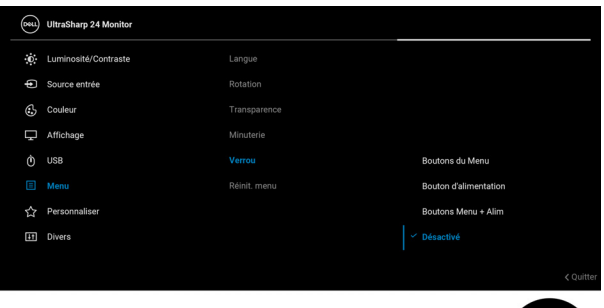

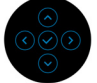

- **Boutons du Menu** : Toutes les fonctions de la manette sont verrouillées et inaccessibles à l'utilisateur.
- **Bouton d'alimentation** : Seul le **bouton d'alimentation** est verrouillé et inaccessibles à l'utilisateur.
- **Boutons Menu + Alim** : La manette et le **bouton d'alimentation** sont tous les deux verrouillés et inaccessibles à l'utilisateur.

Le réglage par défaut est **Désactivé**.

Méthode de verrouillage alternative [pour les boutons du menu/fonction] : Vous pouvez également appuyer la manette pendant 4 secondes en **haut**, en **bas**, à **gauche** ou à **droite** pour définir les options de verrouillage.

**REMARQUE :** Pour déverrouiller le(s) bouton(s), appuyez la manette pendant 4 secondes en **haut**, en **bas**, à **gauche** ou à **droite**.

**Réinit. menu** Appuyez la manette pour rétablir tous les paramètres sous le menu **Menu** aux valeurs d'usine.

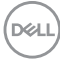

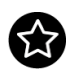

### **Personnaliser** Pour U2424H/U2424H WOST :

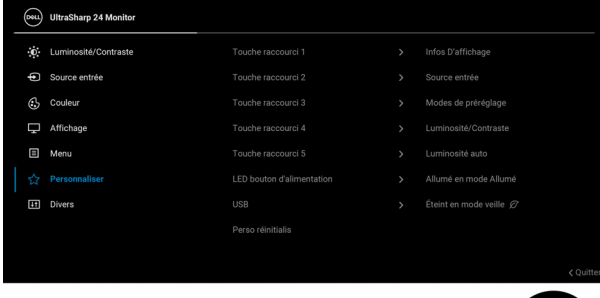

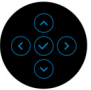

#### Pour U2424HE :

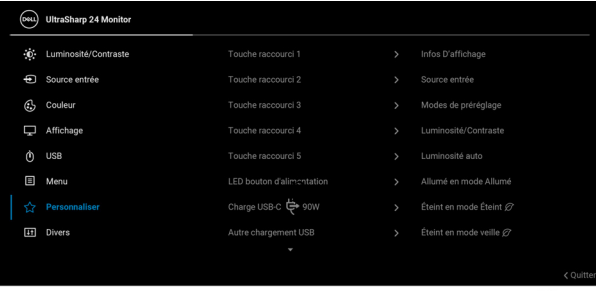

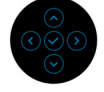

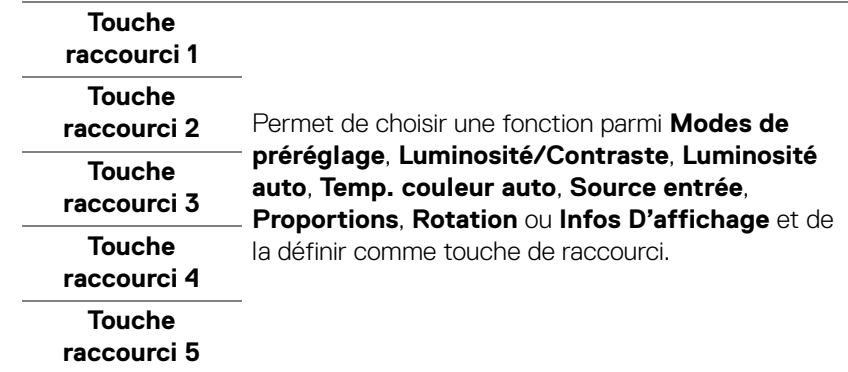

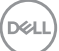

<span id="page-85-0"></span>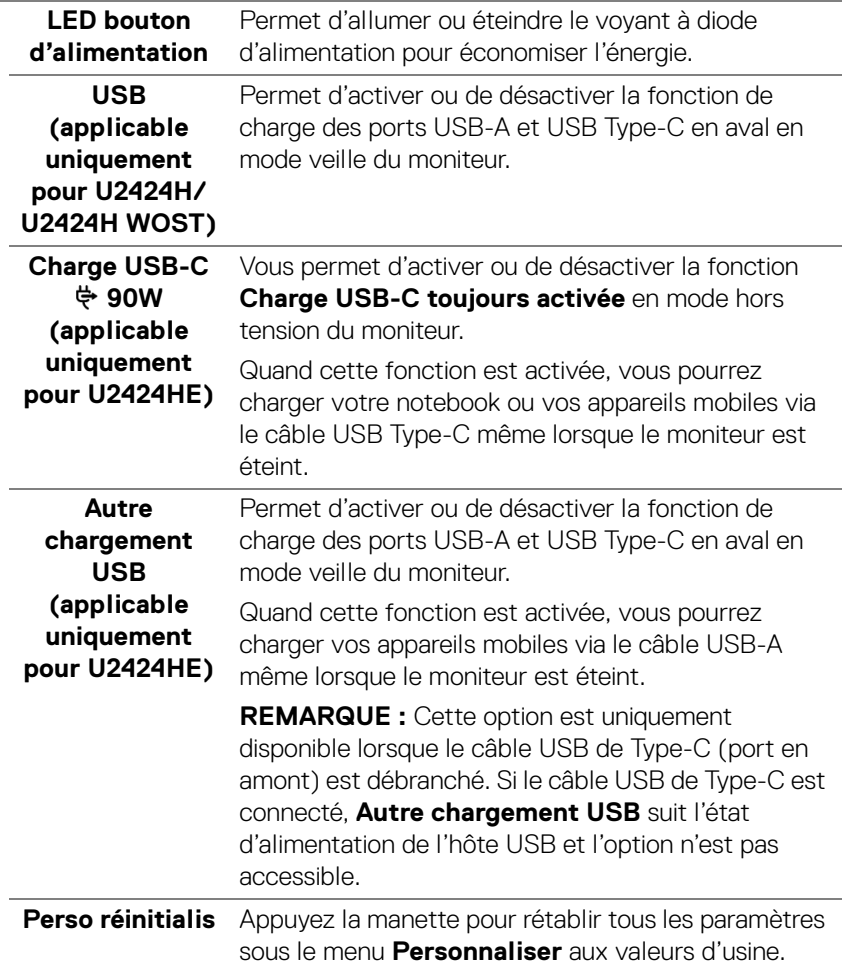

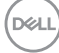

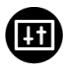

**Divers** Sélectionnez cette option pour régler les paramètres de l'OSD, comme **DDC/CI**, **Condtionnement LCD**, etc.

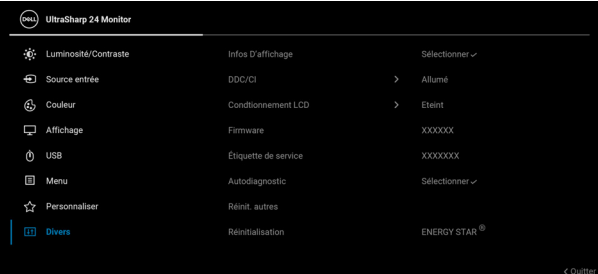

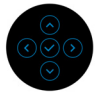

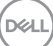

#### **Infos D'affichage**

Appuyez la manette pour afficher les paramètres actuels du moniteur.

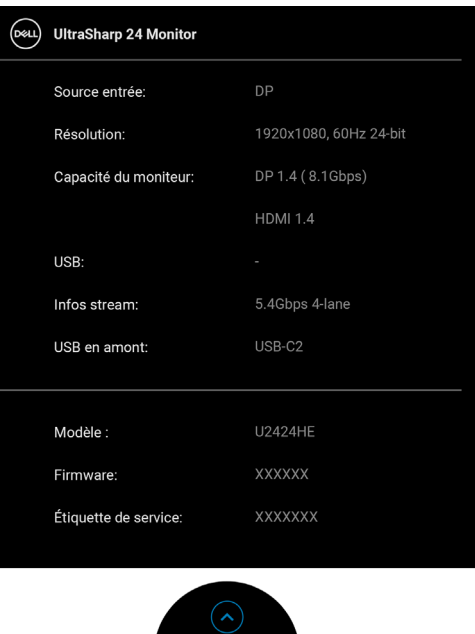

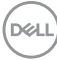

**DDC/CI** La fonction **DDC/CI** (Canal de données d'affichage / Interface de commande) permet de contrôler les paramètres réglables (luminosité, équilibre des couleurs, etc.) en utilisant le logiciel de votre ordinateur. Cette fonction peut être désactivée en sélectionnant **Eteint**. Activez cette fonction pour faciliter l'utilisation et améliorer les performances de votre moniteur.

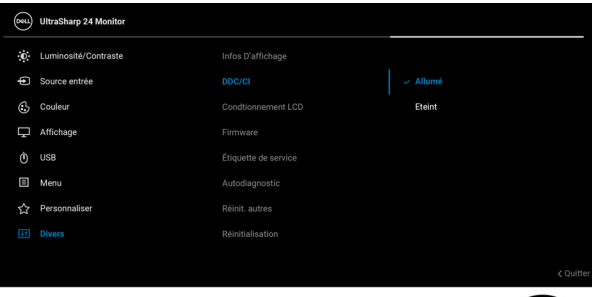

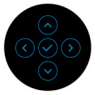

#### **Condtionnement LCD**

Contribue à réduire les cas mineurs de rémanence de l'image. Le programme peut mettre un certain temps pour fonctionner, suivant le degré de rémanence de l'image. Cette fonction peut être activée en sélectionnant **Allumé**.

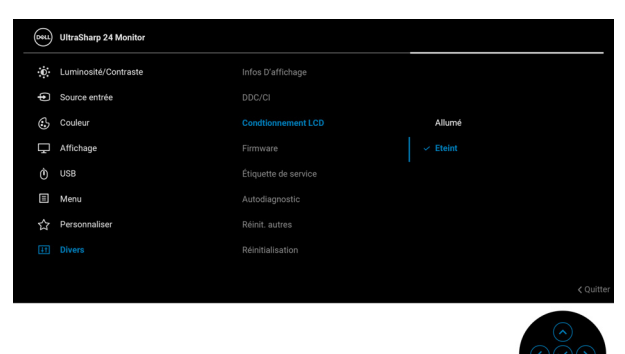

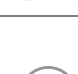

**D**<sup></sup>

<span id="page-89-0"></span>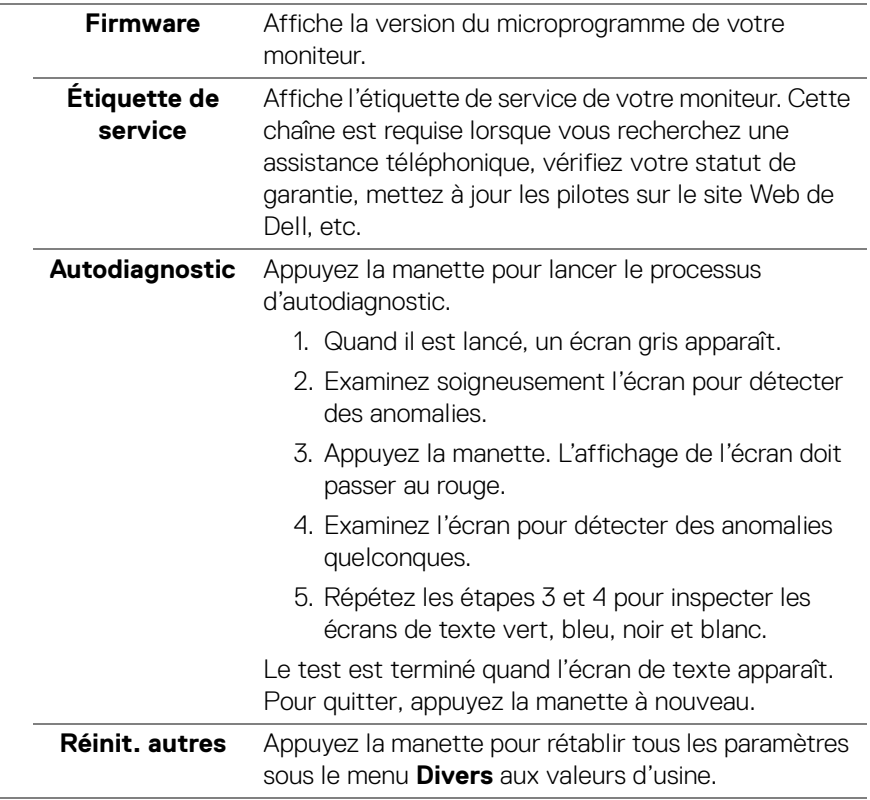

J.

**Réinitialisation** Restaurez toutes les valeurs prédéfinies aux paramètres d'usine. Ce sont également les paramètres pour les tests ENERGY STAR®.

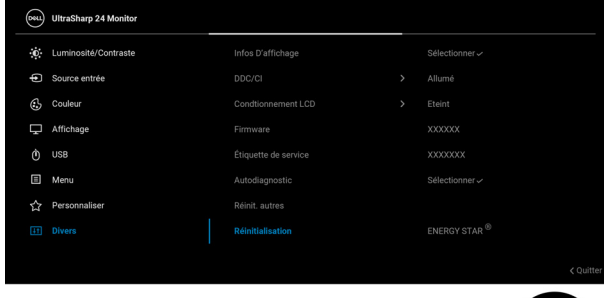

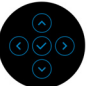

# **Messages OSD**

### **Configuration initiale**

Quand **Réinitialisation** est sélectionné, le message suivant apparaît :

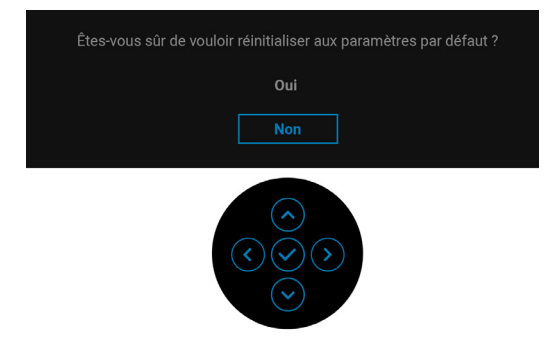

Quand **Oui** est sélectionné, le message suivant apparaît.

**D**<sup></sup>

Pour U2424H/U2424H WOST :

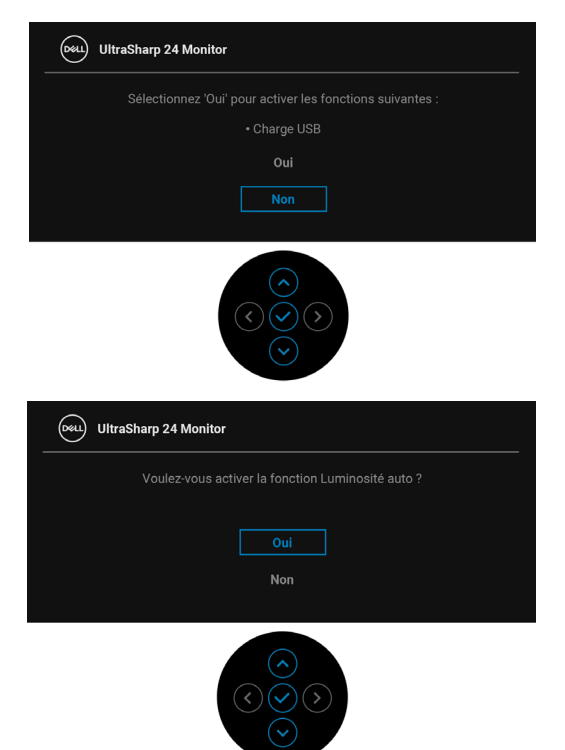

Pour U2424HE :

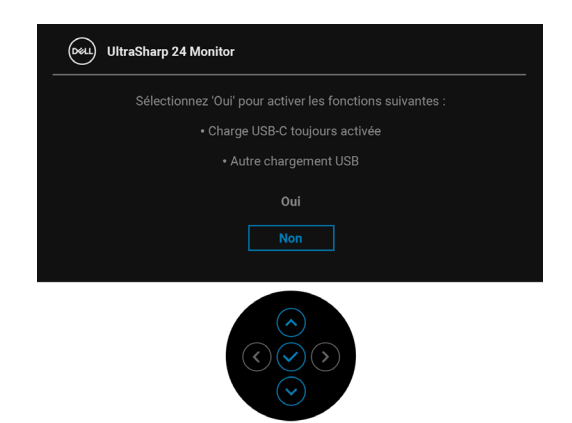

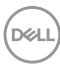

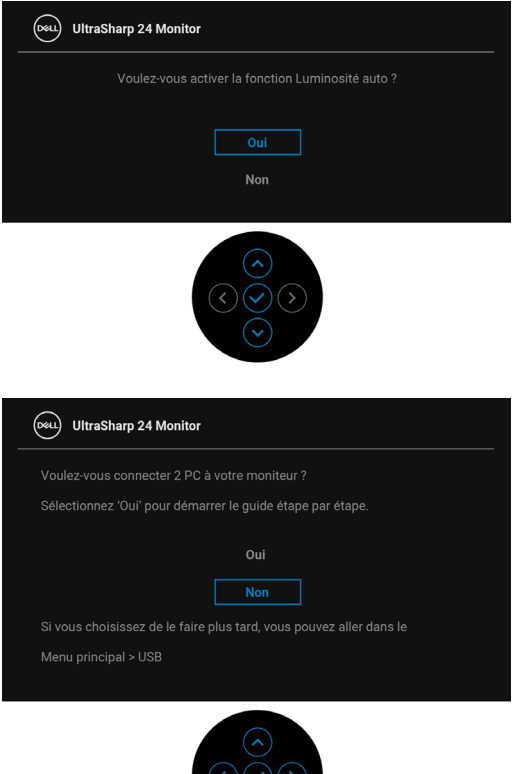

#### **Messages d'avertissement OSD**

Le message d'avertissement suivant apparaîtra à l'écran indiquant que le moniteur ne prend pas en charge un mode de résolution en particulier :

 $\bigcirc$ 

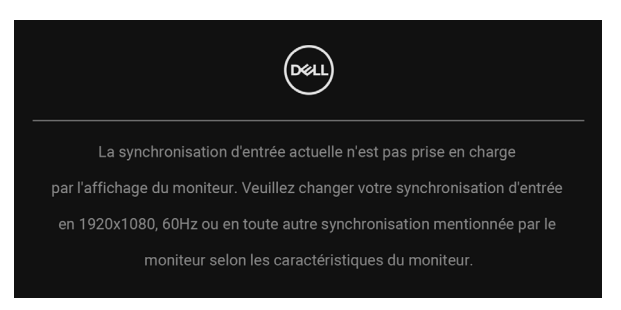

**D**<sup></sup>

Cela signifie que l'écran ne peut pas se synchroniser avec le signal reçu depuis l'ordinateur. Voir [Spécifications du moniteur](#page-20-0) pour connaître les limites des fréquences Horizontale et Verticale adressables par ce moniteur. Le mode recommandé est 1920 x 1080.

Vous verrez le message suivant avant que la fonction **DDC/CI** ne soit désactivée :

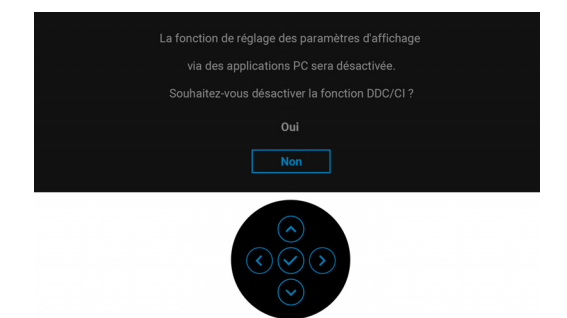

Lorsque vous ajustez le niveau de **Luminosité** pour la première fois, le message suivant apparaît :

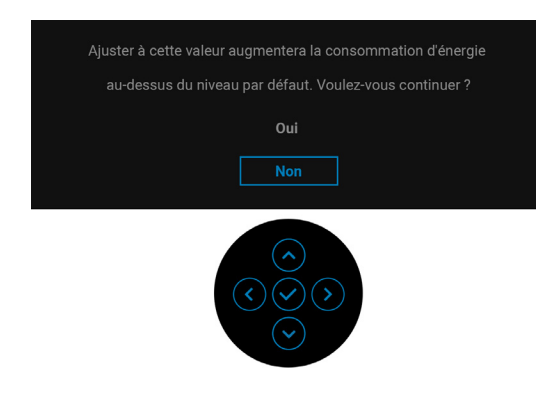

**REMARQUE : Si Oui est sélectionné, le message n'apparaîtra pas la prochaine fois que vous avez l'intention de changer le paramètre de Luminosité.**

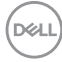

Quand **Luminosité auto** est activée, si vous ajustez le niveau de luminosité, le message suivant s'affiche :

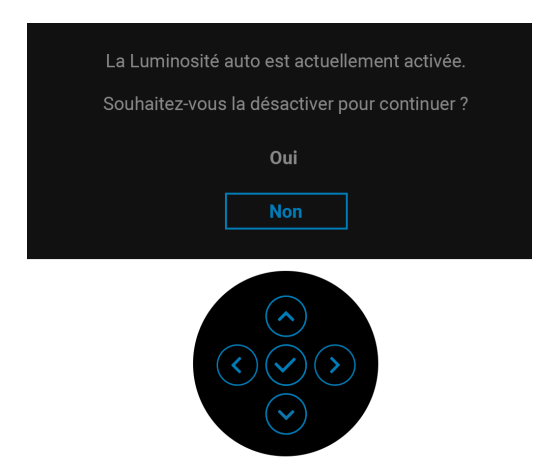

**REMARQUE : Si Oui est sélectionné, Luminosité auto sera désactivée.**

Lorsque vous modifiez pour la première fois le réglage par défaut des fonctions d'économie d'énergie, telles que **Charge USB-C 90W (applicable uniquement pour U2424HE)**, **Autre chargement USB (applicable uniquement pour U2424HE)** ou **USB (applicable uniquement pour U2424H/ U2424H WOST)**, le message suivant apparaît :

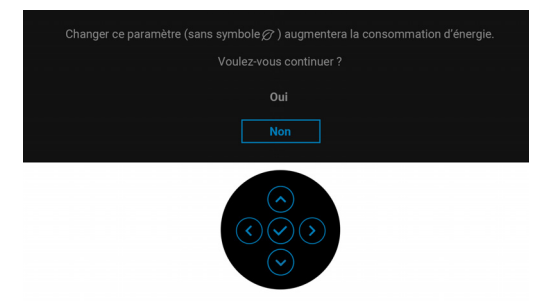

**REMARQUE : Si vous sélectionnez Oui pour une des fonctions mentionnées ci-dessus, le message n'apparaîtra pas la prochaine fois que vous aurez l'intention de modifier les paramètres de ces fonctions. Si vous effectuez une réinitialisation, le message apparaîtra à nouveau.**

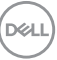

Vous verrez le message suivant avant que la fonction **Verrou** ne soit activée :

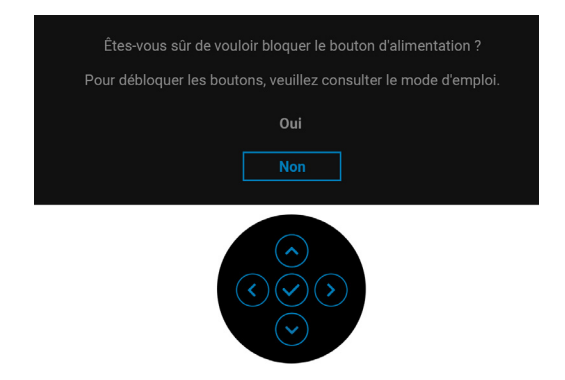

#### **REMARQUE : Le message peut être légèrement différent selon les paramètres sélectionnés.**

Lorsque le moniteur entre en mode veille, le message suivant s'affiche :

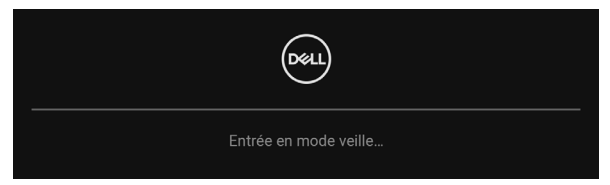

Activez l'ordinateur et réveillez le moniteur pour obtenir l'accès à l'[OSD](#page-69-0).

L'OSD ne fonctionnera qu'en mode normal. Si vous appuyez sur un des boutons autre que le **bouton d'alimentation** pendant le mode veille, le message suivant apparaît selon l'entrée choisie :

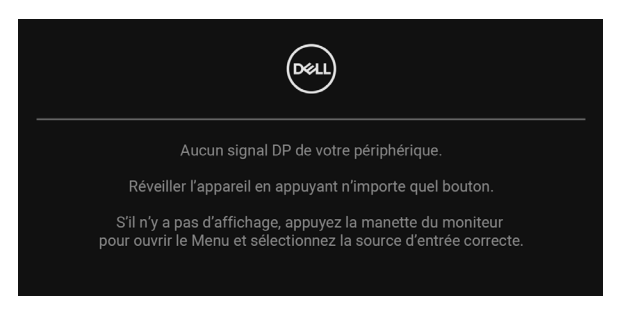

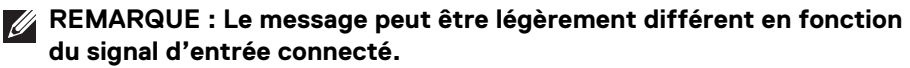

Activer l'ordinateur et le moniteur pour accéder à l'[OSD](#page-69-0).

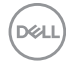

Si l'entrée USB Type-C (applicable uniquement pour U2424HE), DisplayPort ou HDMI est sélectionnée et si le câble correspondant n'est pas connecté, une boîte de dialogue flottante comme illustrée ci-dessous apparaît.

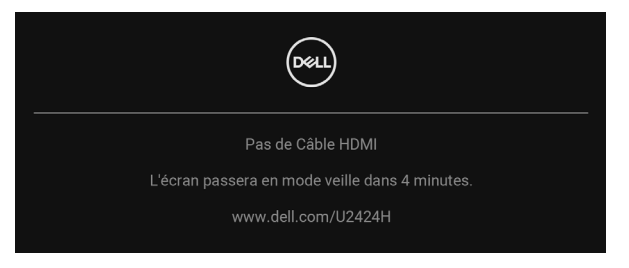

#### **REMARQUE : Le message peut être légèrement différent en fonction du signal d'entrée connecté.**

Pour U2424HE, quand le moniteur est en entrée DP/HDMI et un câble USB Type-C est connecté à un notebook prenant en charge le mode alternatif DP, si Sélection [auto pour USB-C \(applicable uniquement pour U2424HE\)](#page-75-0) est activé, le message suivant apparaît :

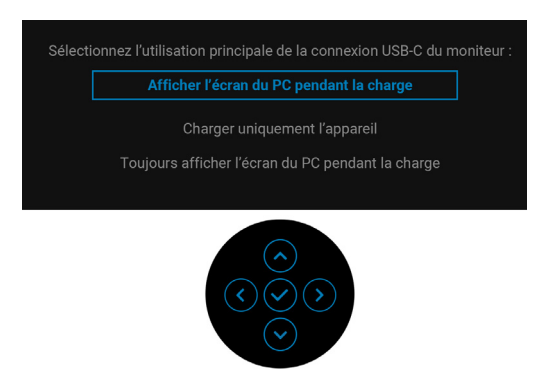

Voir [Dépannage](#page-105-0) pour plus d'informations.

DØ

# **Configurer le commutateur KVM (applicable uniquement pour U2424HE)**

Le commutateur KVM intégré vous permet de contrôler jusqu'à 2 ordinateurs depuis un seul jeu de clavier et de souris connectés au moniteur.

**a.** Lors de la connexion de **HDMI** + **USB-C2** à l'ordinateur 1 et **DP** + **USB-C1 90W** à l'ordinateur 2 :

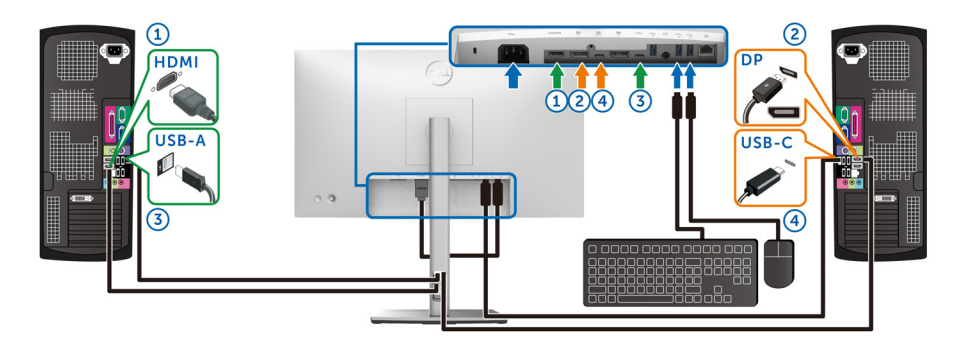

**REMARQUE : La connexion USB-C ne prend actuellement en charge que le transfert de données.**

Assurez-vous que **USB** pour **HDMI** est attribué à **USB-C2** et **DP** est attribué à USB-C1  $\Leftrightarrow$  90W.

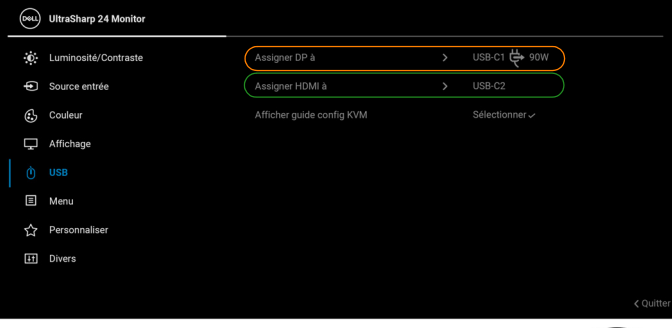

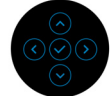

DELI

**b.** Lors de la connexion de **HDMI** + **USB-C2** à l'ordinateur 1 et **USB-C 90W** à l'ordinateur 2 :

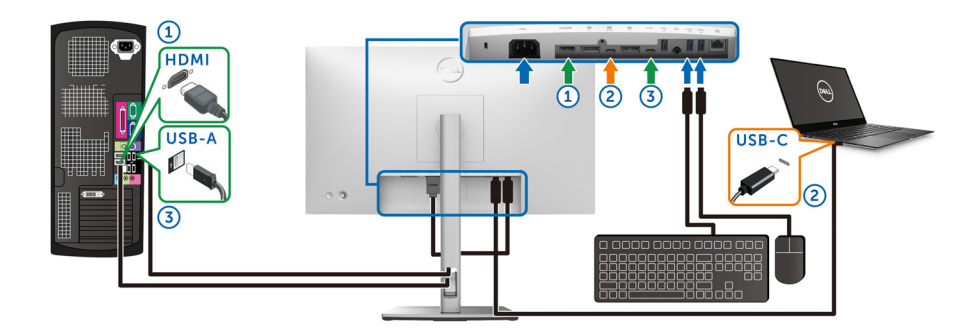

#### **REMARQUE : La connexion USB-C ne prend actuellement en charge que la vidéo et le transfert de données.**

Assurez-vous que **USB** pour **HDMI** est attribué à **USB-C2**.

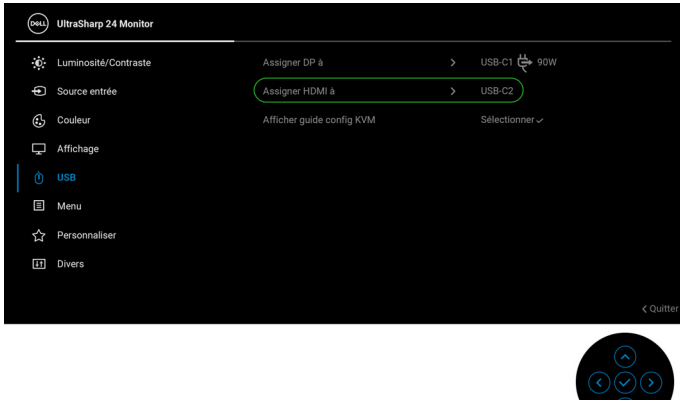

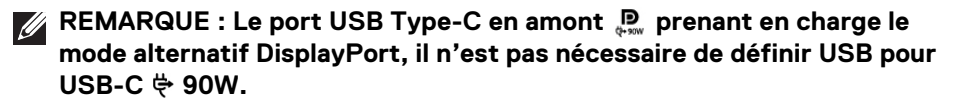

**REMARQUE : Quand vous vous connectez à différentes sources d'entrée vidéo non présentées ci-dessus, suivez la même méthode pour définir les paramètres corrects pour USB afin d'associer les ports.**

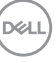

# **Configurer l'Auto KVM (applicable uniquement pour U2424HE)**

Vous pouvez suivre les instructions ci-dessous pour configurer l'Auto KVM pour votre moniteur :

**1.** Assurez-vous que **Sélection auto** est réglé sur **Allumé** et **Sélection auto pour USB-C** est réglé sur **Oui**.

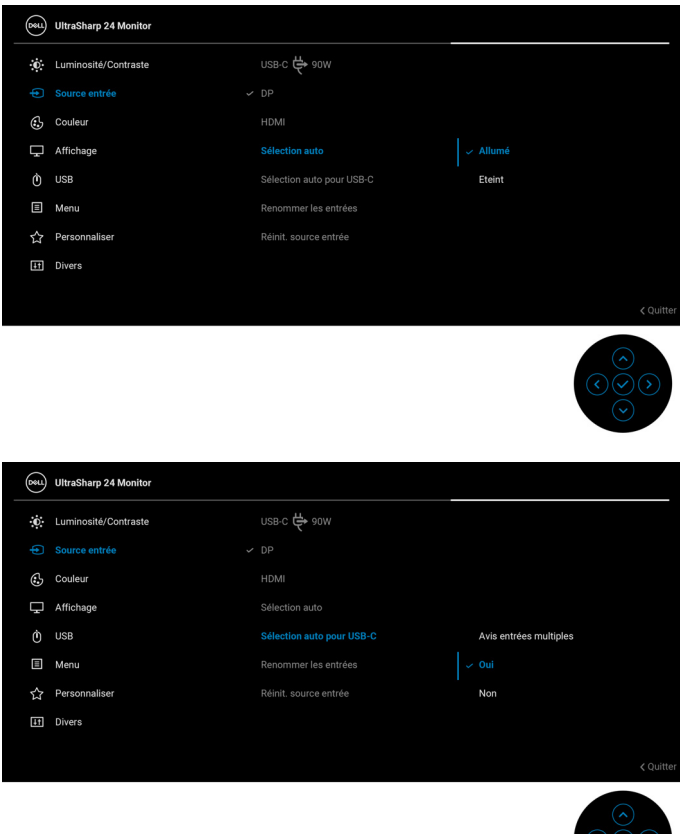

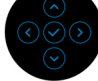

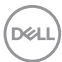

**2.** Assurez-vous que les ports USB et les entrées vidéo sont associés en conséquence.

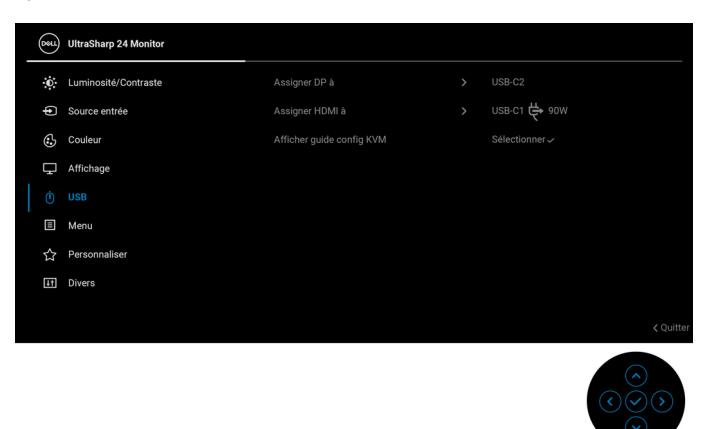

**ZA REMARQUE : Pour la connexion USB-C <> 90W, aucun autre réglage n'est requis.**

# **Réglage de la résolution maximale**

#### **REMARQUE : Les étapes peuvent varier légèrement en fonction de la version de Windows dont vous disposez.**

Pour régler le moniteur sur la résolution maximale :

Sous Windows 8.1 :

- **1.** Pour Windows 8.1, sélectionnez la vignette Bureau pour passer au bureau classique.
- **2.** Cliquez-droit sur le bureau et sélectionnez **Résolution d'écran**.
- **3.** Si plus d'un moniteur est connecté, assurez-vous d'avoir sélectionné **U2424H/U2424H WOST/U2424HE**.
- **4.** Cliquez sur la liste déroulante **Résolution d'écran** et sélectionnez **1920 x 1080**.
- **5.** Cliquez sur **OK**.

Sous Windows 10 et Windows 11 :

- **1.** Faites un clic-droit sur le bureau et cliquez sur **Paramètres d'affichage**.
- **2.** Si plus d'un moniteur est connecté, assurez-vous de sélectionner **U2424H/U2424H WOST/U2424HE**.

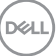

#### **3.** Cliquez sur la liste déroulante **Résolution d'affichage** et sélectionnez **1920 x 1080**.

**4.** Cliquez sur **Conserver les modifications**.

Si vous ne voyez pas 1920 x 1080 en option, vous devez mettre à jour votre pilote graphique à la dernière version. Selon votre ordinateur, menez à bien l'une des procédures suivantes :

Si vous avez un ordinateur de bureau ou portable Dell :

• Allez sur<https://www.dell.com/support>, saisissez l'identifiant de dépannage, et téléchargez le dernier pilote pour votre carte graphique.

Si vous utilisez un ordinateur d'une marque autre que Dell (portable ou de bureau) :

- Allez sur le site de support de votre ordinateur et téléchargez les derniers pilotes graphiques.
- Allez sur le site de support de votre carte et téléchargez les derniers pilotes graphiques.

# **Régler le taux de rafraîchissement maximum**

### **REMARQUE : Les étapes peuvent varier légèrement en fonction de la version de Windows dont vous disposez.**

Pour régler le moniteur sur le taux de rafraîchissement maximum :

Sous Windows 8.1 :

- **1.** Pour Windows 8.1, sélectionnez la vignette Bureau pour passer au bureau classique.
- **2.** Cliquez-droit sur le bureau et sélectionnez **Résolution d'écran**.
- **3.** Si plus d'un moniteur est connecté, assurez-vous de sélectionner **U2424H/U2424H WOST/U2424HE**.
- **4.** Cliquez sur **Paramètres avancés**.
- **5.** Cliquez sur l'onglet **Moniteur**.
- **6.** Cliquez sur la liste déroulante de **Fréquence de rafraîchissement du moniteur** et sélectionnez **120 Hertz**.
- **7.** Cliquez sur **OK**.

Sous Windows 10 :

- **1.** Faites un clic-droit sur le bureau et cliquez sur **Paramètres d'affichage**.
- **2.** Cliquez sur **Paramètres d'affichage avancés**.
- **3.** Si plus d'un moniteur est connecté, assurez-vous de sélectionner **U2424H/U2424H WOST/U2424HE**.

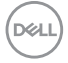

- **4.** Cliquez sur la liste déroulante **Taux de rafraîchissement** et sélectionnez **120 Hz**.
- **5.** Cliquez sur **Conserver les modifications**.

Sous Windows 11 :

- **1.** Faites un clic-droit sur le bureau et cliquez sur **Paramètres d'affichage**.
- **2.** Cliquez sur **Affichage avancé**.
- **3.** Si plus d'un moniteur est connecté, assurez-vous de sélectionner **U2424H/U2424H WOST/U2424HE**.
- **4.** Cliquez sur la liste déroulante **Choisir un taux de rafraîchissement** et sélectionnez **120 Hz**.
- **5.** Cliquez sur **Conserver les modifications**.

# <span id="page-102-0"></span>**Synchro multi-moniteurs (MMS)**

Synchro multi-moniteurs permet à plusieurs moniteurs qui sont connectés en cascade via DisplayPort de synchroniser un groupe prédéfini de paramètres de l'OSD en arrière-plan.

Une option de l'OSD, **Synchro multi-moniteurs**, dans le menu Affichage permet d'activer/désactiver la synchronisation.

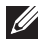

#### **REMARQUE : MMS n'est pas disponible quand l'entrée HDMI est utilisée.**

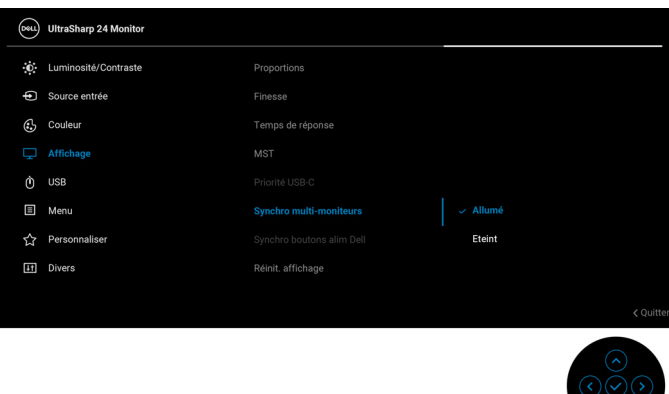

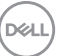

Quand MST du moniteur 1 est défini sur **Allumé** pour la première fois (par exemple, pendant la connexion du moniteur 2), MMS sera défini sur **Allumé**.

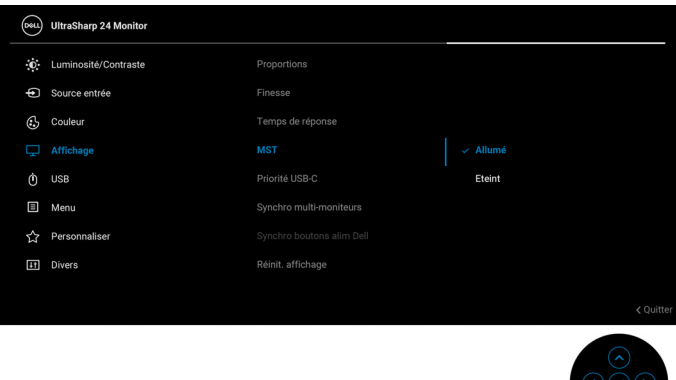

**REMARQUE : Les paramètres de l'OSD suivants seront synchronisés : Luminosité, Contraste, Modes de préréglage, Temp. de couleur, Couleur Perso (Gain RGB), Hue (Mode Film, Jeux), Saturation (Mode Film, Jeux), Temps de réponse et Finesse.**

#### **Configurer Synchro multi-moniteurs (MMS)**

Lors de la mise sous tension initiale ou de la connexion d'un nouveau moniteur, la synchronisation des paramètres utilisateur ne démarre que si MMS est défini sur **Allumé**. Tous les moniteurs doivent synchroniser les paramètres du moniteur 1.

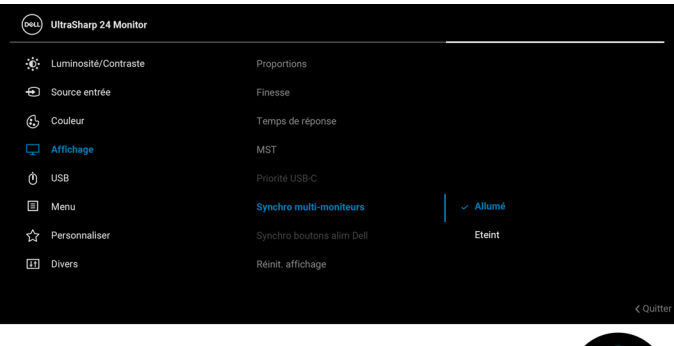

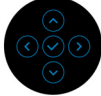

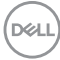

Après la première synchronisation, la synchronisation suivante est déterminée par les modifications apportées au groupe prédéfini de paramètres de l'OSD à partir de n'importe quel nœud de la chaîne. Tout nœud peut initier les modifications en aval et en amont.

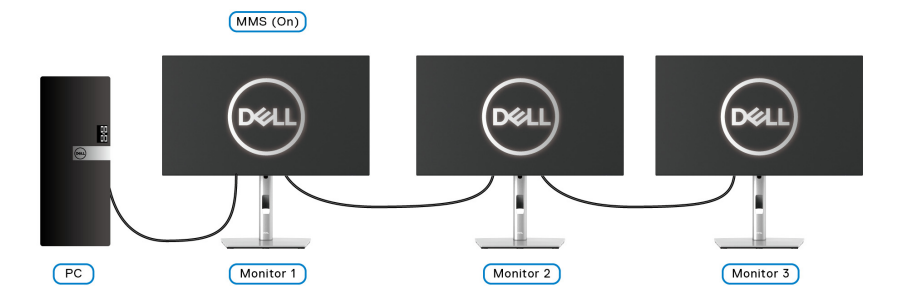

DELI

# <span id="page-105-0"></span>**Dépannage**

**MISE EN GARDE : Avant de débuter quelque procédure que ce soit de cette section, suivez les** [Consignes de sécurité](#page-6-0)**.**

# **Test-Auto**

Votre moniteur dispose d'une fonction de test automatique qui vous permet de vérifier s'il fonctionne correctement. Si votre moniteur et votre ordinateur sont connectés correctement mais que l'écran du moniteur reste éteint, effectuez le test automatique du moniteur en suivant ces étapes :

- **1.** Éteignez votre ordinateur et le moniteur.
- **2.** Débranchez le câble vidéo à l'arrière de l'ordinateur.
- **3.** Rallumez le moniteur.

La boîte de dialogue flottante doit apparaître à l'écran (sur un arrière-plan noir) si le moniteur ne peut pas détecter un signal vidéo et s'il fonctionne correctement. En mode test automatique, la diode d'alimentation reste blanche. De plus, en fonction de l'entrée sélectionnée, l'une des boîtes de dialogue illustrées ci-dessous défilera continuellement sur l'écran.

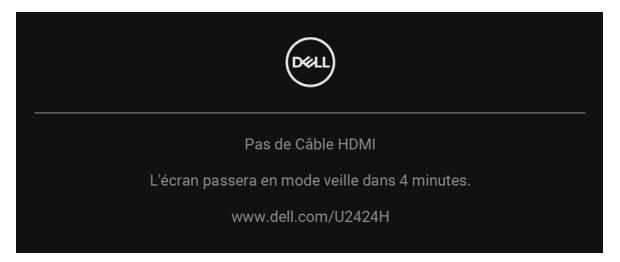

#### **REMARQUE : Le message peut être légèrement différent en fonction du signal d'entrée connecté.**

- **4.** Cette boîte de dialogue apparaîtra également lors du fonctionnement habituel du système en cas de déconnexion ou de dommages du câble vidéo.
- **5.** Éteignez votre moniteur et reconnectez le câble vidéo; puis rallumez votre ordinateur ainsi que votre moniteur.

Si l'écran de votre moniteur n'affiche toujours aucune image après avoir suivi la procédure précédente, vérifiez votre contrôleur vidéo et votre ordinateur, puisque votre moniteur fonctionne correctement.

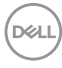

# **Utilisation de la manette pour verrouiller/déverrouiller les boutons**

#### **Verrouillage des boutons d'alimentation et de la manette**

Vous pouvez verrouiller les boutons d'alimentation et de la manette pour empêcher l'accès au menu OSD et/ou la mise hors tension du moniteur.

Pour verrouiller les boutons :

**1.** Actionnez et maintenez la manette pendant environ 4 secondes en **haut**, en **bas**, à **gauche** ou à **droite** jusqu'à ce qu'un menu contextuel apparaisse.

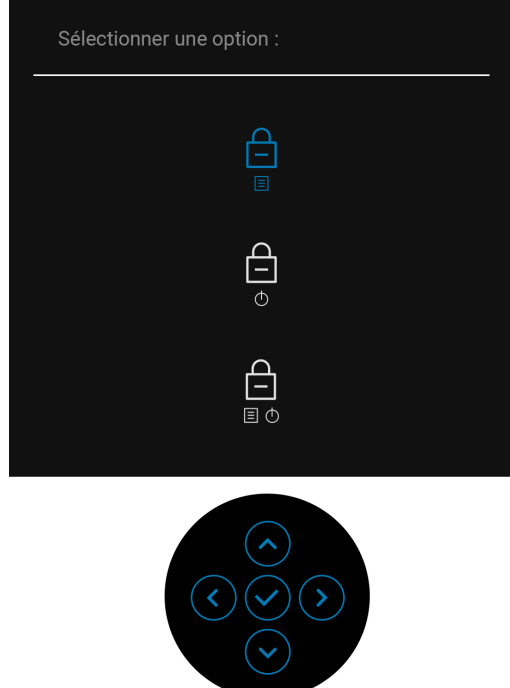

- **2.** Choisissez une des options suivantes :
	- **Boutons du Menu** : Toutes les fonctions de la manette sont verrouillées et inaccessibles à l'utilisateur.
	- **Boutons d'alimentation** : Seul le **bouton d'alimentation** est verrouillé et inaccessibles à l'utilisateur.
	- **Boutons Menu + Alim** : La manette et le **bouton d'alimentation** sont tous les deux verrouillés et inaccessibles à l'utilisateur.

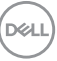

Pour déverrouiller le(s) bouton(s), appuyez la manette pendant 4 secondes en **haut**, en **bas**, à **gauche** ou à **droite**. Sélectionnez l'icône **Déverrouiller** pour déverrouiller le(s) bouton(s).

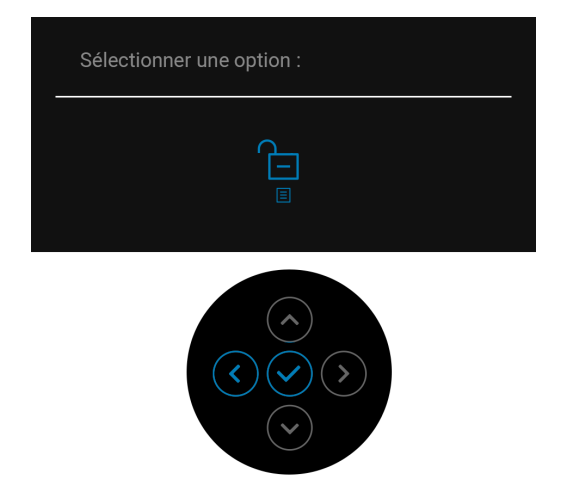

# **Charge USB-C toujours activée (applicable uniquement pour U2424HE)**

Le moniteur vous permet de charger votre notebook ou vos appareils mobiles via le câble USB de Type-C même lorsque le moniteur est éteint. Voir Charge USB-C [90W \(applicable uniquement pour U2424HE\)](#page-85-0) pour plus d'informations.

# **Mise à jour du micrologiciel du moniteur**

Vous pouvez vérifier votre version actuelle du micrologiciel dans [Firmware](#page-89-0). Si ce n'est pas disponible, rendez-vous sur le site de support de téléchargement Dell pour obtenir le dernier programme d'installation (**Monitor Firmware Update Utility.exe**) et consultez le Guide de l'utilisateur - Instructions de mise à jour du micrologiciel :<www.dell.com/U2424H> ou <www.dell.com/U2424HE>.

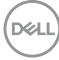
### **Problèmes généraux**

Le tableau suivant contient les informations générales relatives aux problèmes courants du moniteur que vous pouvez rencontrer, et les solutions possibles :

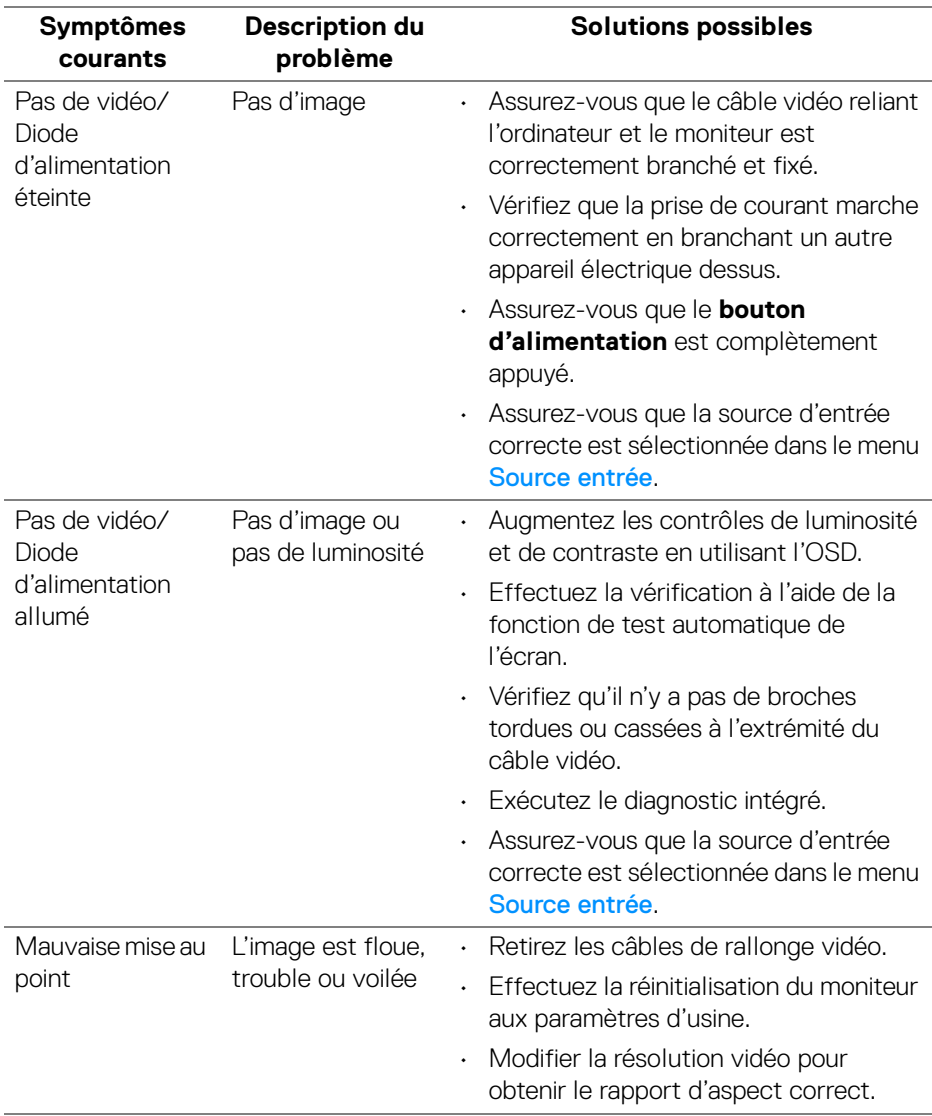

DELI

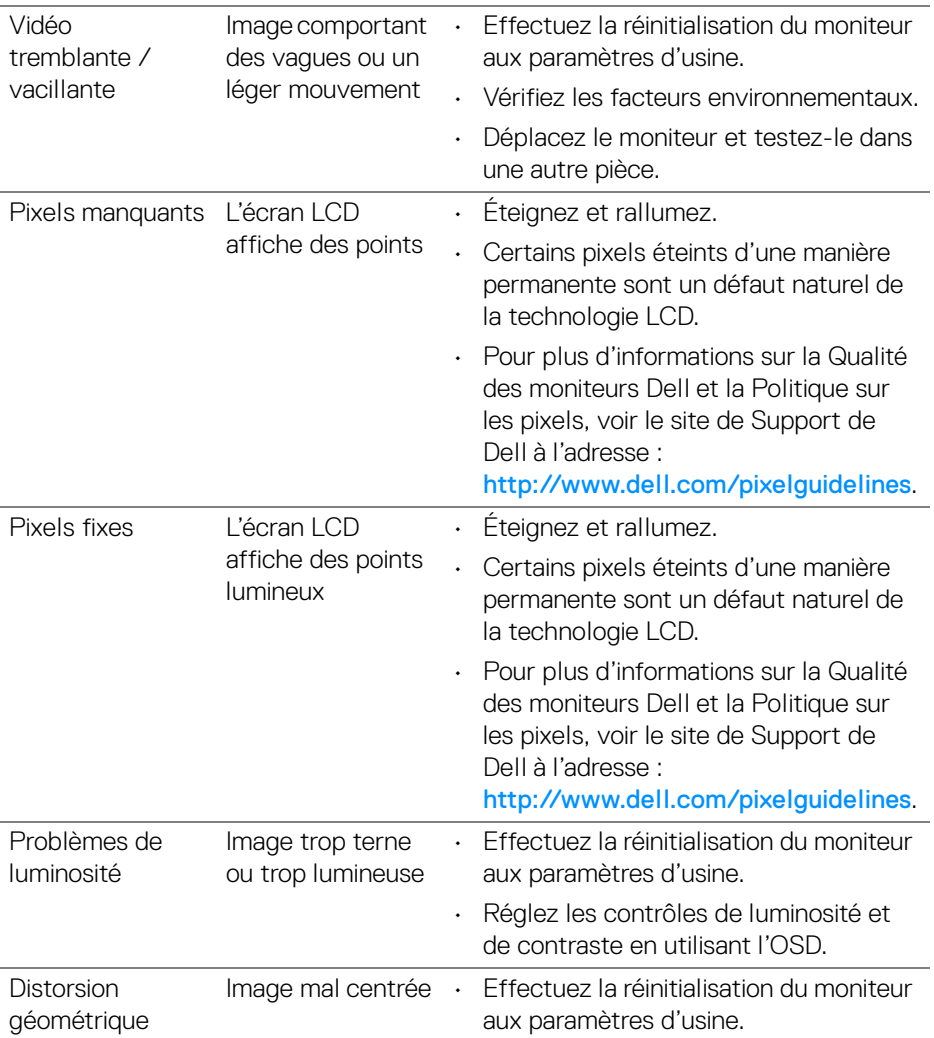

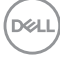

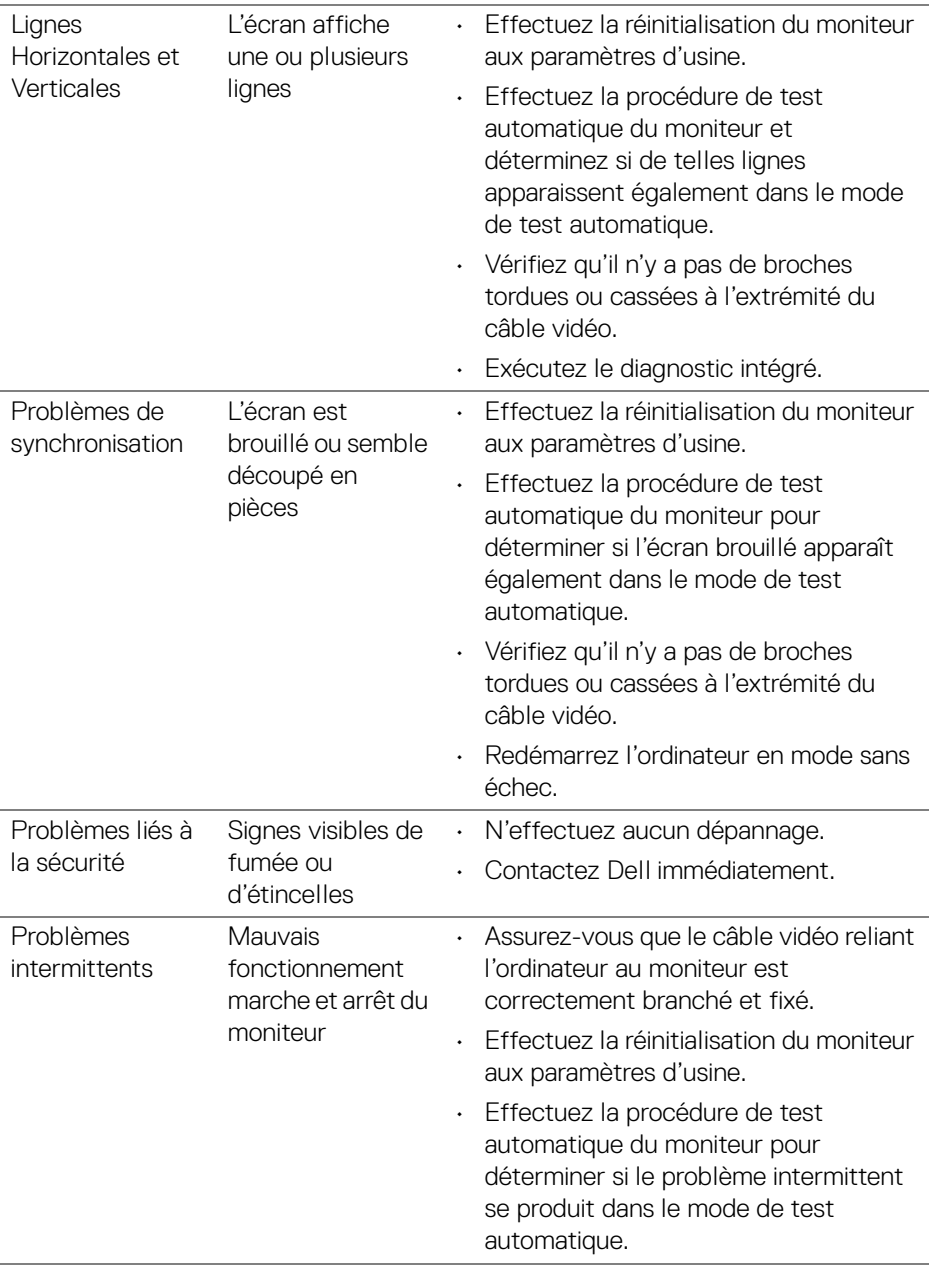

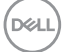

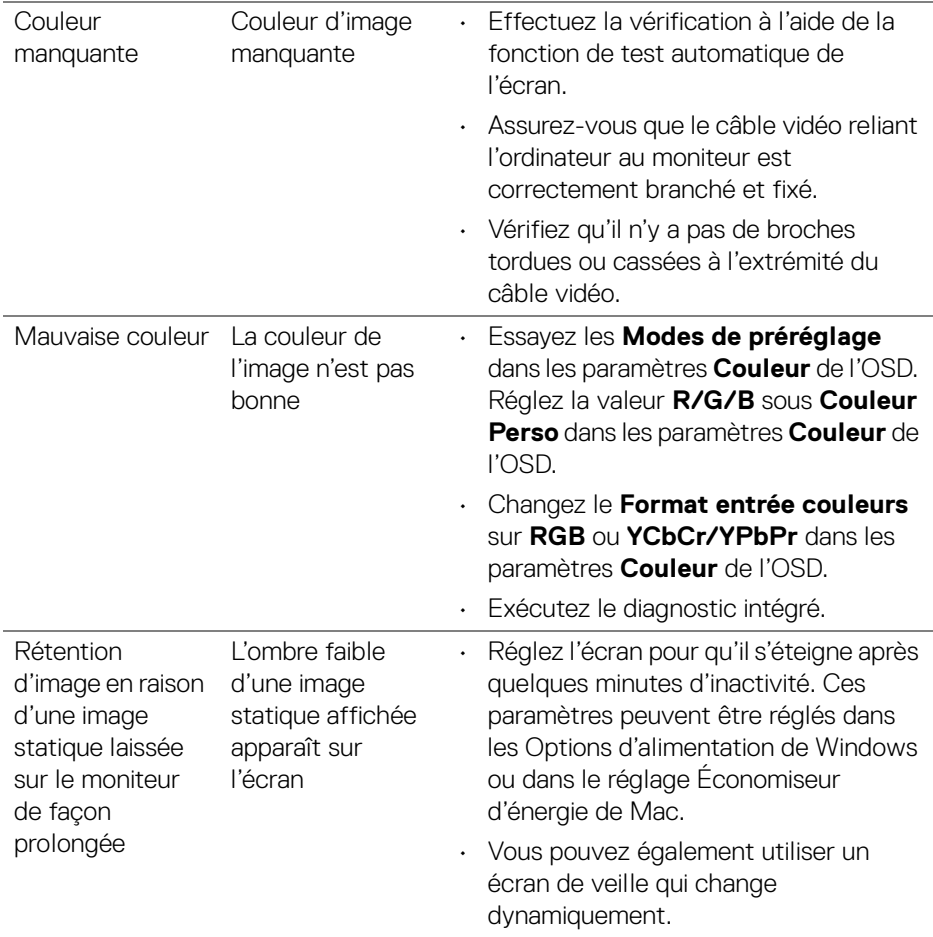

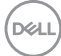

## **Problèmes spécifiques au produit**

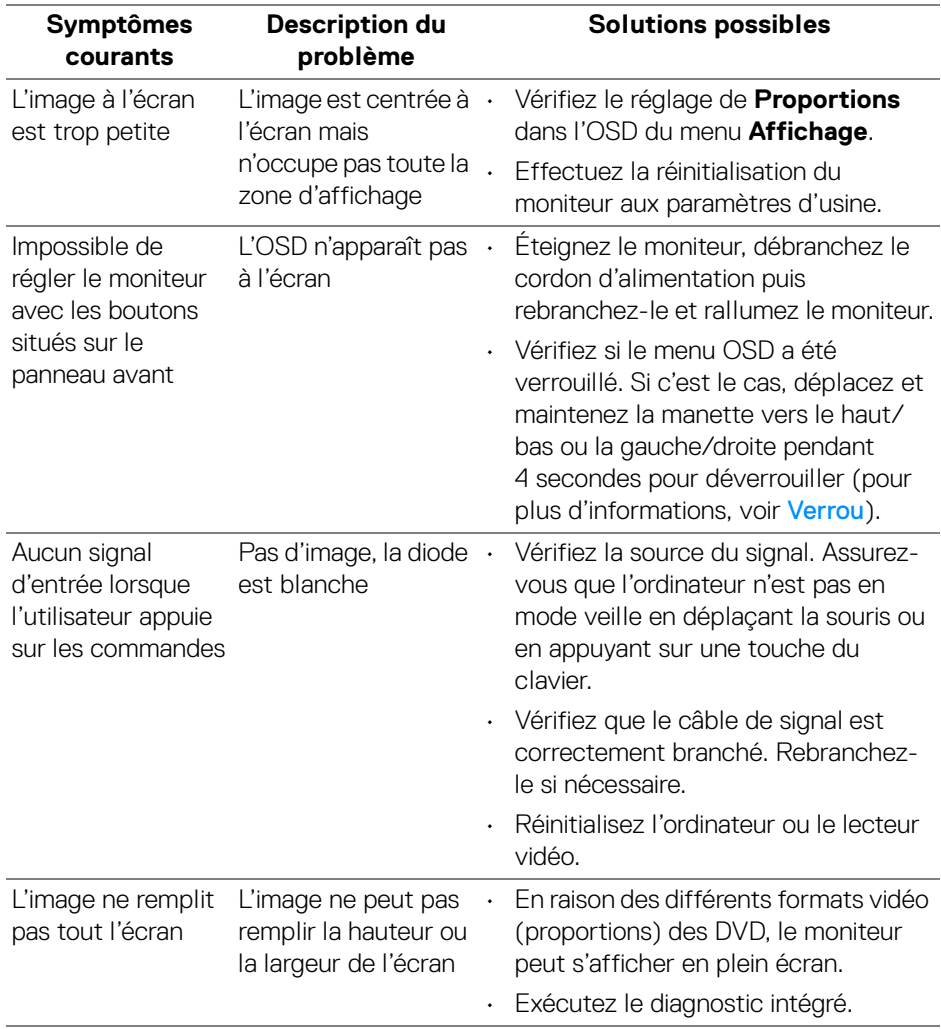

(dell

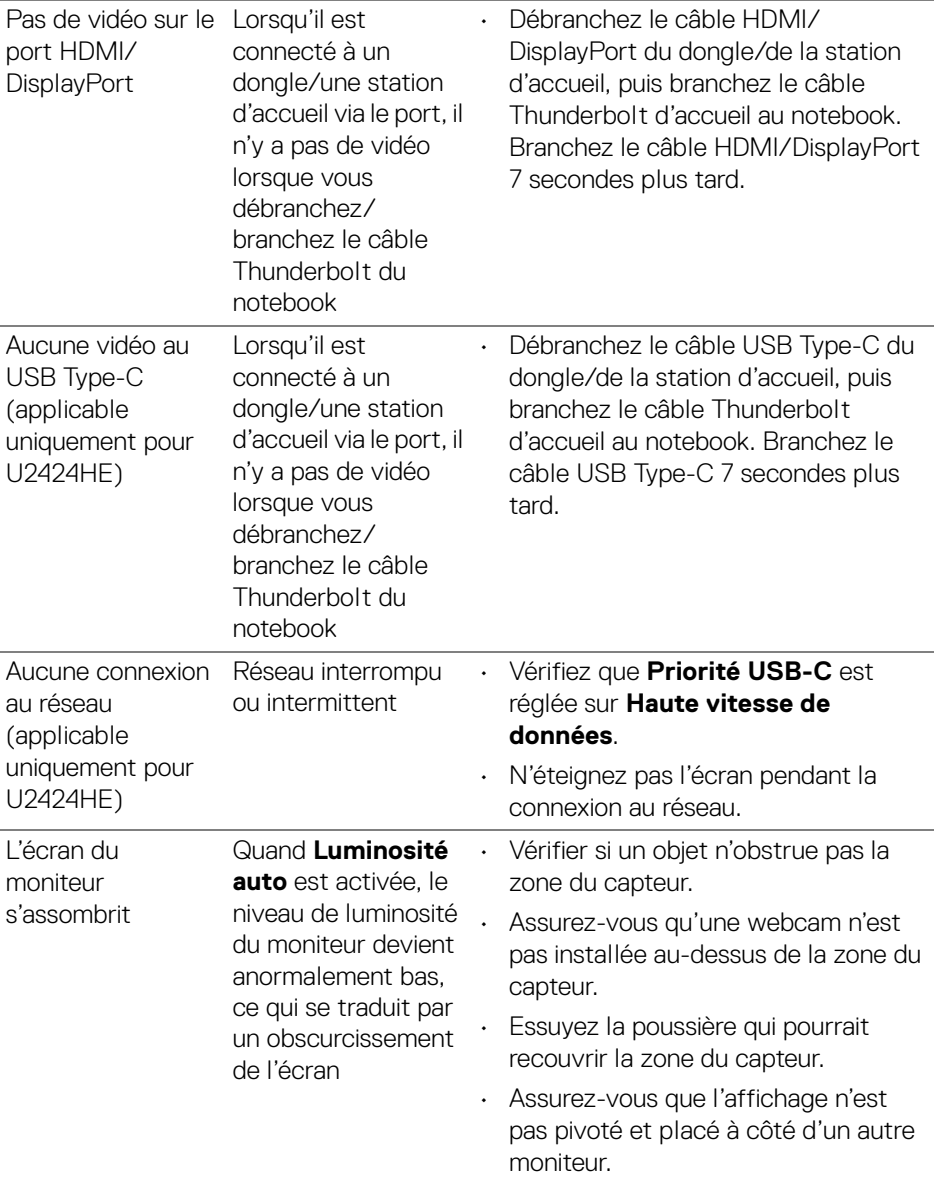

### **Problèmes spécifiques à l'interface Universal Serial Bus (USB)**

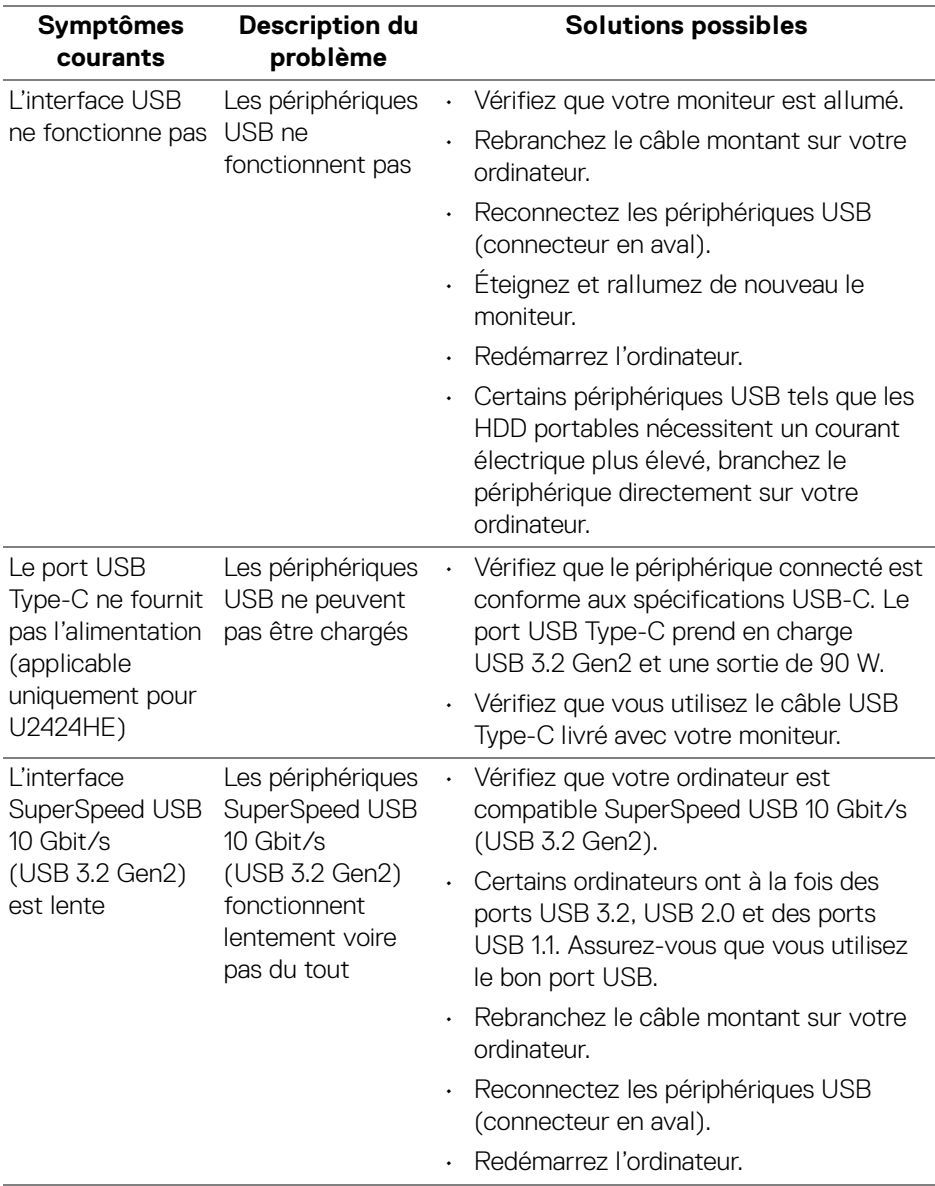

(dell

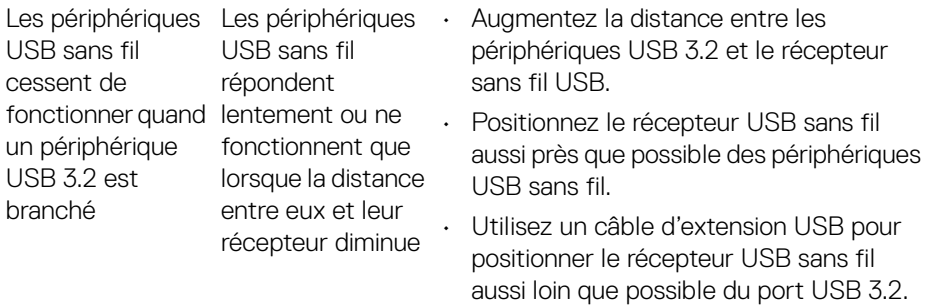

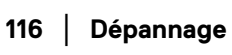

 $($ DELL

# **Informations réglementaires**

#### **Déclaration de la FCC (États-Unis seulement) et autres informations règlementaires**

Pour la déclaration de la FCC et les autres informations règlementaires, visitez le site Web suivant sur la conformité : [www.dell.com\regulatory\\_compliance](www.dell.com/regulatory_compliance).

#### **Base de données de l'UE sur les produits pour l'étiquetage énergétique et fiche d'information sur les produits**

U2424H :<https://eprel.ec.europa.eu/qr/1585527> U2424H WOST :<https://eprel.ec.europa.eu/qr/1585550> U2424HE :<https://eprel.ec.europa.eu/qr/1585563>

DØL

# **Contacter Dell**

Pour contacter Dell pour les ventes, l'assistance technique, ou les questions de service à la clientèle, visitez www.dell.com/contactdell.

**REMARQUE : Leur disponibilité est différente suivant les pays et les produits, et certains services peuvent ne pas vous être offerts dans votre pays.**

**REMARQUE : Si vous n'avez pas de connexion Internet active, vous pouvez trouver l'information pour nous contacter sur votre facture d'achat, votre bordereau d'emballage, votre relevé ou le catalogue des produits Dell.**

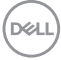